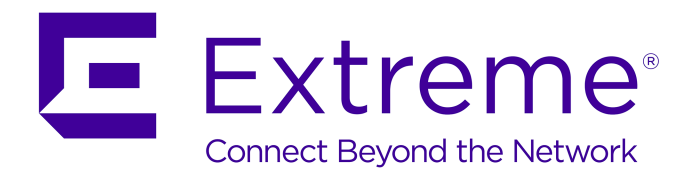

# **Identity Engines Ignition Server Getting Started**

Release 9.4 NN48720-300 Issue 10.01 November 2017

#### **Notice**

While reasonable efforts have been made to ensure that the information in this document is complete and accurate at the time of printing, Extreme Networks, Inc. assumes no liability for any errors. Extreme Networks, Inc. reserves the right to make changes and corrections to the information in this document without the obligation to notify any person or organization of such changes.

#### **Documentation disclaimer**

"Documentation" means information published in varying mediums which may include product information, operating instructions and performance specifications that are generally made available to users of products. Documentation does not include marketing materials. Extreme Networks shall not be responsible for any modifications, additions, or deletions to the original published version of Documentation unless such modifications, additions, or deletions were performed by or on the express behalf of Extreme Networks. End User agrees to indemnify and hold harmless Extreme Networks, Extreme Networks' agents, servants and employees against all claims, lawsuits, demands and judgments arising out of, or in connection with, subsequent modifications, additions or deletions to this documentation, to the extent made by End User.

#### **Link disclaimer**

Extreme Networks is not responsible for the contents or reliability of any linked websites referenced within this site or Documentation provided by Extreme Networks. Extreme Networks is not responsible for the accuracy of any information, statement or content provided on these sites and does not necessarily endorse the products, services, or information described or offered within them. Extreme Networks does not guarantee that these links will work all the time and has no control over the availability of the linked pages.

#### **Warranty**

Extreme Networks provides a limited warranty on Extreme Networks hardware and software. Refer to your sales agreement to establish the terms of the limited warranty. In addition, Extreme Networks' standard warranty language, as well as information regarding support for this product while under warranty is available to Extreme Networks customers and other parties through the Extreme Networks Support website: <http://www.extremenetworks.com/support> under the link ""Policies" or such successor site as designated by Extreme Networks. Please note that if You acquired the product(s) from an authorized Extreme Networks Channel Partner outside of the United States and Canada, the warranty is provided to You by said Extreme Networks Channel Partner and not by Extreme Networks.

"Hosted Service" means an Extreme Networks hosted service subscription that You acquire from either Extreme Networks or an authorized Extreme Networks Channel Partner (as applicable) and which is described further in Hosted SAS or other service description documentation regarding the applicable hosted service. If You purchase a Hosted Service subscription, the foregoing limited warranty may not apply but You may be entitled to support services in connection with the Hosted Service as described further in your service description documents for the applicable Hosted Service. Contact Extreme Networks or Extreme Networks Channel Partner (as applicable) for more information.

#### **Hosted Service**

THE FOLLOWING APPLIES ONLY IF YOU PURCHASE AN EXTREME NETWORKS HOSTED SERVICE SUBSCRIPTION FROM EXTREME NETWORKS OR AN EXTREME NETWORKS CHANNEL PARTNER (AS APPLICABLE), THE TERMS OF USE FOR HOSTED SERVICES ARE AVAILABLE ON THE EXTREME NETWORKS WEBSITE, [https://extremeportal.force.com](https://extremeportal.force.com/) OR SUCH SUCCESSOR SITE AS DESIGNATED BY EXTREME NETWORKS, AND ARE APPLICABLE TO ANYONE WHO ACCESSES OR USES THE HOSTED SERVICE. BY ACCESSING OR USING THE HOSTED SERVICE, OR AUTHORIZING OTHERS TO DO SO, YOU, ON BEHALF OF YOURSELF AND THE ENTITY FOR WHOM YOU ARE DOING SO (HEREINAFTER REFERRED TO INTERCHANGEABLY AS "YOU" AND "END USER"), AGREE TO THE TERMS OF USE. IF YOU ARE ACCEPTING THE TERMS OF USE ON BEHALF A COMPANY OR OTHER LEGAL ENTITY, YOU

REPRESENT THAT YOU HAVE THE AUTHORITY TO BIND SUCH ENTITY TO THESE TERMS OF USE. IF YOU DO NOT HAVE SUCH AUTHORITY, OR IF YOU DO NOT WISH TO ACCEPT THESE TERMS OF USE, YOU MUST NOT ACCESS OR USE THE HOSTED SERVICE OR AUTHORIZE ANYONE TO ACCESS OR USE THE HOSTED SERVICE.

#### **Licenses**

THE SOFTWARE LICENSE TERMS AVAILABLE ON THE EXTREME NETWORKS WEBSITE, https://extremeportal.force OR SUCH SUCCESSOR SITE AS DESIGNATED BY EXTREME NETWORKS, ARE APPLICABLE TO ANYONE WHO DOWNLOADS, USES AND/OR INSTALLS EXTREME NETWORKS SOFTWARE, PURCHASED FROM EXTREME NETWORKS, INC., ANY EXTREME NETWORKS AFFILIATE, OR AN EXTREME NETWORKS CHANNEL PARTNER (AS APPLICABLE) UNDER A COMMERCIAL AGREEMENT WITH EXTREME NETWORKS OR AN EXTREME NETWORKS CHANNEL PARTNER. UNLESS OTHERWISE AGREED TO BY EXTREME NETWORKS IN WRITING, EXTREME NETWORKS DOES NOT EXTEND THIS LICENSE IF THE SOFTWARE WAS OBTAINED FROM ANYONE OTHER THAN EXTREME NETWORKS, AN EXTREME NETWORKS AFFILIATE OR AN EXTREME NETWORKS CHANNEL PARTNER; EXTREME NETWORKS RESERVES THE RIGHT TO TAKE LEGAL ACTION AGAINST YOU AND ANYONE ELSE USING OR SELLING THE SOFTWARE WITHOUT A LICENSE. BY INSTALLING, DOWNLOADING OR USING THE SOFTWARE, OR AUTHORIZING OTHERS TO DO SO, YOU, ON BEHALF OF YOURSELF AND THE ENTITY FOR WHOM YOU ARE INSTALLING, DOWNLOADING OR USING THE SOFTWARE (HEREINAFTER REFERRED TO INTERCHANGEABLY AS "YOU" AND "END USER"), AGREE TO THESE TERMS AND CONDITIONS AND CREATE A BINDING CONTRACT BETWEEN YOU AND EXTREME NETWORKS, INC. OR THE APPLICABLE EXTREME NETWORKS AFFILIATE ("EXTREME NETWORKS").

Extreme Networks grants You a license within the scope of the license types described below. Where the order documentation does not expressly identify a license type, the applicable license will be a Designated System License as set forth below in the Designated System(s) License (DS) section as applicable. The applicable number of licenses and units of capacity for which the license is granted will be one (1), unless a different number of licenses or units of capacity is specified in the documentation or other materials available to You. "Software" means computer programs in object code, provided by Extreme Networks or an Extreme Networks Channel Partner, whether as stand-alone products, pre-installed on hardware products, and any upgrades, updates, patches, bug fixes, or modified versions thereto. "Designated Processor" means a single stand-alone computing device. "Server" means a set of Designated Processors that hosts (physically or virtually) a software application to be accessed by multiple users. "Instance" means a single copy of the Software executing at a particular time: (i) on one physical machine; or (ii) on one deployed software virtual machine ("VM") or similar deployment.

#### **License type(s)**

Designated System(s) License (DS). End User may install and use each copy or an Instance of the Software only: 1) on a number of Designated Processors up to the number indicated in the order; or 2) up to the number of Instances of the Software as indicated in the order, Documentation, or as authorized by Extreme Networks in writing. Extreme Networks may require the Designated Processor(s) to be identified in the order by type, serial number, feature key, Instance, location or other specific designation, or to be provided by End User to Extreme Networks through electronic means established by Extreme Networks specifically for this purpose.

#### **Copyright**

Except where expressly stated otherwise, no use should be made of materials on this site, the Documentation, Software, Hosted Service, or hardware provided by Extreme Networks. All content on this site, the documentation, Hosted Service, and the product provided by Extreme Networks including the selection, arrangement and design of the content is owned either by Extreme Networks or its licensors and is protected by copyright and other intellectual property laws including the sui generis rights relating to the protection of databases. You may not modify, copy, reproduce, republish, upload, post, transmit or distribute in any way any content, in whole or in part,

including any code and software unless expressly authorized by Extreme Networks. Unauthorized reproduction, transmission, dissemination, storage, and or use without the express written consent of Extreme Networks can be a criminal, as well as a civil offense under the applicable law.

#### **Virtualization**

The following applies if the product is deployed on a virtual machine. Each product has its own ordering code and license types. Note, unless otherwise stated, that each Instance of a product must be separately licensed and ordered. For example, if the end user customer or Extreme Networks Channel Partner would like to install two Instances of the same type of products, then two products of that type must be ordered.

#### **Third Party Components**

"Third Party Components" mean certain software programs or portions thereof included in the Software or Hosted Service may contain software (including open source software) distributed under third party agreements ("Third Party Components"), which contain terms regarding the rights to use certain portions of the Software ("Third Party Terms"). As required, information regarding distributed Linux OS source code (for those products that have distributed Linux OS source code) and identifying the copyright holders of the Third Party Components and the Third Party Terms that apply is available in the products, Documentation or on Extreme Networks' website at:[http://www.extremenetworks.com/support/policies/software](http://www.extremenetworks.com/support/policies/software-licensing)[licensing](http://www.extremenetworks.com/support/policies/software-licensing) or such successor site as designated by Extreme Networks. The open source software license terms provided as Third Party Terms are consistent with the license rights granted in these Software License Terms, and may contain additional rights benefiting You, such as modification and distribution of the open source software. The Third Party Terms shall take precedence over these Software License Terms, solely with respect to the applicable Third Party Components to the extent that these Software License Terms impose greater restrictions on You than the applicable Third Party Terms.

The following applies only if the H.264 (AVC) codec is distributed with the product. THIS PRODUCT IS LICENSED UNDER THE AVC PATENT PORTFOLIO LICENSE FOR THE PERSONAL USE OF A CONSUMER OR OTHER USES IN WHICH IT DOES NOT RECEIVE REMUNERATION TO (i) ENCODE VIDEO IN COMPLIANCE WITH THE AVC STANDARD ("AVC VIDEO") AND/OR (ii) DECODE AVC VIDEO THAT WAS ENCODED BY A CONSUMER ENGAGED IN A PERSONAL ACTIVITY AND/OR WAS OBTAINED FROM A VIDEO PROVIDER LICENSED TO PROVIDE AVC VIDEO. NO LICENSE IS GRANTED OR SHALL BE IMPLIED FOR ANY OTHER USE. ADDITIONAL INFORMATION MAY BE OBTAINED FROM MPEG LA, L.L.C. SEE <HTTP://WWW.MPEGLA.COM>.

#### **Service Provider**

THE FOLLOWING APPLIES TO EXTREME NETWORKS CHANNEL PARTNER'S HOSTING OF EXTREME NETWORKS PRODUCTS OR SERVICES. THE PRODUCT OR HOSTED SERVICE MAY USE THIRD PARTY COMPONENTS SUBJECT TO THIRD PARTY TERMS AND REQUIRE A SERVICE PROVIDER TO BE INDEPENDENTLY LICENSED DIRECTLY FROM THE THIRD PARTY SUPPLIER. AN EXTREME NETWORKS CHANNEL PARTNER'S HOSTING OF EXTREME NETWORKS PRODUCTS MUST BE AUTHORIZED IN WRITING BY EXTREME NETWORKS AND IF THOSE HOSTED PRODUCTS USE OR EMBED CERTAIN THIRD PARTY SOFTWARE, INCLUDING BUT NOT LIMITED TO MICROSOFT SOFTWARE OR CODECS, THE EXTREME NETWORKS CHANNEL PARTNER IS REQUIRED TO INDEPENDENTLY OBTAIN ANY APPLICABLE LICENSE AGREEMENTS, AT THE EXTREME NETWORKS CHANNEL PARTNER'S EXPENSE, DIRECTLY FROM THE APPLICABLE THIRD PARTY SUPPLIER.

WITH RESPECT TO CODECS, IF THE EXTREME NETWORKS CHANNEL PARTNER IS HOSTING ANY PRODUCTS THAT USE OR EMBED THE G.729 CODEC, H.264 CODEC, OR H.265 CODEC, THE EXTREME NETWORKS CHANNEL PARTNER ACKNOWLEDGES AND AGREES THE EXTREME NETWORKS CHANNEL PARTNER IS RESPONSIBLE FOR ANY AND ALL RELATED FEES AND/OR ROYALTIES. THE G.729 CODEC IS LICENSED BY SIPRO LAB TELECOM INC. SEE [WWW.SIPRO.COM/CONTACT.HTML.](http://www.sipro.com/contact.html) THE H.264 (AVC) CODEC IS

LICENSED UNDER THE AVC PATENT PORTFOLIO LICENSE FOR

THE PERSONAL USE OF A CONSUMER OR OTHER USES IN WHICH IT DOES NOT RECEIVE REMUNERATION TO: (I) ENCODE VIDEO IN COMPLIANCE WITH THE AVC STANDARD ("AVC VIDEO") AND/OR (II) DECODE AVC VIDEO THAT WAS ENCODED BY A CONSUMER ENGAGED IN A PERSONAL ACTIVITY AND/OR WAS OBTAINED FROM A VIDEO PROVIDER LICENSED TO PROVIDE AVC VIDEO. NO LICENSE IS GRANTED OR SHALL BE IMPLIED FOR ANY OTHER USE. ADDITIONAL INFORMATION FOR H.264 (AVC) AND H.265 (HEVC) CODECS MAY BE OBTAINED FROM MPEG LA, L.L.C. SEE [HTTP://](HTTP://WWW.MPEGLA.COM) [WWW.MPEGLA.COM.](HTTP://WWW.MPEGLA.COM)

#### **Compliance with Laws**

You acknowledge and agree that it is Your responsibility for complying with any applicable laws and regulations, including, but not limited to laws and regulations related to call recording, data privacy, intellectual property, trade secret, fraud, and music performance rights, in the country or territory where the Extreme Networks product is used.

#### **Preventing Toll Fraud**

"Toll Fraud" is the unauthorized use of your telecommunications system by an unauthorized party (for example, a person who is not a corporate employee, agent, subcontractor, or is not working on your company's behalf). Be aware that there can be a risk of Toll Fraud associated with your system and that, if Toll Fraud occurs, it can result in substantial additional charges for your telecommunications services.

#### **Security Vulnerabilities**

Information about Extreme Networks' security support policies can be found in the Global Technical Assistance Center Knowledgebase at <https://gtacknowledge.extremenetworks.com/>.

#### **Downloading Documentation**

For the most current versions of Documentation, see the Extreme Networks Support website: [http://](http://documentation.extremenetworks.com/) [documentation.extremenetworks.com,](http://documentation.extremenetworks.com/) or such successor site as designated by Extreme Networks.

#### **Contact Extreme Networks Support**

See the Extreme Networks Support website:[http://](http://www.extremenetworks.com/support) [www.extremenetworks.com/support](http://www.extremenetworks.com/support) for product or Hosted Service notices and articles, or to report a problem with your Extreme Networks product or Hosted Service. For a list of support telephone numbers and contact addresses, go to the Extreme Networks Support website:http://www.extremenetworks.com/support/cont (or such successor site as designated by Extreme Networks), scroll to the bottom of the page, and select Contact Extreme Networks Support.

#### **Contact Avaya Support**

See the Avaya Support website: <https://support.avaya.com>for product or Hosted Service notices and articles, or to report a problem with your Avaya product or Hosted Service. For a list of support telephone numbers and contact addresses, go to the Avaya Support website: <https://support.avaya.com> (or such successor site as designated by Avaya), scroll to the bottom of the page, and select Contact Avaya Support.

#### **Trademarks**

The trademarks, logos and service marks ("Marks") displayed in this site, the Documentation, Hosted Service(s), and product(s) provided by Extreme Networks are the registered or unregistered Marks of Extreme Networks, Inc., its affiliates, its licensors, its suppliers, or other third parties. Users are not permitted to use such Marks without prior written consent from Extreme Networks or such third party which may own the Mark. Nothing contained in this site, the Documentation, Hosted Service(s) and product(s) should be construed as granting, by implication, estoppel, or otherwise, any license or right in and to the Marks without the express written permission of Extreme Networks or the applicable third party.

Extreme Networks is a registered trademark of Extreme Networks, Inc.

All non-Extreme Networks trademarks are the property of their respective owners. Linux® is the registered trademark of Linus Torvalds in the U.S. and other countries.

For additional information on Extreme Networks trademarks, please see:<http://www.extremenetworks.com/company/legal/>

### **Contents**

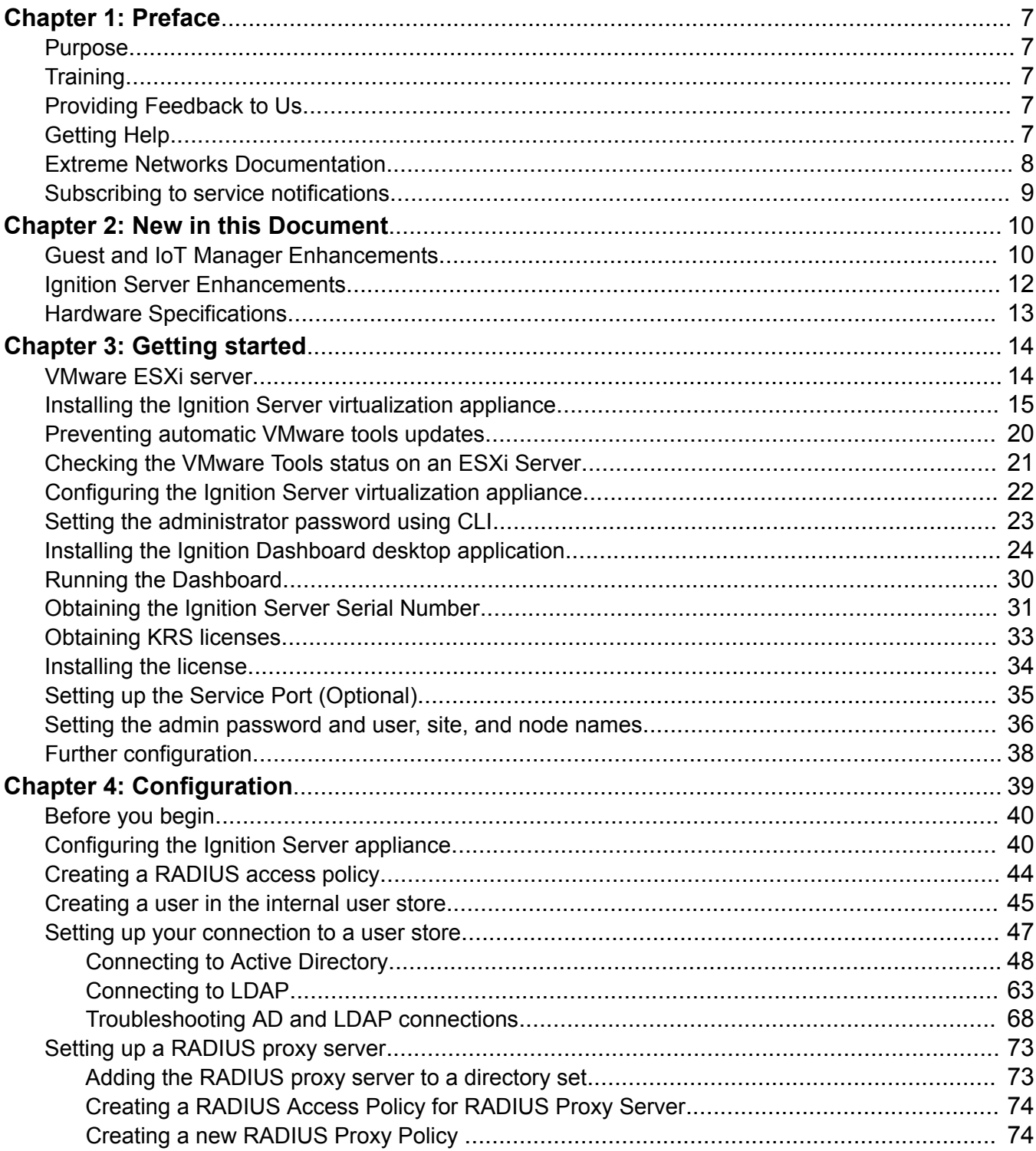

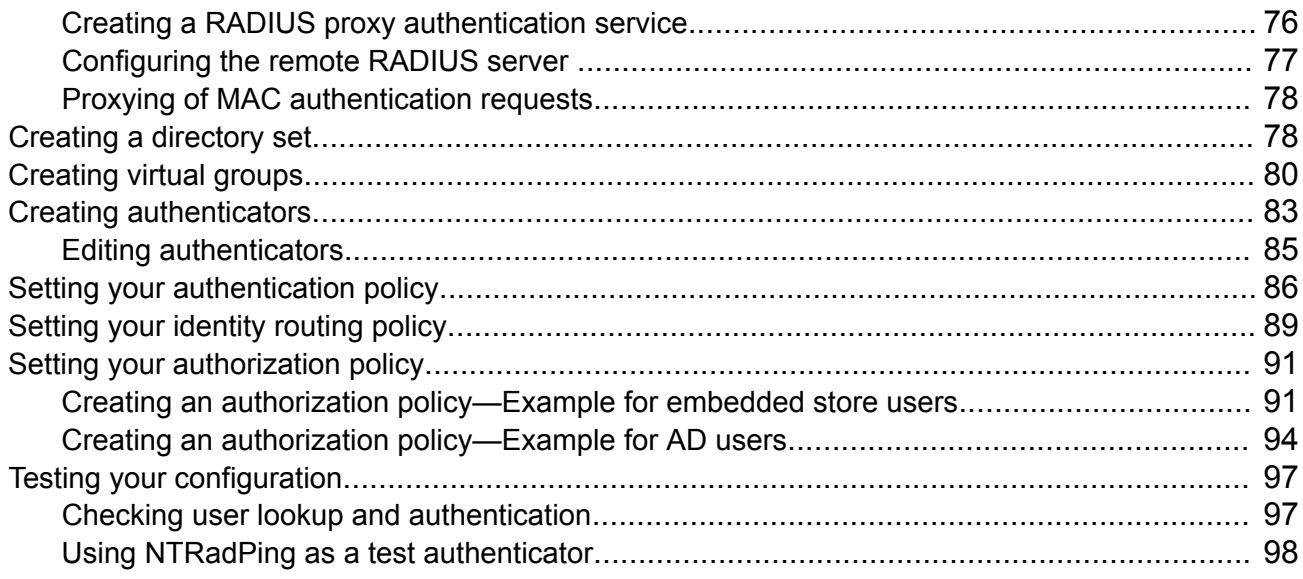

# <span id="page-6-0"></span>**Chapter 1: Preface**

### **Purpose**

The *Identity Engines Ignition Server Getting Started, NN47280-300* guide explains how to install and configure the Identity Engines Ignition Server. This guide is authored for network administrators who want to quickly install and configure the Ignition Server.

This document provides basic Ignition Server installation and configuration information. For advanced configuration information, see *Identity Engines Ignition Server Configuration, NN47280-600*.

### **Training**

Ongoing product training is available. For more information or to register, you can access the Web site at [www.extremenetworks.com/education/](http://www.extremenetworks.com/education/).

## **Providing Feedback to Us**

We are always striving to improve our documentation and help you work better, so we want to hear from you! We welcome all feedback but especially want to know about:

- Content errors or confusing or conflicting information.
- Ideas for improvements to our documentation so you can find the information you need faster.
- Broken links or usability issues.

If you would like to provide feedback to the Extreme Networks Information Development team about this document, please contact us using our short [online feedback form](http://www.extremenetworks.com/documentation-feedback-pdf). You can also email us directly at [internalinfodev@extremenetworks.com](mailto:internalinfodev@extremenetworks.com)

# **Getting Help**

### <span id="page-7-0"></span>**Product purchased from Extreme Networks**

If you purchased your product from Extreme Networks, use the following support contact information to get help.

If you require assistance, contact Extreme Networks using one of the following methods:

- [GTAC \(Global Technical Assistance Center\) for Immediate Support](http://www.extremenetworks.com/support/contact)
	- Phone: 1-800-998-2408 (toll-free in U.S. and Canada) or +1 408-579-2826. For the support phone number in your country, visit: [www.extremenetworks.com/support/contact](http://www.extremenetworks.com/support/contact)
	- Email: [support@extremenetworks.com](mailto:support@extremenetworks.com). To expedite your message, enter the product name or model number in the subject line.
- [GTAC Knowledge](https://gtacknowledge.extremenetworks.com/)  Get on-demand and tested resolutions from the GTAC Knowledgebase, or create a help case if you need more guidance.
- [The Hub](https://community.extremenetworks.com/)  A forum for Extreme customers to connect with one another, get questions answered, share ideas and feedback, and get problems solved. This community is monitored by Extreme Networks employees, but is not intended to replace specific guidance from GTAC.
- [Support Portal](https://extremeportal.force.com/)  Manage cases, downloads, service contracts, product licensing, and training and certifications.

Before contacting Extreme Networks for technical support, have the following information ready:

- Your Extreme Networks service contract number and/or serial numbers for all involved Extreme Networks products
- A description of the failure
- A description of any action(s) already taken to resolve the problem
- A description of your network environment (such as layout, cable type, other relevant environmental information)
- Network load at the time of trouble (if known)
- The device history (for example, if you have returned the device before, or if this is a recurring problem)
- Any related RMA (Return Material Authorization) numbers

#### **Product purchased from Avaya**

If you purchased your product from Avaya, use the following support contact information to get help.

Go to the Avaya Support website at <http://support.avaya.com> for the most up-to-date documentation, product notices, and knowledge articles. You can also search for release notes, downloads, and resolutions to issues. Use the online service request system to create a service request. Chat with live agents to get answers to questions, or request an agent to connect you to a support team if an issue requires additional expertise.

# **Extreme Networks Documentation**

To find Extreme Networks product guides, visit our documentation pages at:

<span id="page-8-0"></span>Archived Documentation (for previous versions and legacy products)

Current Product Documentation [www.extremenetworks.com/documentation/](http://www.extremenetworks.com/documentation/) [www.extremenetworks.com/support/documentation](http://www.extremenetworks.com/support/documentation-archives/)[archives/](http://www.extremenetworks.com/support/documentation-archives/)

Release Notes [www.extremenetworks.com/support/release-notes](http://www.extremenetworks.com/support/release-notes)

### **Open Source Declarations**

Some software files have been licensed under certain open source licenses. More information is available at: [www.extremenetworks.com/support/policies/software-licensing](http://www.extremenetworks.com/support/policies/software-licensing).

# **Subscribing to service notifications**

Subscribe to receive an email notification for product and software release announcements, Vulnerability Notices, and Service Notifications.

### **About this task**

You can modify your product selections at any time.

### **Procedure**

- 1. In an Internet browser, go to [http://www.extremenetworks.com/support/service-notification](http://www.extremenetworks.com/support/service-notification-form/)[form/ .](http://www.extremenetworks.com/support/service-notification-form/)
- 2. Type your first and last name.
- 3. Type the name of your company.
- 4. Type your email address.
- 5. Type your job title.
- 6. Select the industry in which your company operates.
- 7. Confirm your geographic information is correct.
- 8. Select the products for which you would like to receive notifications.
- 9. Click **Submit**.

# <span id="page-9-0"></span>**Chapter 2: New in this Document**

The following sections details what is new in *Identity Engines Ignition Server Getting Started, NN47280-300* for Release 9.4.

### **Guest and IoT Manager Enhancements**

The current release of Identity Engines Guest and IoT Manager adds the following new enhancements:

#### **IOT Onboarding and Administration**

Guest and IoT Manager Application now allows Provisioners to manage Non Guest and IoT Manager devices. New field **All Non-GIM Devices** is available in the **Devices** tab for Administrator to allow Provisioners belonging to this Provisioning Group to manage Non Guest and IoT Manager devices. It also provides an optional Static group selection to further limit the access of the Provisioner managing these devices.

Provisioners can now use Bulk Modify feature to edit Non Guest and IoT Manager devices. New field **Bulk Modify** is available when logged in as **Provisioner** > **Device** > **View** , and selecting the Provisioning group that contains Non Guest and IoT Manager devices from the **Provisioned by** drop-down field.

#### **CSV Device Import Flow Changes**

#### **Override Duplicate MAC Entries:**

Provisioner's can now update existing Devices in the Ignition Server using the Import Devices from a CSV file. A new **Override Duplicate Records** field is available in *Load Devices* screen flow to achieve the same.

#### **Group Assignment of Devices from CSV File:**

Provisioners can now Import Network Access Groups from the GUI or CSV file, if the Provisioning Group selected has access to modify Network Access Rights of a Device. **Group Assignment (Input from)** field with **CSV** and **GUI** option is available in the *Load Device* screen.

### **Customizing Guest User Notification Template**

Administrator can now customize Guest User Notification email template selecting **Email Charset** options available in the **Create Provisoning Group Notification** tab. Administrator can select **HTML Charset** or **Plain Charset** for the contents of the Guest User email. HTML Charset allows to select Font family, Size and Color to customize the Guest User Notification Email Contents and the Plain Charset will send an email with plain characters without any standard custom-tailoring to the content. The Terms of Use/Additional Information can now be appended in the Guest User Notification template.

### **Creating Permanent Guest User Accounts**

The Administrator can now allow a Provisioner to create Permanent Guest User Accounts.

### **Sponsor URL Multiple Interfaces Support**

Administrator can now select the required interface to allow a sponsor to have access to a certain network to approve or deny received requests. The **Select Interface** drop-down field is available in the **Sponsor** tab.

### **Modify Random Password Special Characters**

Administrator can now set the password complexity by selecting the alphanumeric check boxes: lower case, upper case, number, and special character along with the required number of characters condition. If **Random Generated Password** option is selected in **Guest User** tab, then the system generates a random password and send an email to the Guest User containing special characters.

#### **Special Characters in Provisioning Group Name**

Administrator can now create a provisioning group name using special characters and space in between words. For example, use only these special characters:  $# =() - .! []$ .

#### **Providing Passpharse for Key**

Administrator can now generate private key for the certificate with passphrase and provide the passphrase while binding the certificate and chain. Ensure that the valid passphrase is provided, so that the bind does not fail and result in HTTPD restart failure. The **Passphrase** field is available *Bind Certificate and Key* pop up window and *Bind Chain* pop up window.

# <span id="page-11-0"></span>**Ignition Server Enhancements**

The current release of Ignition Server adds the following new enhancements:

### **Identity Routing for MAC Authentication**

Prior releases in Ignition Server the Identity Routing concept was available only for RADIUS User Authentication flow and not available for MAC Authentication flow. The lookup of the MAC address of the Devices was done against the Local Store. Now we can define Device Set in addition to User Set in Directory Sets and that Device Set can be used in Identity Routing for MAC Auth Access Policy.

### **Ignition Server Integration with Infoblox**

Identity Engines now support Infoblox which is primarily a DNS, DHCP and IP address management application that can also act as the device repository. It helps to discover / monitor the network and record all the various entities / devices that are on the network at any given point of time and currently supports MAC authentication only.

### **Conditional Outbound Values**

Prior releases in Ignition Server you were able to send outbound value(s) when rule was met in authorization policy. Now you can also send outbound values based on satisfying certain constraints / conditions defined for that outbound value. It can be associated with multiple rules in Access Policies. Modification done for the COV will be reflected across all the polices where that particular COV is used.

### **Online Certificate Status Protocol (OCSP)**

The OCSP feature in Ignition Server provides user with the flexibility to specify and configure multiple OCSP servers. It also provides the capability of OCSP server validation based on the external Certification Authority (CA) certificates or self-signed certificates.

#### **RBAC Changes for Configuration Administrator**

Previous release in Ignition Server, if multiple Configuration Administrator logs in to the Dashboard, then the first logged in Configuration Administrator is allowed with read / write permissions. In case RBAC fails, then login will also fail. In this release, if one Configuration Administrator is already logged in to the Dashboard, the subsequent Configuration Administrator login will be lowered to Troubleshoot Administrator role. The role lowered information will be indicated in RED color at the bottom of the Dashboard main window.

### **CLI Changes for RBAC**

Ignition Server now allows the System Administrator to configure the Idle and Session time-out values through CLI commands.

### <span id="page-12-0"></span>**Extended HA Enhancements**

Configuring both Extended HA Import and Extended HA Export schedule on the same node is now supported. The Administrator can configure both Extended — HA Import and Export at a time on the same node. If the Back-up configuration of prior release have multiple scheduled Import or Export, then in current version during restore an warning message will be displayed as "*System is configured with more than one Extended HA export and / or import schedule(s) !. Only one Extended HA export and import schedule should be configured. Please remove any additional Extended HA import and / or export schedule(s)*".

### **Bulk Authenticator Operation Enhancements**

Bulk Authenticator Operation is supported in this release. This operation includes enabling / disabling the authenticator(s) and changing the COA / RADIUS shared secret.

# **Hardware Specifications**

IDE 9.4 release supports installation of the Ignition Dashboard desktop application only on computer running on any one of the following:

- Windows 7 (64 bit)
- Windows 8 or Windows Server 2008 (64 bit)
- Windows Server 2012 (64 bit)
- Windows 10 (64 bit)

For more information on the Ignition Dashboard installation, see [Installing the Ignition Dashboard](#page-23-0) [desktop application](#page-23-0) on page 24.

**RB** Note:

You can now perform Identity Engines Dashboard installation on non-English Windows platform.

# <span id="page-13-0"></span>**Chapter 3: Getting started**

Use this chapter to perform Identity Engines Ignition Server installation and configuration tasks. Perform your set-up in the following phases:

- 1. [Installing the Ignition Server virtualization appliance](#page-14-0) on page 15
- 2. [Preventing automatic VMware tools updates](#page-19-0) on page 20
- 3. [Configuring the Ignition Server virtualization appliance](#page-21-0) on page 22
- 4. [Installing the Ignition Dashboard desktop application](#page-23-0) on page 24
- 5. [Running the Dashboard](#page-29-0) on page 30
- 6. [Obtaining the Ignition Server Serial Number](#page-30-0) on page 31
- 7. [Obtaining KRS licenses](#page-32-0) on page 33
- 8. [Installing the license](#page-33-0) on page 34
- 9. [Setting up the Service Port \(Optional\)](#page-34-0) on page 35 and [Setting the admin password and](#page-35-0) [user, site, and node names](#page-35-0) on page 36
- 10. [Further configuration](#page-37-0) on page 38

## **VMware ESXi server**

Hardware platforms supported by VMware ESXi versions are 5.5, 6.0 and 6.5. The VM requires an x86\_64 capable environment, a minimum of 4 GB of memory, a minimum of 250 GB of available disk storage (thin provisioning is allowed), a minimum of four CPUs, at least one physical NIC card (preferably three NICs), and three Logical NIC cards. VMware lists on its site supported hardware platforms for ESXi.[\(http://www.vmware.com](HTTP://WWW.VMWARE.COM/))

Installation on a VMware ESXi server is done using an OVA file, which already incorporates the OS Red Hat Enterprise Linux.

Reminder: ExtremeExtreme Networks provides the Identity Engines Ignition Server, Ignition Guest and IoT Manager, and Ignition Access Portal as Virtual Appliances. Do not install or uninstall any software components unless Extreme Networks specifically provides the software and / or instructs you to do so. Also, do not modify the configuration or the properties of any software components of the VMs (including VMware Tools) unless Extreme Networks documentation and/or personnel specifically instructs you to do so. Extreme Networks does not support any deviation from these guidelines.

### <span id="page-14-0"></span>**Warning:**

Do not install or configure VMware Tools or any other software on the VM shipped by Extreme Networks:

- Extreme Networks does not support manual or automated VMware Tools installation and configuration on Extreme supplied VMs.
- Turn off automatic VMware Tools updates if you have enabled them. Refer to the instructions in [Preventing automatic VMware tools updates](#page-19-0) on page 20 to disable automatic updates and to check if you have accidentally installed VMware tools.
- Extreme Networks determines which VMware Tools to install and configure. When required, Extreme Networks provides these tools as part of the installation or package upgrade procedures. Extreme Networks provides these tools because VMware Tools configures the kernel and network settings and unless Extreme Networks tests and approves these tools, Extreme Networks cannot guarantee the VM will work after the tool is installed and configured.
- Extreme Networks does not support the installation of any VMware specific, RHEL specific, or any third party vendor package or RPM on its VM other than what Extreme Networks ships as a package, image, or OVF.

# **Installing the Ignition Server virtualization appliance**

Use the VMware vSphere Client to import the VM into your system. Start the VMware vSphere Client and log in to the ESXi Server on which you want to install the Ignition Server. You need to use the Virtual Appliance Deploy OVF Template option.

### **Procedure**

1. From the VSphere Client, select **File > Deploy OVF Template**.

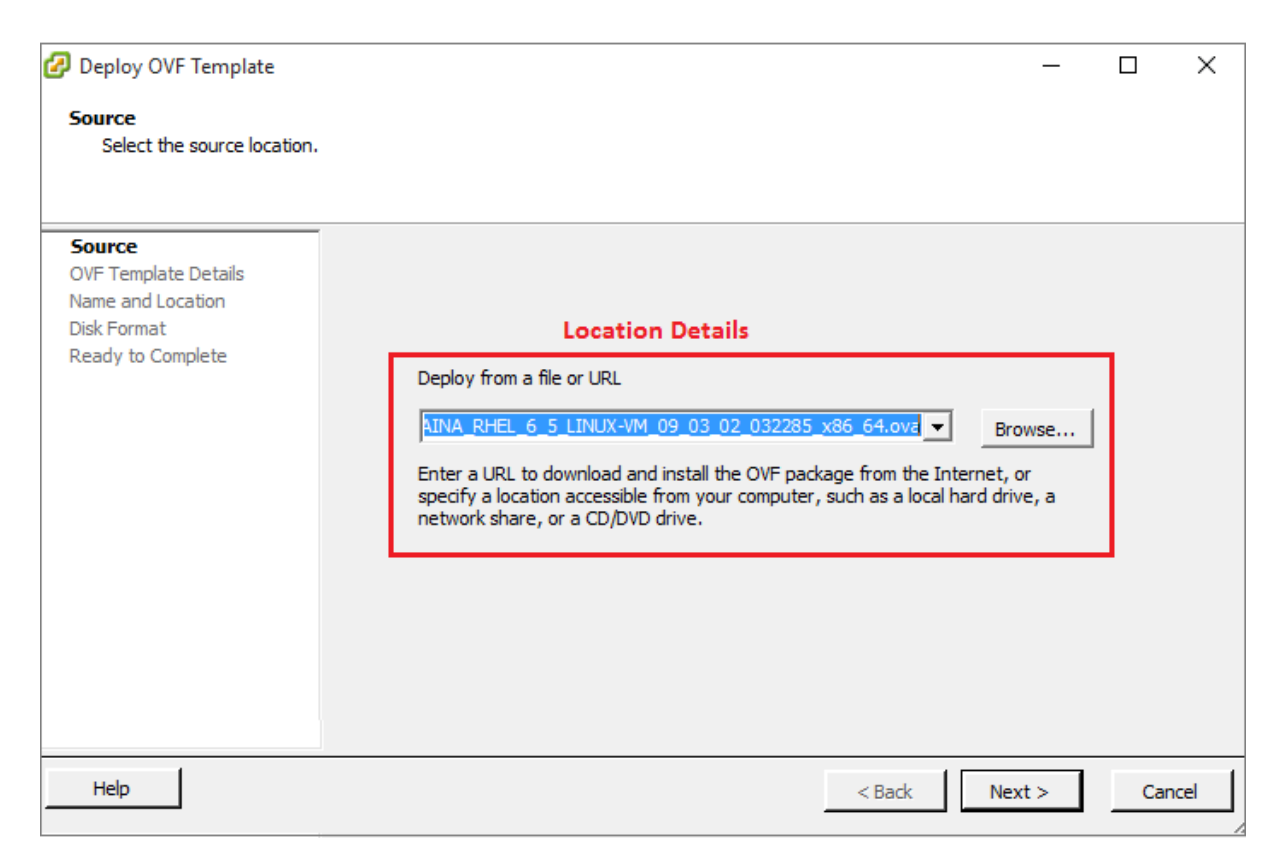

2. The **Source** screen displays. Select the location from which you want to import the Ignition Server virtual appliance.

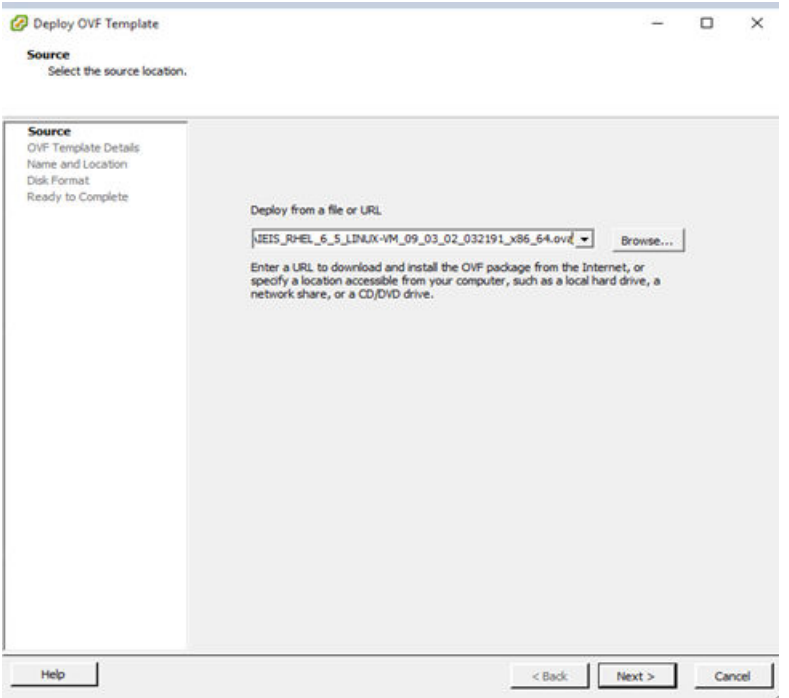

#### 3. Click **Next**.

In the OVF Template Details screen, review your settings. You can click **Back** to make changes, or click **Next** to continue.

4. The **End User License Agreement** screen displays. Click **Accept** to accept the license and click **Next**.

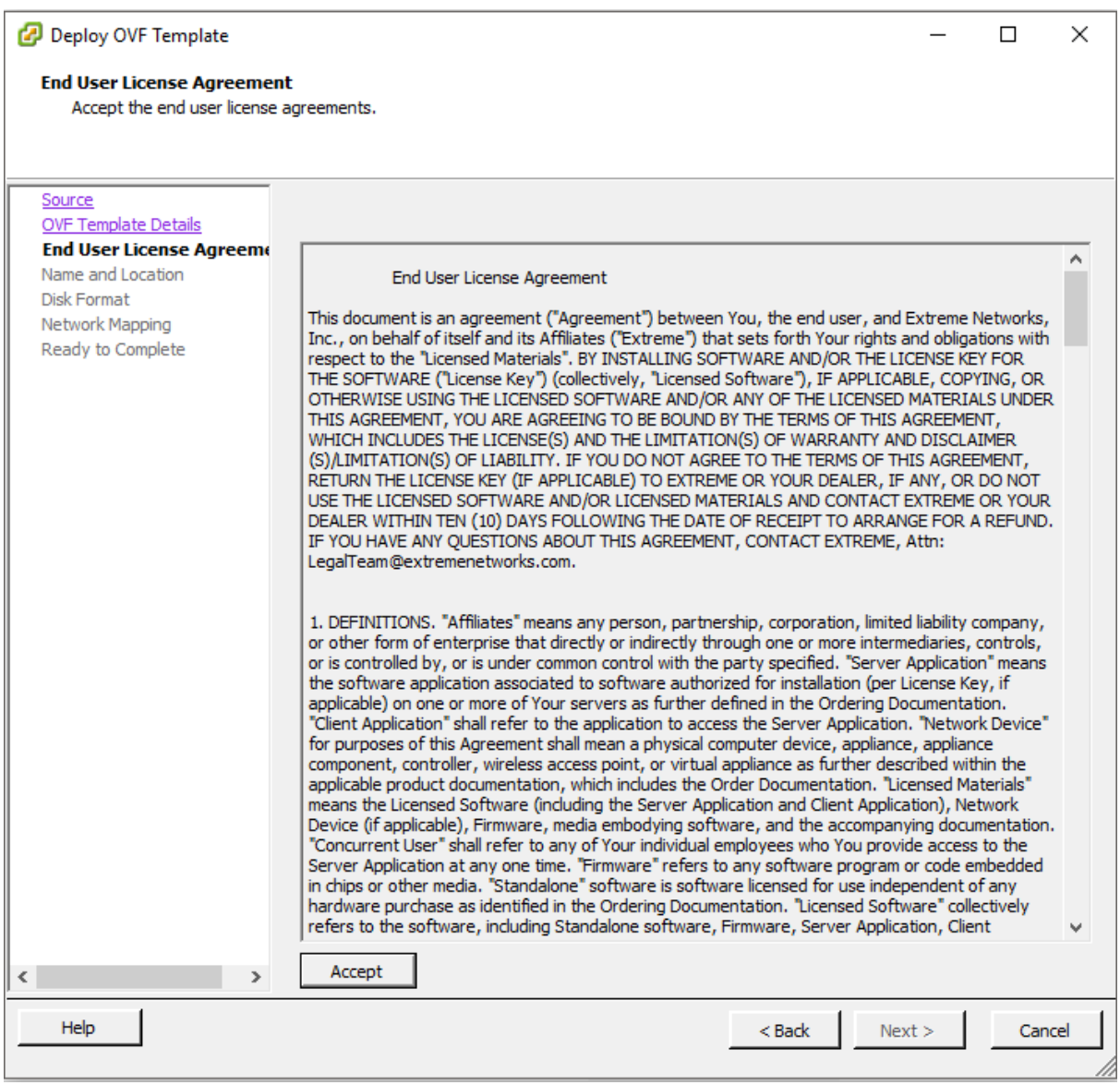

- 5. The **Name and Location** screen displays. You can either accept the default name or choose to rename the virtual machine. Click **Next**.
- 6. The **Datastore** screen displays. Select the location where you want to store the files for the virtual appliance and click **Next**.

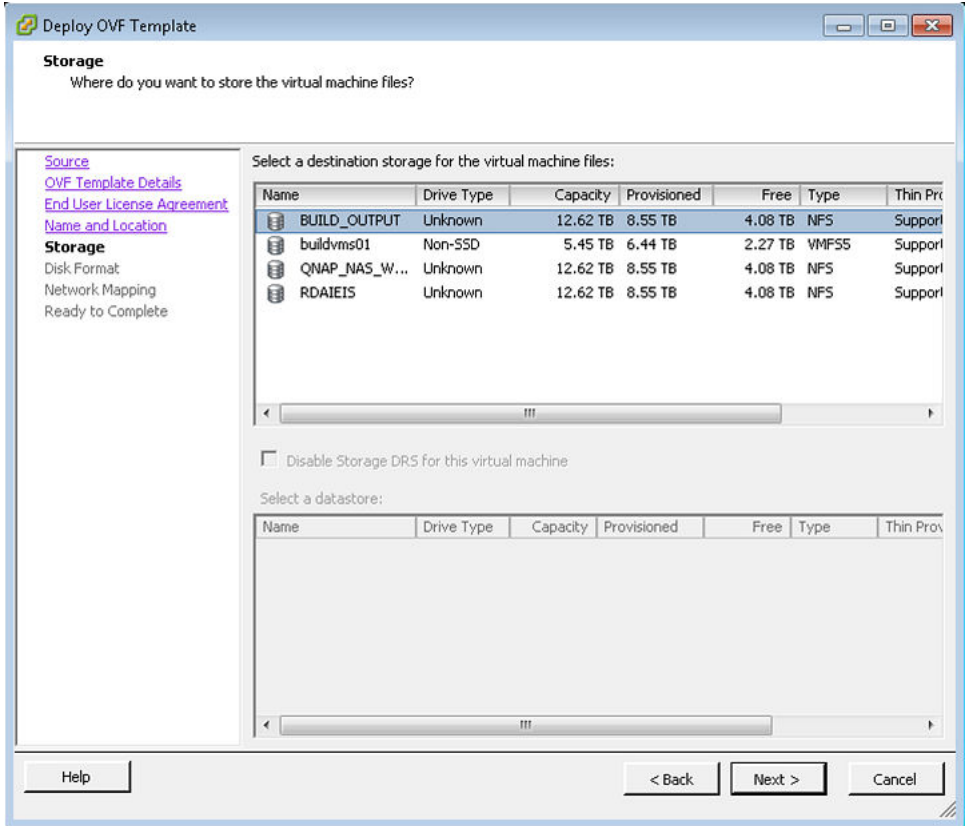

7. The **Disk Format** screen displays. Select a format in which to store the virtual machine's virtual disks and click **Next**.

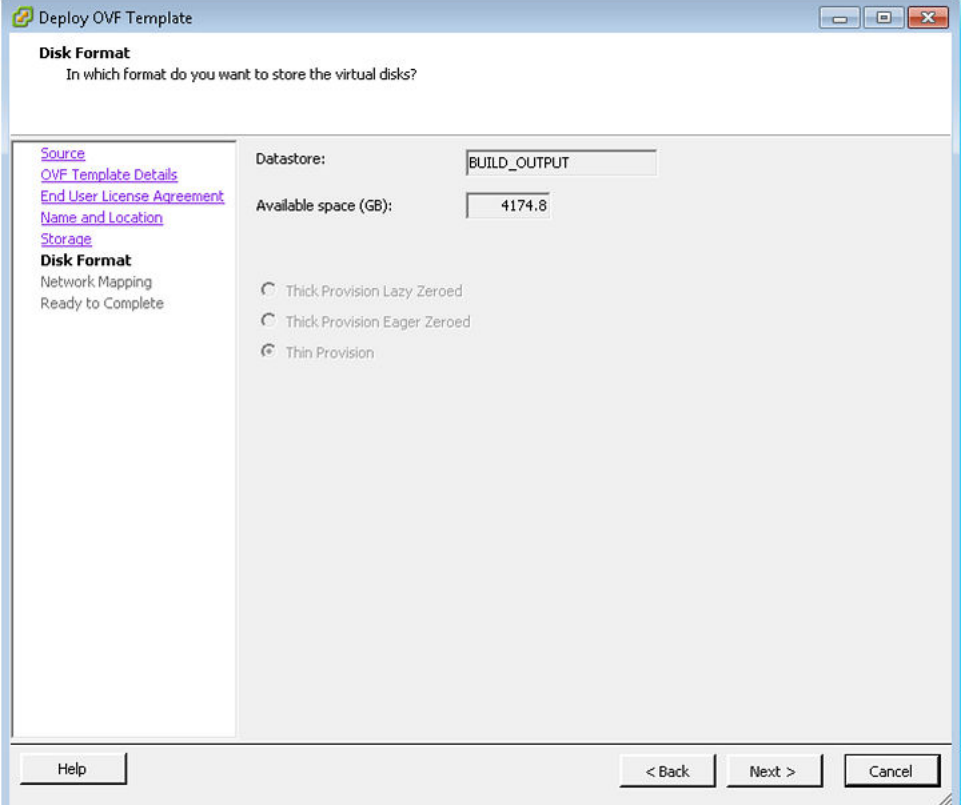

- 8. The **Network Mapping** screen displays. Associate the Ignition Server NICs to the correct VM Network based on your site configuration. Then click on **Next**.
- 9. The **Ready to Complete** screen displays. Review your settings. Use the **Back** button to make any changes or click **Finish** to start the import.

The Import now starts. When the import completes you should see a **Summary** window display.

- 10. After the import completes, you must verify and adjust some of the VM settings. Open the VM setting dialog and select the **Options** tab. Do the following:
	- a. Click the **Synchronize guest time with host** option.
	- b. Change the **System Default Power Off** from **Power off** to **Shutdown Guest**. Click **OK**.
	- c. Open the VM setting dialog and select the **Hardware** tab. Adjust the **Network Adapter (1/2/3)** settings and configure the right NIC for each interface. You are now ready to boot the Ignition Server for the first time. A splash screen displays as the boot up starts.
	- d. Extreme Networks does not support manual or automated VMware Tools installation and configuration on Extreme Networks supplied VMs. Refer to [Preventing automatic](#page-19-0) [VMware tools updates](#page-19-0) on page 20 for information on how to prevent automatic updates for VMWare Tools.

<span id="page-19-0"></span>11. When the Ignition Server Console login prompt displays, you are ready to enter the administration IP address. Login using *admin* for the user name and *admin* for the password. You should change the password after you login.

# **Preventing automatic VMware tools updates**

Use this procedure to prevent automatic VMware Tools updates.

#### **Procedure**

- 1. Use the Vmware vSphere Client to log in to the ESXi Server hosting the Ignition VM.
- 2. Select the VM corresponding to the Ignition Server.
- 3. Go to **Getting Started** > **Edit Virtual Machine Settings** > **Options** > **VMware Tools** > **Advanced**, and ensure the **Check and upgrade Tools during power cycling** check box is not selected. This is the supported setting.
- 4. Click **OK**.

<span id="page-20-0"></span>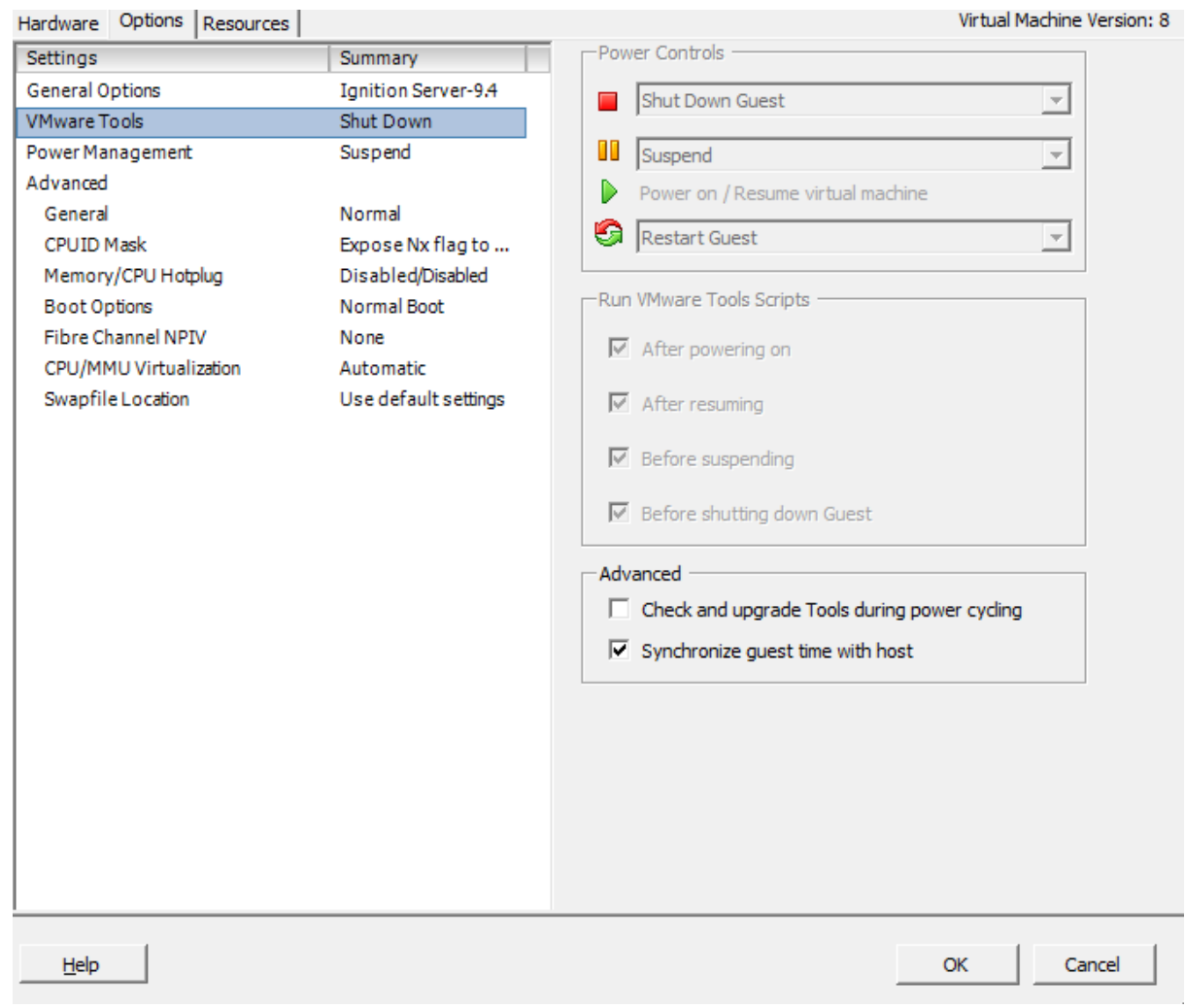

# **Checking the VMware Tools status on an ESXi Server**

The **Summary** tab of the VM describes the VMware Tools status. The following procedure allows you to check the VMware Tools status on an ESXi server versions 5.5, 6.0 or 6.5.

#### **Procedure**

- 1. Use the vSphere client to log in to the ESXi Server.
- 2. Go to the **Summary** tab.

After a fresh install, the VMware Tools status displays as "VMware Tools: Running (Current)".

<span id="page-21-0"></span>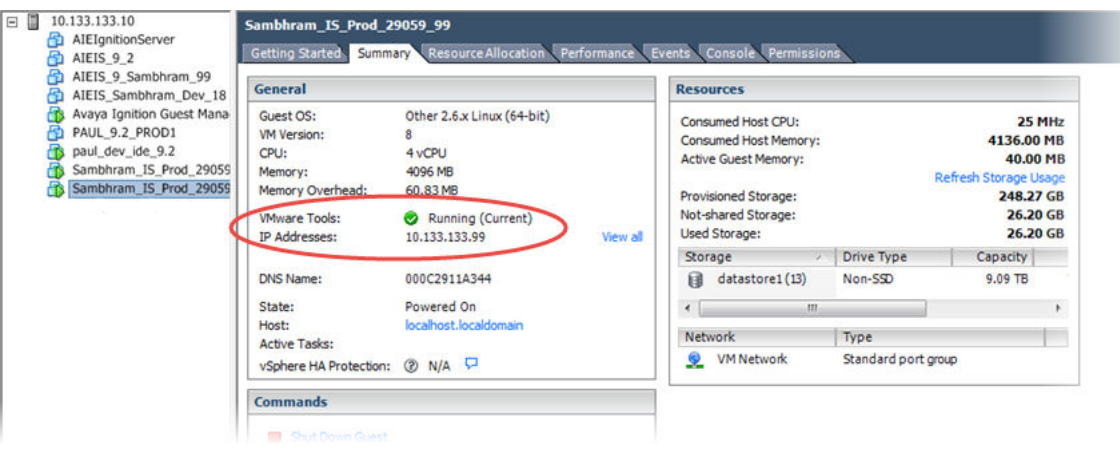

#### **a** Note:

VMware Tools may show as not installed. This is a known VMware issue where VMware Tools may not be detected correctly on certain hardware. However, this does not interfere with the functioning of the tools—it is a display issue only.

# **Configuring the Ignition Server virtualization appliance**

### **About this task**

Use this procedure to configure the Ignition Server virtualization appliance.

#### **Procedure**

- 1. Boot the Ignition Server for the first time.
- 2. Once the Ignition Server Console login prompt displays, you are ready to enter the administration IP address. Login using *admin* for the user name and *admin* for the password. It is recommended to change the password.

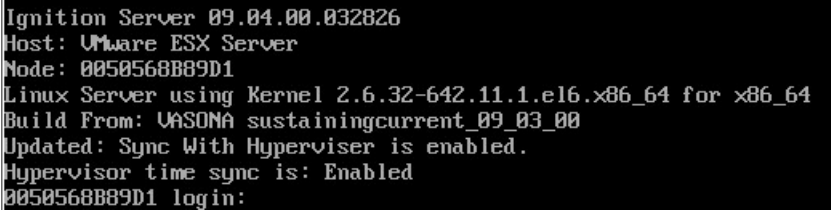

- 3. Use the interface commands as shown in the next screen to configure the admin interface.
	- Only Static IP configuration is supported.
	- Configure your admin interface with an IP address.
		- CLI command example: "interface admin ipaddr x.y.z.x/netmask"
	- If needed, configure your default route.

<span id="page-22-0"></span>CLI command example: "route add 0.0.0.0/0 <gw-ip> "

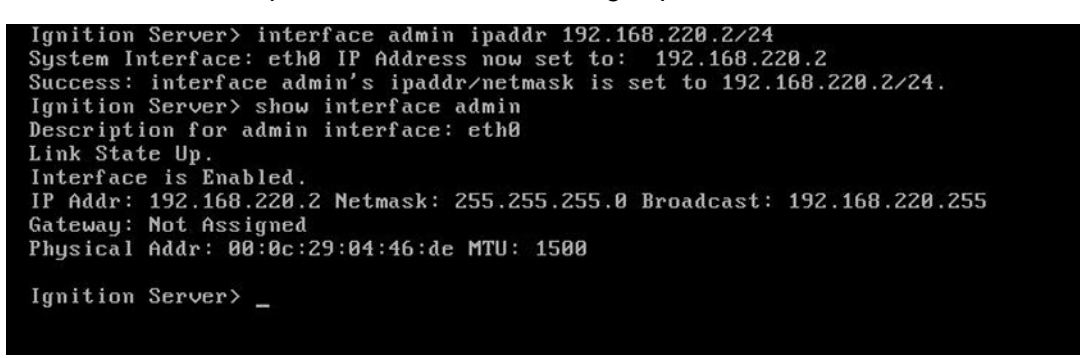

## **Setting the administrator password using CLI**

The administrative password must meet the following complexity checks:

- Use minimum of eight characters in the password.
- Password must be a combination of the following character types:
	- Include at least one lowercase letter
	- Include at least one uppercase letter
	- Include at least one number
	- Include at least one special character from !,  $\theta$ ,  $\#$ ,  $\theta$ ,  $\theta$ ,  $\hat{\theta}$ ,  $\hat{\theta}$ ,  $\hat{\theta}$ ,  $\hat{\theta}$ ,  $\hat{\theta}$ ,  $\hat{\theta}$ ,  $\hat{\theta}$ ,  $\hat{\theta}$ ,  $\hat{\theta}$ ,  $\hat{\theta}$ ,  $\hat{\theta}$ ,  $\hat{\theta}$ ,  $\hat{\theta}$ ,  $\hat{\theta}$ ,  $\hat{\theta}$ ,  $\hat{\theta}$ ,  $\hat{\$
- New password cannot match the three recently used passwords.

#### **B** Note:

It is recommended to change the Ignition Server password from the CLI. This is true for both fresh installation and Software Upgrade using Package (PKG) file.

If the password you enter does not meet the above mentioned password complexity rules, then the system displays the following error messages, in such a case enter a new password that meets all the password complexity rules.

```
Ignition Server> set password
Enter Current Admin Password:
Enter New Admin Password:
Failed to set the admin account's password. Password Complexity has not been
 met.
Use the following guidelines for passwords:
  -Use a minimum of 8 characters.
  -Include at least one capital letter.
  -Include at least one lowercase letter.<br>-Include at least one number.
  -Include at least one special char from !, \theta, #, \theta, \chi, \hat{\ }, \theta, \star, (, ), -, +Ignition Server> _
```
# <span id="page-23-0"></span>**Installing the Ignition Dashboard desktop application**

The Ignition Dashboard is a desktop application that enables you to manage the Ignition Server appliance. The Ignition Dashboard enables you to create, view, or alter configuration information for authenticators, service categories, and the policies that apply to authentication and authorization.

#### **Before you begin**

To proceed with the Ignition Dashboard installation, have the following tools and information ready:

- The Identity Engines product software shipped with your Ignition Server appliance.
- A computer running Windows 7 (64 bit), Windows 8 (64 bit), Windows Server 2008 (64 bit) or Windows Server 2012 (64 bit).
- A minimum of 2 GB of RAM memory.
- The default System administrator name (admin) and password (admin).

#### **Procedure**

- 1. If any version of the Ignition Dashboard exists on the computer, ensure the Ignition Dashboard application is not currently running. If the Ignition Dashboard is running, shut it down now.
- 2. Place the Ignition Server CD into the CD drive of your computer. On Windows, the Windows AutoRun feature runs the Installer immediately.

Note: If the AutoRun feature is disabled on your computer, navigate to your CD drive and double-click the installer file. It has a name like DashboardInstaller- <*Release\_Number*><*Build Number*>.exe.

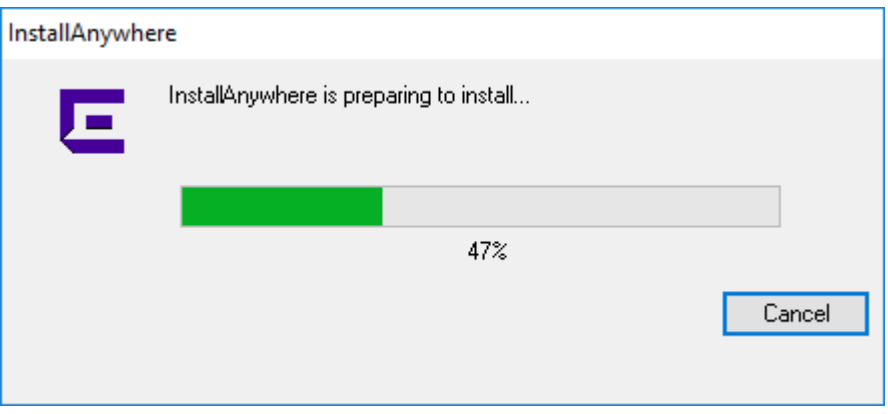

#### **RNote:**

Older version of Ignition Dashboard will not be deleted installing the new version.

3. In the **License Agreement** screen, scroll down to read the entire license. Select the radio button to accept the license and click **Next**.

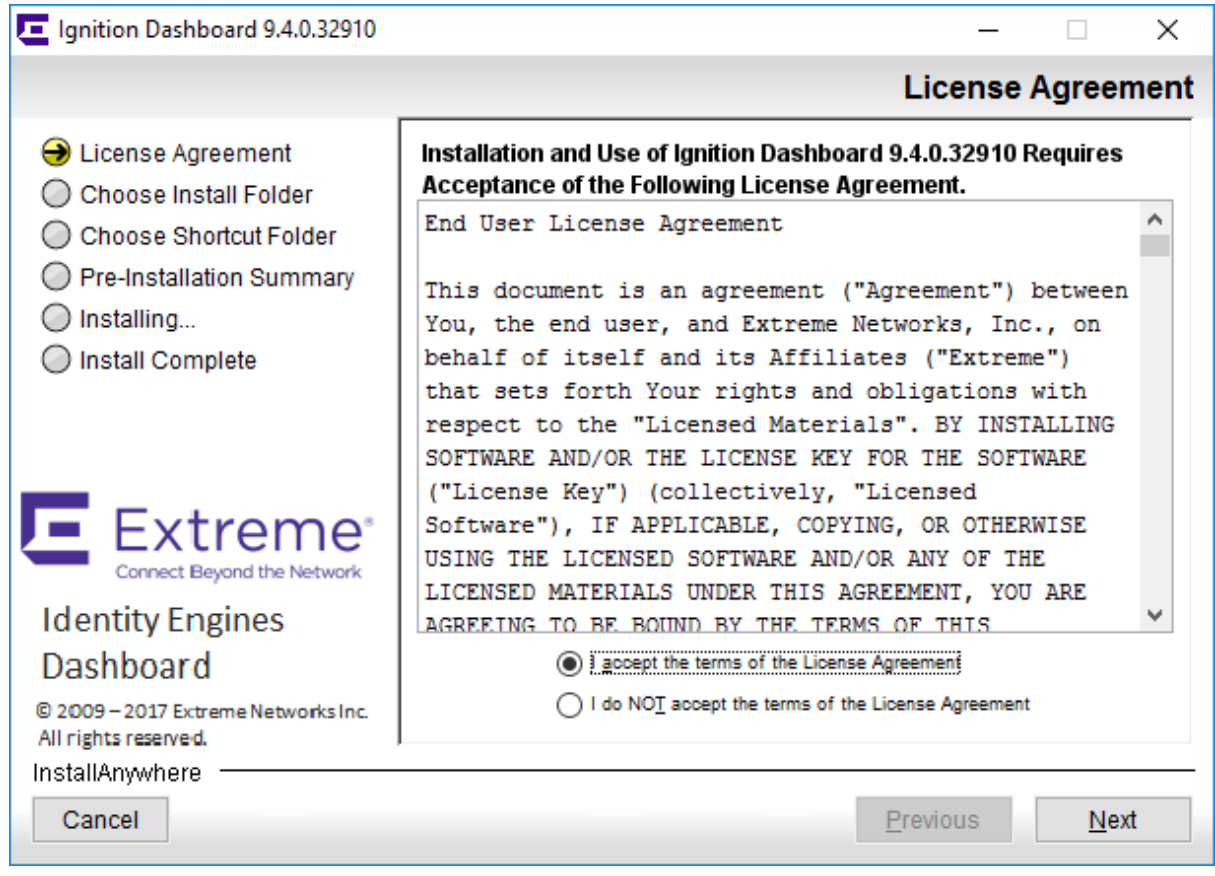

4. In the **Choose Install Folder** screen, choose your destination folder and click **Next**.

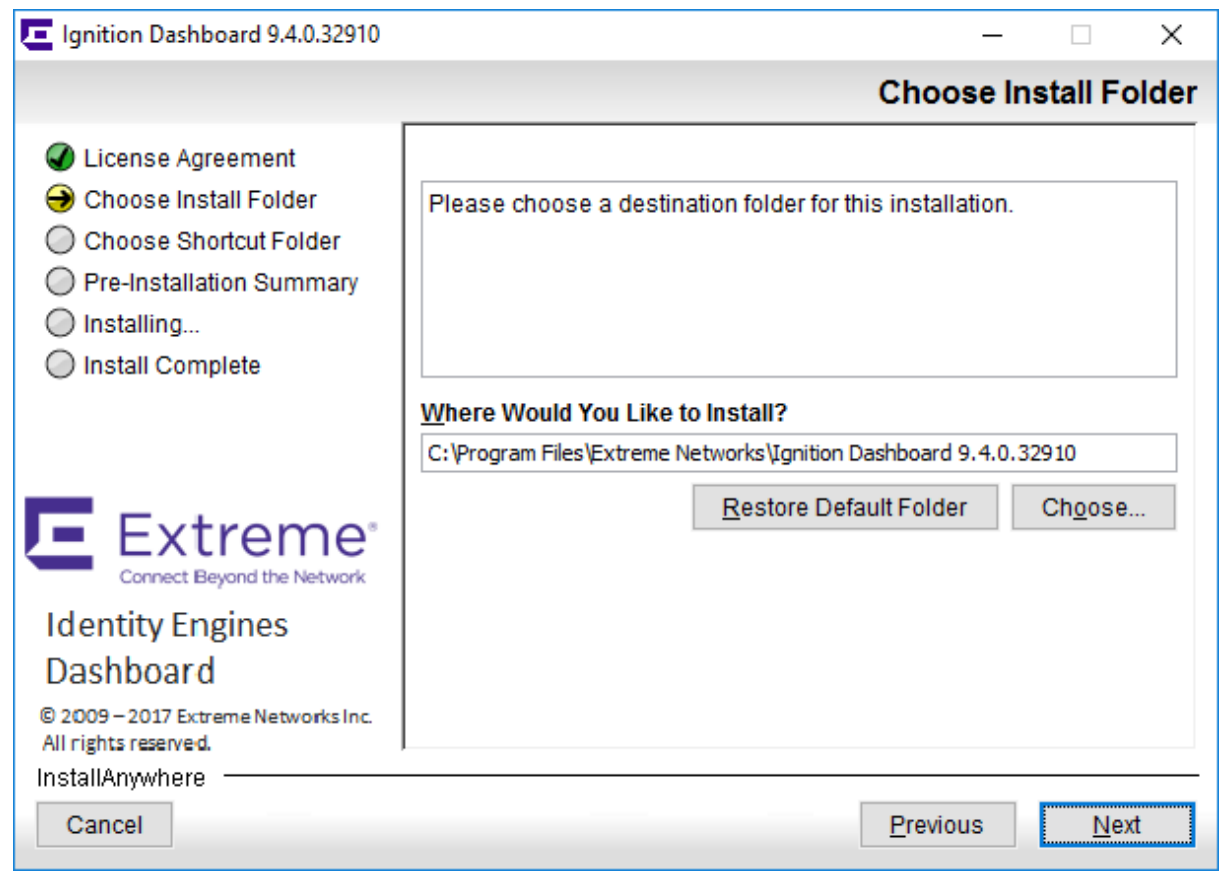

5. In the **Choose Shortcut Folder** screen, indicate where you want the Dashboard shortcut to appear, and click **Next**.

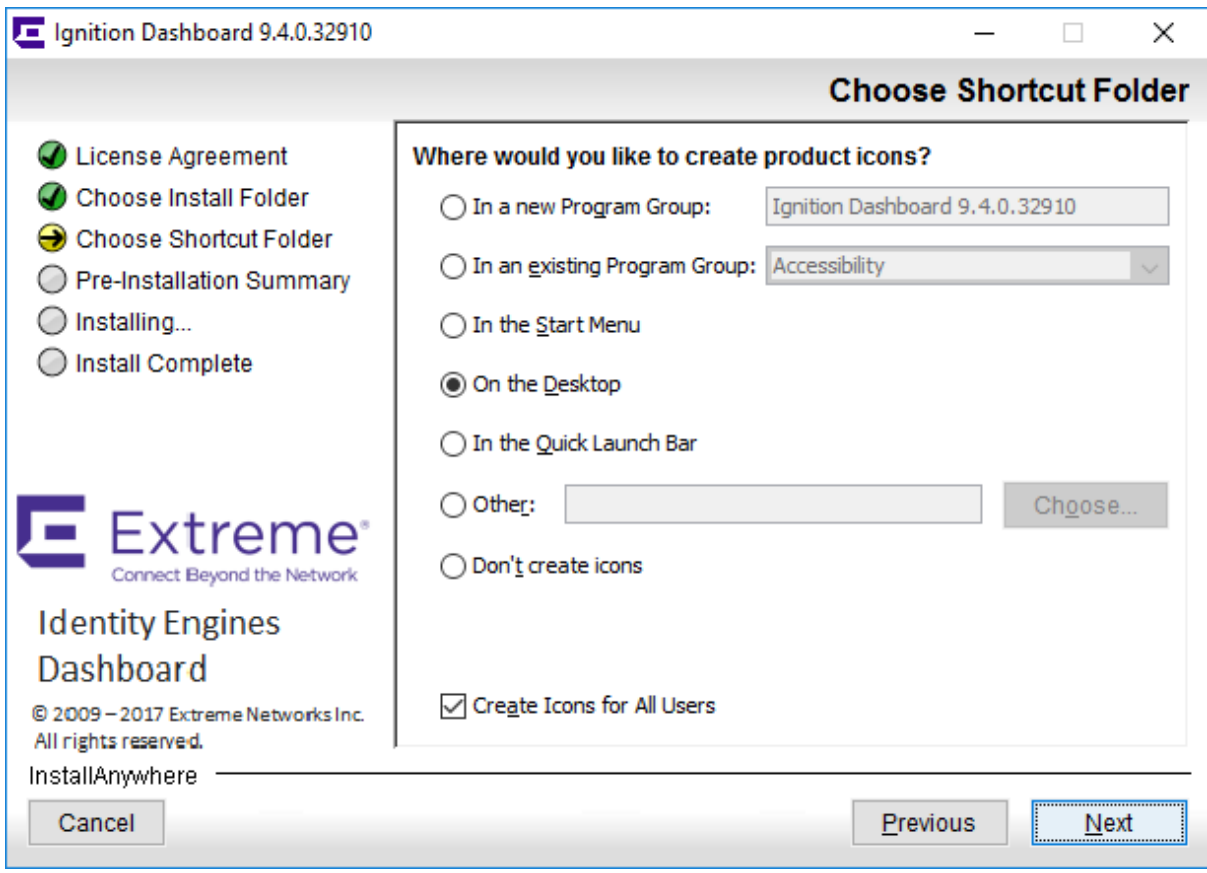

6. In the **Pre-Installation Summary** screen, review your installation settings. If you want to make changes, click **Previous** to edit the details of the locations of the installation. When you finish your configuration, click **Install**.

### *<u>D* Important:</u>

Ignition Dashboard installation no longer installs any JRE on the target machine.Ignition Dashboard now uses the JRE, which comes pre-installed with the Dashboard Installer software and does not attempt to install or check for any JRE nor update any registry entries. In essence, Ignition Dashboard uses the concept of private JRE for its installation, launch and subsequent functioning.

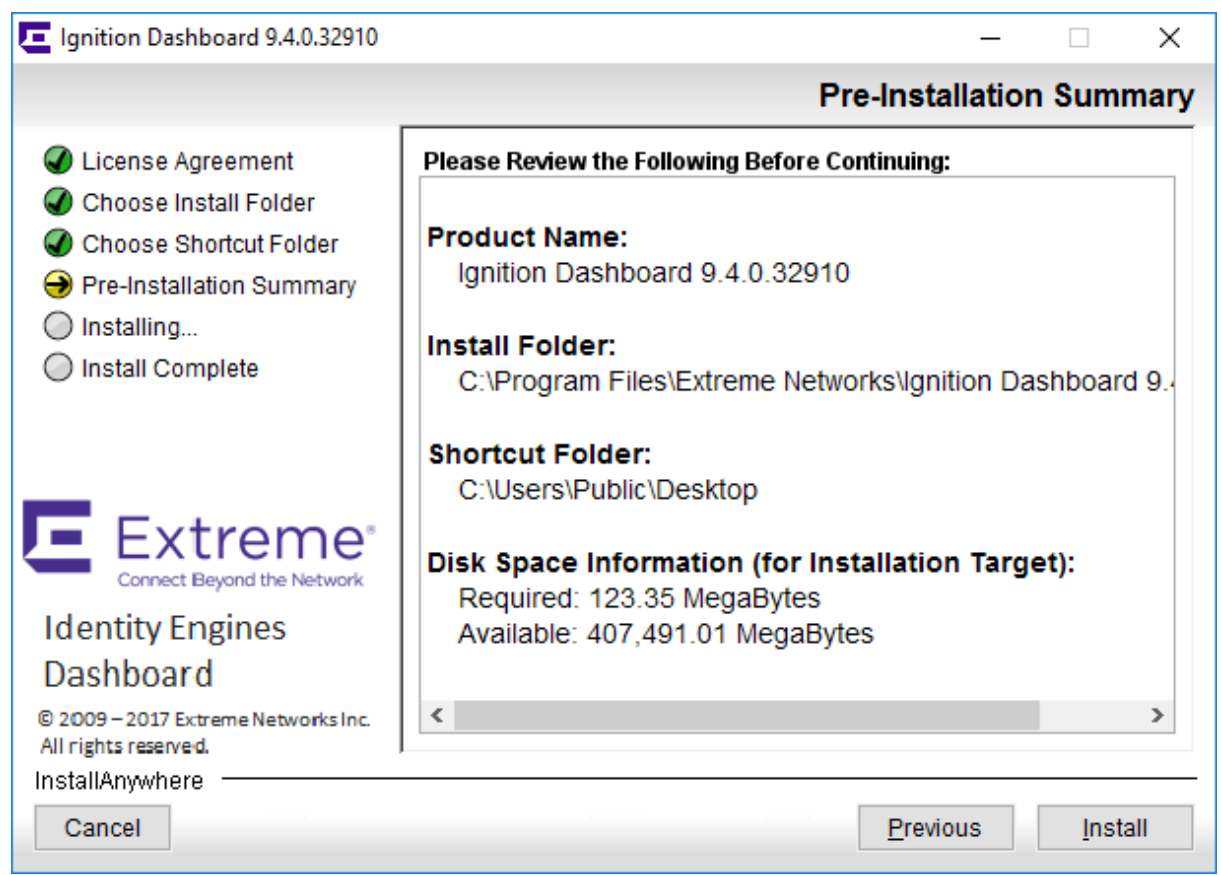

7. The installation starts. The installer displays a dialog box that displays the progress of the installation.

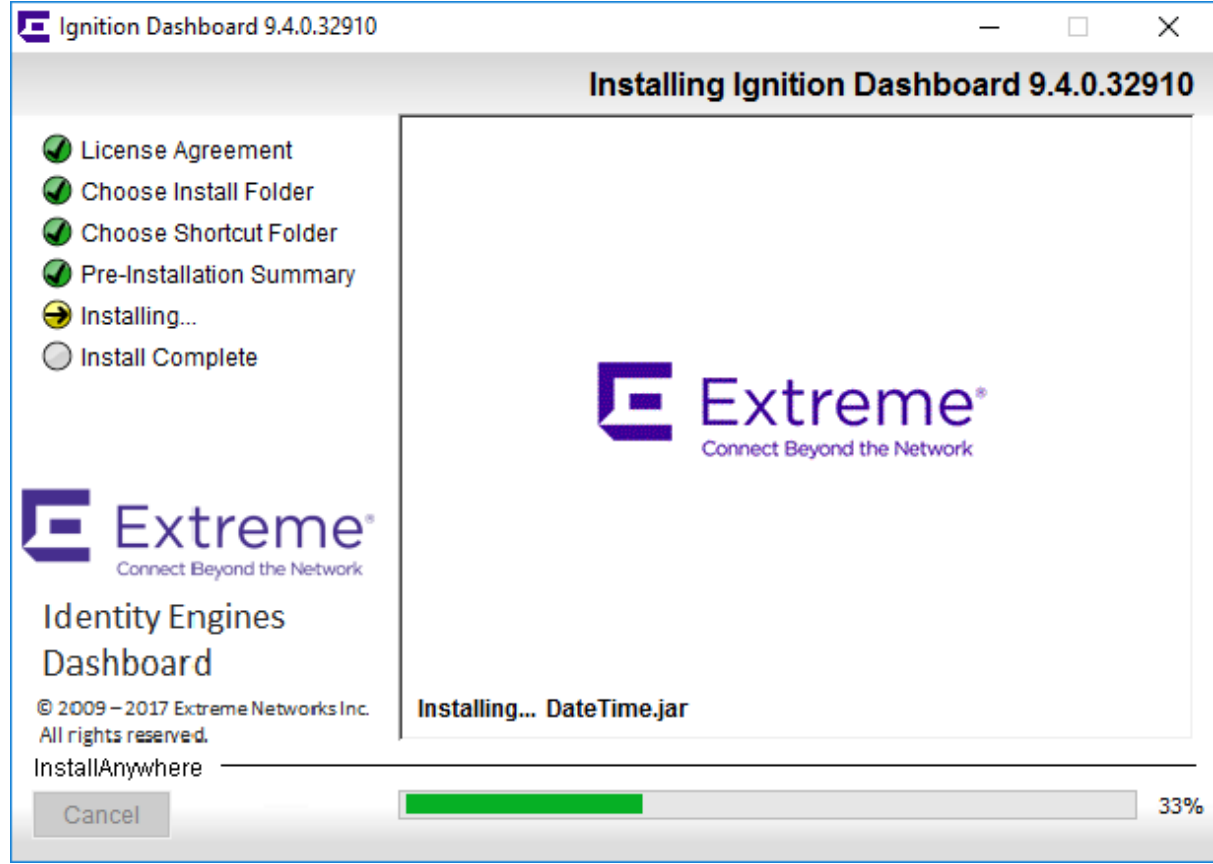

8. When the installation is complete, the installer displays the **Install Complete** screen. In the **Install Complete** screen, click **Done**. An icon for Ignition Dashboard appears in the location you designated.

<span id="page-29-0"></span>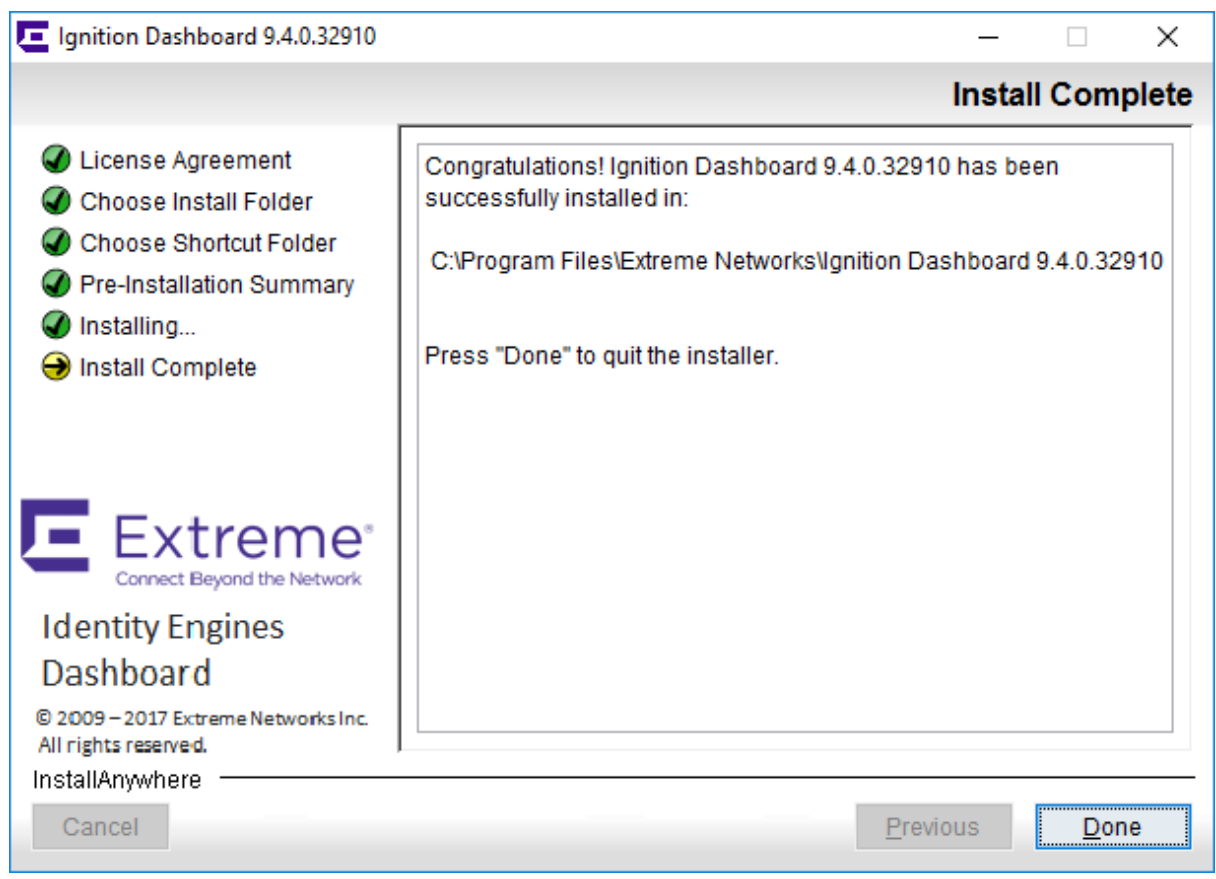

### **Note:**

**Installing multiple versions of the Ignition Dashboard:** You can install multiple versions of Ignition Dashboard on a single workstation. When you run the installer, it installs the new version in its own folder. The new installation does not interfere with existing Ignition Dashboard installations and creates a new icon to launch the new version of Ignition Dashboard. The installer leaves the existing Ignition Dashboard installation and icon intact.

## **Running the Dashboard**

If your Ignition Server appliance is connected only via its Admin Port, skip this section and go to [Further configuration](#page-37-0) on page 38. If your installation will use Service Port A, follow these steps:

#### **Procedure**

1. On your administration computer, start Ignition Dashboard by doubleclicking its icon on the desktop.

- <span id="page-30-0"></span>2. In the login screen, type the default **User Name**: admin. Type the default **Password**: admin.
- 3. In the **Connect To**: field, type the fully-qualified domain name or the IP address you assigned to the Ignition Server appliance Admin Port.
- 4. A dialog box appears saying **Base License Required**. You can install the license later as described in [Installing the license](#page-33-0) on page 34. Be sure to first read Obtaining the Ignition Server Serial Number on page 31. For now, dismiss the popup by clicking **OK**.
- 5. A warning dialog appears reminding you to replace the default certificate shipped with the Ignition Server appliance. Ignore the warning. (For instructions on replacing the certificate, see *Identity Engines Ignition Server Configuration, NN47280-600*.)

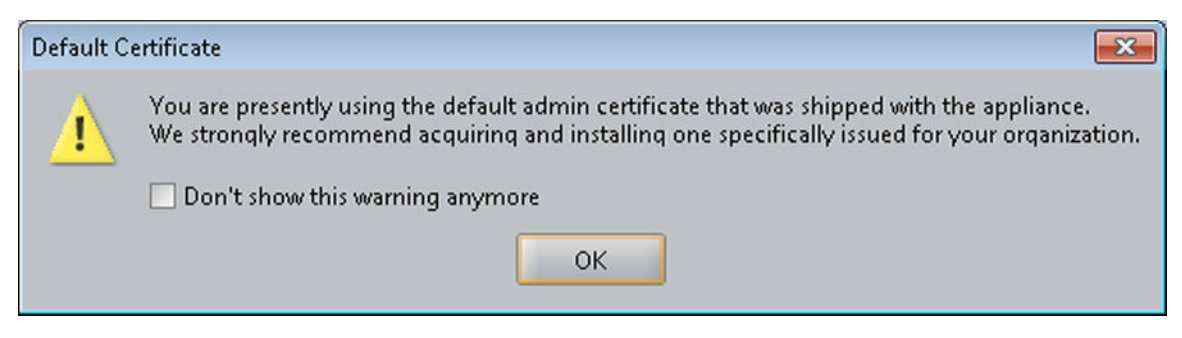

After you dismiss the warning dialog, the Ignition Dashboard appears.

### **Next steps**

If you already have your Ignition Server license, go to **Installing the license** on page 34.

# **Obtaining the Ignition Server Serial Number**

The Identity Engines Ignition Server software ships without any licenses. The following software licenses can be installed on Ignition Server:

- Base License
- Guest and IoT Manager License
- NAP Posture License
- TACACS+ License
- Ignition Reports License
- Access Portal License

At a minimum, you must obtain the Base License to be able to configure and run the server.

If you are applying a NAP Posture License or an Access Portal License, select the Access Portal License that matches the Ignition Server Base License (LITE, SMALL, or LARGE).

### **RS** Note:

Beginning with Identity Engines Release 9.0, Identity Engines starts to transition from DVD delivery to electronic software delivery. Depending on how you place your order, you may receive DVDs with paper LACs, or electronic software delivery and electronic LACs. With each method you will receive instructions on how to obtain your licenses.

Once you have purchased Identity Engines, depending on how you place your order you receive either a set of paper LACs (License Authorization Codes) or electronic delivery of your LAC by email and you then download the software from the support site.

Extreme Networks provides a telephone number for you to use to report problems or to ask questions about your product. The support telephone number is 1-800-998-2408 in the United States. For additional support telephone numbers, see the Extreme Networks Web site: [www.extremenetworks.com/support/contact](http://www.extremenetworks.com/support/contact).

Once you have installed both the Ignition Server Virtual Appliance and the Ignition Dashboard, you must obtain the Ignition Server node Serial Number (also known as the Host-ID) from the Dashboard. The Ignition Server Serial Number is required in order to generate licenses. Beginning with Release 9.0, the Ignition Server Serial Number is always a string of 12 digits.

If you have a paired server High Availability (HA) deployment, you need to obtain the Serial Numbers of both Ignition Servers that make up the HA-pair.

### **Procedure**

- 1. In the VMWare vSphere Client, launch the Ignition Server CLI and enter the command  $\text{show}$ version.
- 2. **(Optional)** From the Dashboard Configuration tree, click the name or IP address of your node, click the **Status** tab.

Click **Copy** to save the Serial Number to the clipboard.

<span id="page-32-0"></span>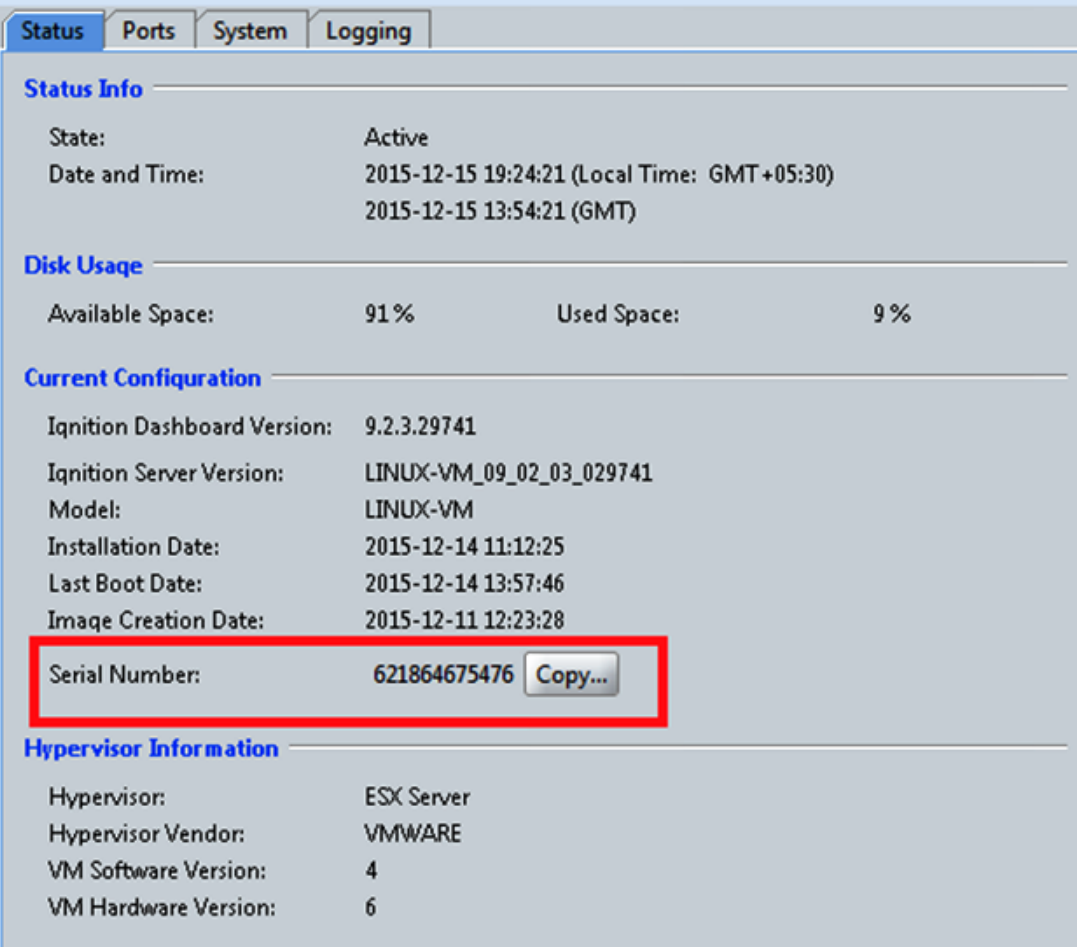

# **Obtaining KRS licenses**

If you received paper LACs with your purchase, follow the instructions on the paper LACs regarding how to obtain your licenses. These will be KRS licenses.

Send an email to [datalicensing@extremenetworks.com](mailto:datalicensing@extremenetworks.com) to request your KRS licenses and include the following information:

- 1. End user company name and full mailing address (no mailboxes).
- 2. End user company URL.
- 3. End user contact name.
- 4. End user corporate email address.
- 5. End user phone number.
- 6. License Authorization Code (LAC) that shows in the box at the bottom right of the LAC certificate.

7. Serial Number or Serial Numbers if you have an HA deployment.

<span id="page-33-0"></span>After the information is verified, licenses are sent to you by email.

# **Installing the license**

Identity Engines supports the KeyCode Retrieval System (KRS) licensing model.

#### **Procedure**

1. In the Dashboard Configuration tree, click the name of your site and click the **Licenses** tab.

The system displays the **Licenses** tab.

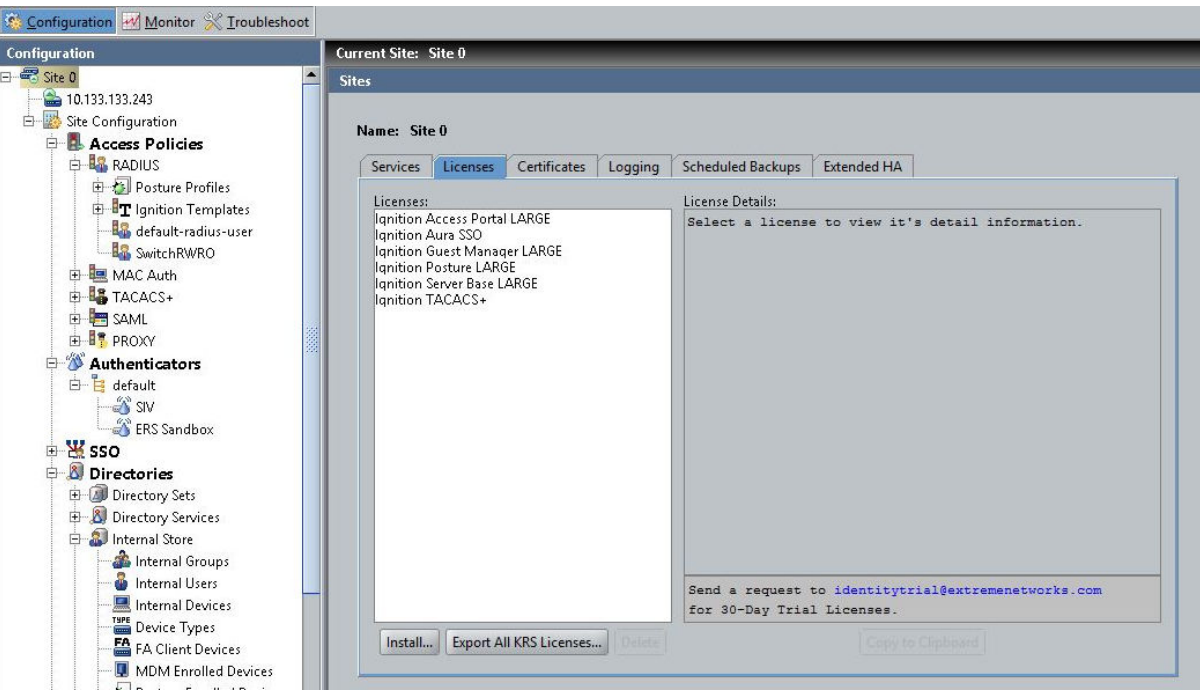

#### **Note:**

To install a temporary 30-day license, click the link given on the **Licenses** tab in the **License Details** section.

2. Click **Install**.

The system displays the License Installation pop-up window.

3. Browse to the license file location, select, and click **OK**.

You can paste the license text into the text area and click **OK**.

#### **Example**

The following example shows **Licenses** tab with installed KRS license:

<span id="page-34-0"></span>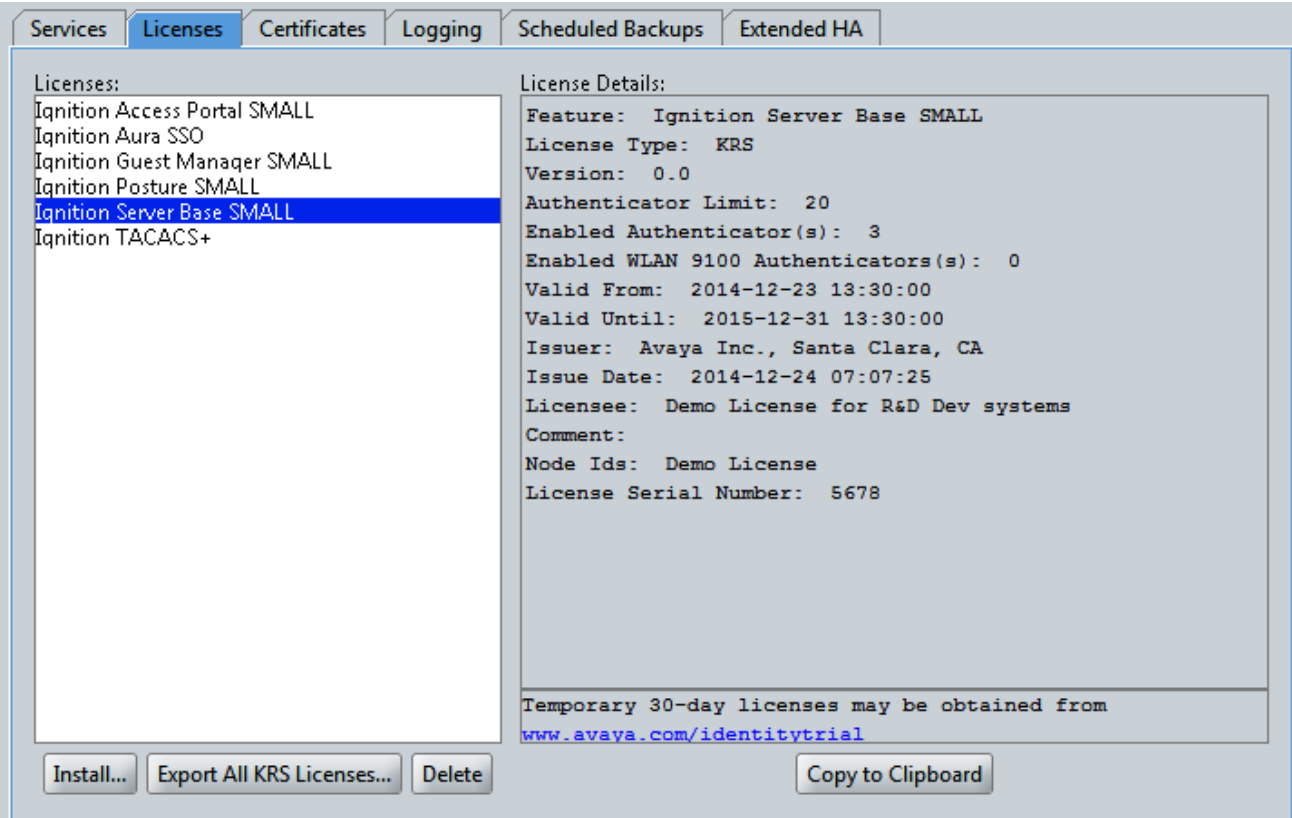

**Figure 1: License details with KRS as installed License type**

# **Setting up the Service Port (Optional)**

Follow this procedure to configure the Service Port.

### **Procedure**

1. In Dashboard's Configuration tree, click the name or IP address of your node.

#### <span id="page-35-0"></span>Getting started

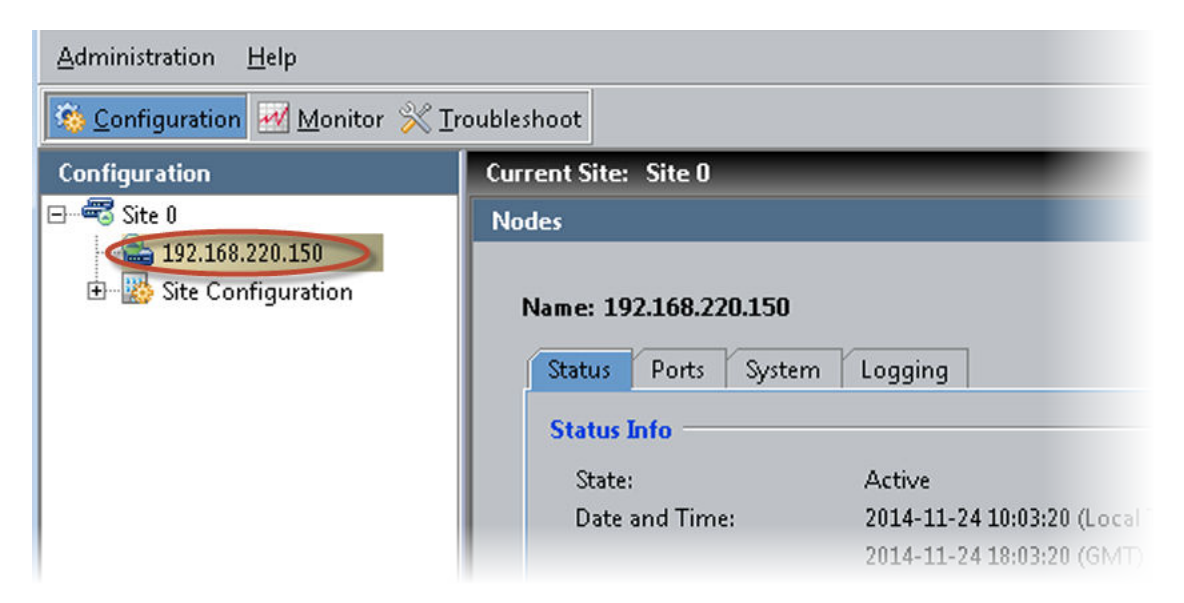

- 2. Click the **Ports** tab, and click the **Service Port** entry.
- 3. Click **Edit** .
- 4. In the Edit Port Configuration window, do the following:

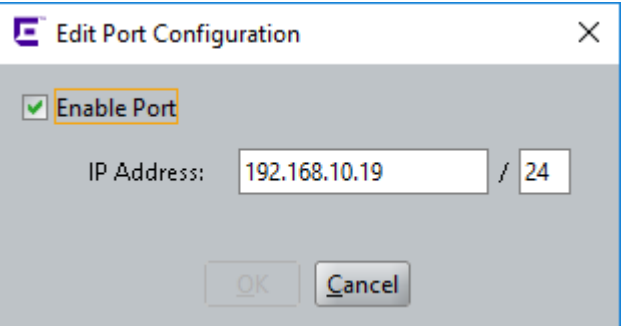

- Select the **Enable Port** checkbox.
- Enter the port address in the **IP Address** field, and enter the subnet mask in the field to the right. You must enter the subnet using network prefix notation (an integer between 0 and 32 representing the number of bits in the address that will be used in the comparison).

# **Setting the admin password and user, site, and node names**

Follow this procedure to configure the administration password, user, site, and node names.
#### **Procedure**

1. In Dashboard's Configuration tree, click the name of your site.

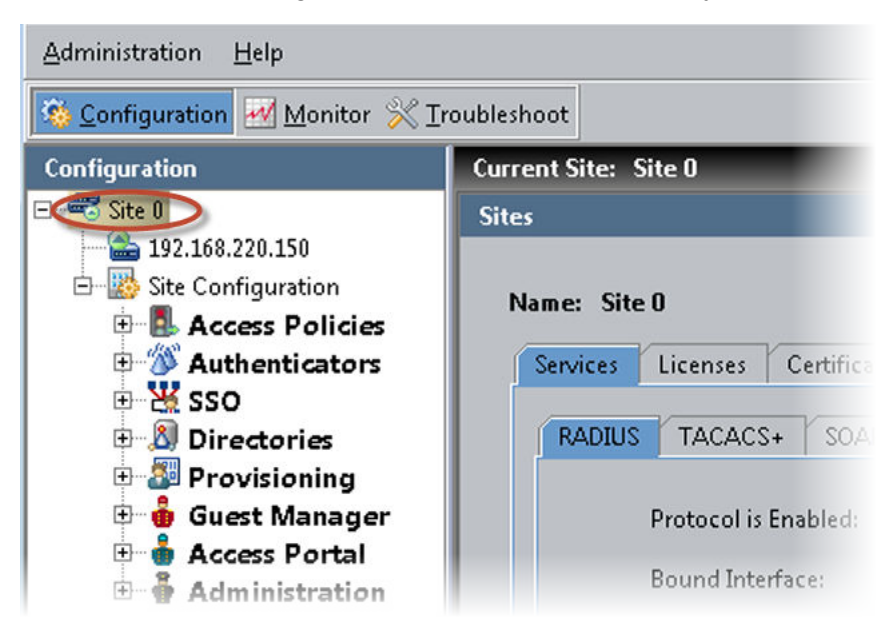

- 2. From the **Actions** menu (at the upper right), select
	- **Change User Name** to change the administrator login name
	- **Change Password** to change the administrator password

The new password must meet the following complexity checks:

- Use minimum of eight characters in the password.

Following error message is displayed if the above rule is not followed:

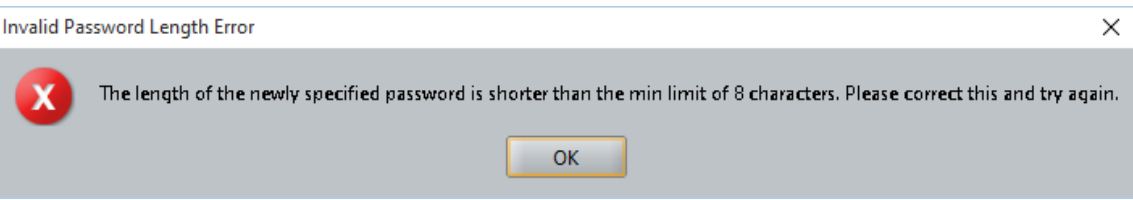

- Password must be a combination of the following character types:
	- Include at least one lowercase letter
	- Include at least one uppercase letter
	- Include at least one number
	- Include at least one special character from  $\cdot$ ,  $\cdot \cdot \cdot$ ,  $\cdot$ ,  $\cdot$ ,  $\cdot$ ,  $\cdot$ ,  $\cdot$ ,  $\cdot$ ,  $\cdot$ ,  $\cdot$ ,  $\cdot$ ,  $\cdot$ ,  $\cdot$ ,  $\cdot$ ,  $\cdot$ ,  $\cdot$ ,  $\cdot$ ,  $\cdot$ ,  $\cdot$ ,  $\cdot$ ,  $\cdot$ ,  $\cdot$ ,  $\cdot$ ,  $\cdot$ ,  $\cdot$ ,  $\cdot$ ,  $\cdot$ ,  $\cdot$ ,  $\cdot$  $-$ ,  $+$ .

Following error message is displayed if the password does not consist of the above characters:

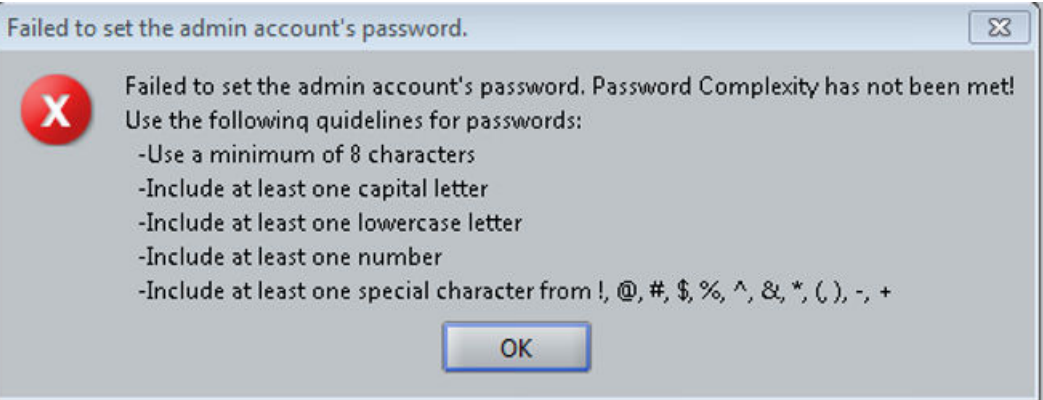

- New password cannot match the three recently used passwords.

The following error message is displayed if the new password matches the previously used password:

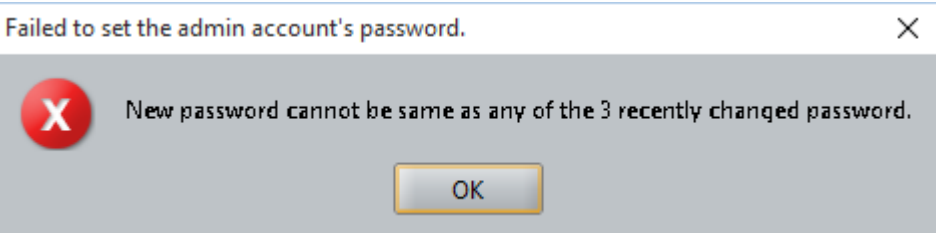

- **Rename Site** to rename the site. A site is typically a pair of Ignition Servers, but it may consist of just one server.
- 3. To rename your node (your Ignition Server appliance), in Dashboard's main navigation tree, right-click on the IP address or name of your node and select **Rename Node**.

#### **Next steps**

Your basic set-up is complete. See Further configuration on page 38 for your next steps.

## **Further configuration**

To prepare the Ignition Server appliance for testing or production use, your next step is to connect it to your switches, wireless access points, and user data stores, as explained in the next chapter, [Configuration](#page-38-0) on page 39. For more detailed information about Ignition Server features, see *Identity Engines Ignition Server Configuration, NN47280-600*.

#### **RB** Note:

Analytics server related configuration in Ignition Dashboard is documented in *Identity Engines Ignition Network Analytics, NN47280-605*.

# <span id="page-38-0"></span>**Chapter 4: Configuration**

The chapter assumes you are familiar with network terminology, have experience setting up and maintaining networks and network security, and have installed your Ignition Server appliance as shown in the previous chapter, [Getting started](#page-13-0) on page 14.

The following steps describe how to configure Ignition Server for providing Network Access Control:

- [Creating a RADIUS access policy](#page-43-0) on page 44
- [Creating a user in the internal user store](#page-44-0) on page 45
- [Setting up your connection to a user store](#page-46-0) on page 47
	- [Connecting to Active Directory](#page-47-0) on page 48
	- [Connecting to LDAP](#page-62-0) on page 63
- [Setting up a RADIUS proxy server](#page-72-0) on page 73
- [Creating a directory set](#page-77-0) on page 78
- [Creating virtual groups](#page-79-0) on page 80
- [Creating authenticators](#page-82-0) on page 83
- [Setting your authentication policy](#page-85-0) on page 86
- [Setting your identity routing policy](#page-88-0) on page 89
- [Setting your authorization policy](#page-90-0) on page 91
- [Testing your configuration](#page-96-0) on page 97

Make sure you have a copy of the following documents:

- *Identity Engines Ignition Server Getting Started, NN47280-300*
- *Configuring and Managing Identity Engines Single-Sign-On, NN47280–502*
- *Identity Engines Ignition Server Configuration, NN47280-600*

## **Before you begin**

Make sure you have completed the following set-up tasks before you start configuring the Ignition Server appliance.

- 1. **Network settings:** Complete the steps shown in the previous chapter, [Getting started](#page-13-0) on page 14
	- Set up the Ignition Server appliance and set its network settings.
	- Install Ignition Dashboard on your Windows OS.
- 2. **Switch settings:** Configure each authenticator (network switch or wireless access point) to recognize the Ignition Server appliance as its RADIUS server. To do this, use the management tools of each switch to set the switch's RADIUS server address to the Ignition Server ADMIN or SVC interface IP address. (By default, Ignition Server handles RADIUS requests on its ADMIN interface, but you can change this to the SVC interface as shown in [Step 5](#page-41-0) on page 42.) Use UDP port 1812 as the RADIUS server port.
- 3. **802.1X settings:** If you will use 802.1X authentication:
	- Use the management tools of each switch or access point to enable 802.1X authentication on that device.
	- On client machines that will connect to the network, make sure a wireless/wired, 802.1Xcapable supplicant is installed and configured for 802.1X authentication.
	- If you wish to follow the example configuration in this document, make sure the supplicant is set up for PEAP/MSCHAPv2 authentication.
- 4. **RADIUS accounting settings:** If you will use RADIUS accounting, configure your switch or access point to send its accounting packets to the Ignition Server appliance. To do this, use the management tools of your device, setting the appropriate Ignition Server IP address as the RADIUS server address and port 1813 as the RADIUS accounting port.
- 5. **VPN client settings:** If you will use IPSec for VPN access, make sure that client machines (those that will VPN into the network) have an installed VPN client that speaks PAP or MSCHAPv2.

**Next Steps:** Proceed to the next section to set up the Ignition Server appliance.

## **Configuring the Ignition Server appliance**

You use Ignition Dashboard to set the Ignition Server appliance, perform network configurations, and specify the network parameters for the RADIUS Service.

#### **Procedure**

1. Start Ignition Dashboard: Double-click Ignition Dashboard icon on your **Start** > **Programs** > **Ignition Dashboard** > **Ignition Dashboard**. The application displays its login window.

2. Type the System administrator **User Name** and **Password**. The default login credentials are admin/admin. In the **Connect To** field, enter the IP address of your Ignition Server appliance, and click **OK**.

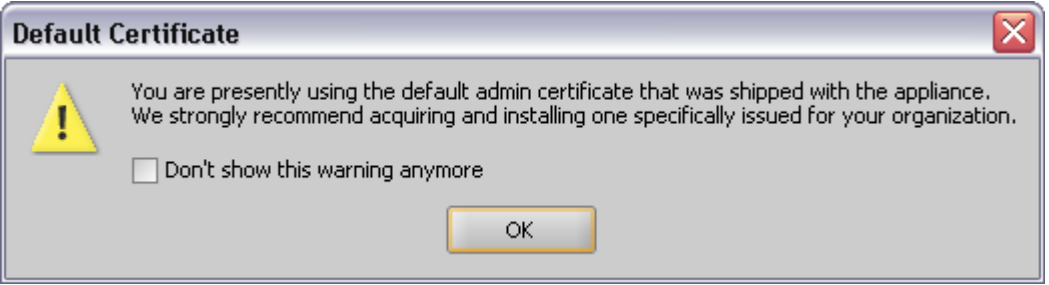

Initially, the Default Certificate window appears alerting you that you are using the default Ignition Dashboard-to-Ignition Server certificate ("admin certificate") that was shipped with Ignition Dashboard. Click **OK** to dismiss the window. (**Configuring the Ignition Server appliance** recommends that you later consult the "Certificates" chapter of the *Identity Engines Ignition Server Configuration, NN47280-600*Guide and replace the certificate as explained there.)

Dashboard displays its main window, which consists of three tabs as below:

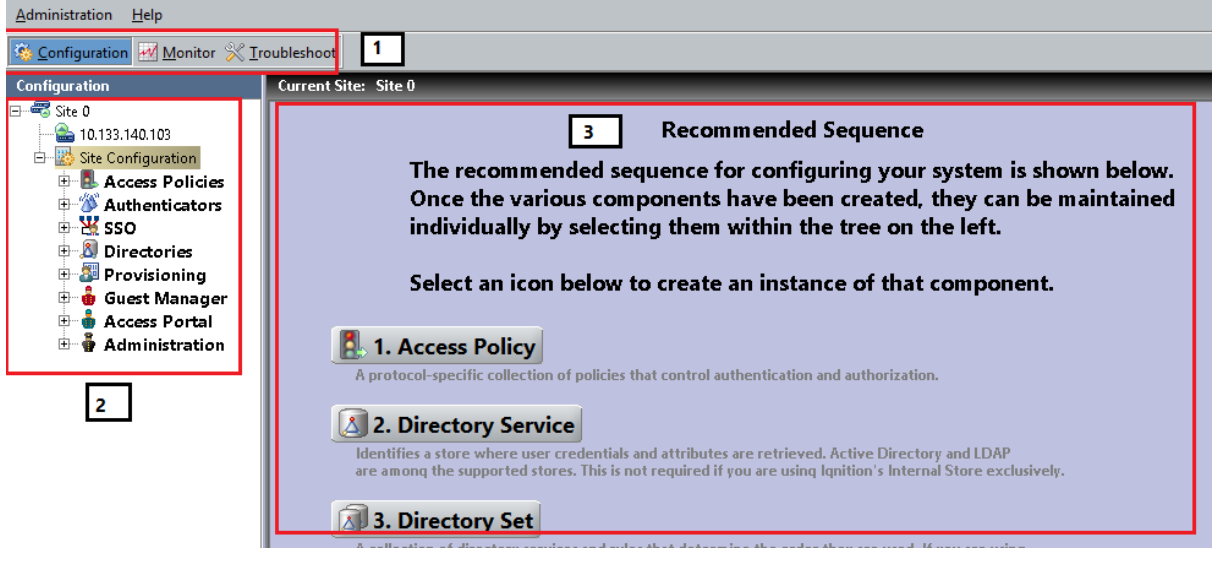

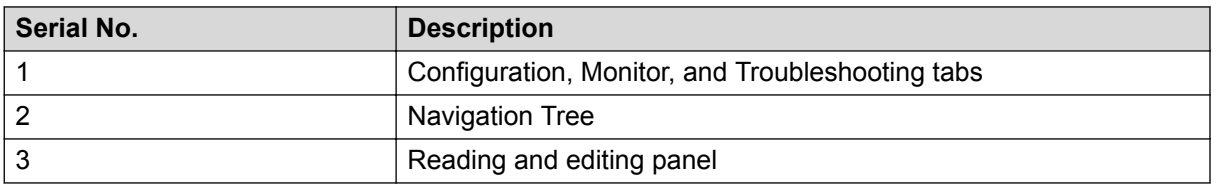

3. In the **Configuration** tree, click on Site 0, then right-click on Site 0 and select the **Rename Site** command. In the **Rename Site** dialog, type a name for your site. Your site is your Ignition Server or your HA pair of Ignition Servers. In this example, we use the name Sunnyvale Campus. Click **OK** to accept the new name.

#### <span id="page-41-0"></span>**Configuration**

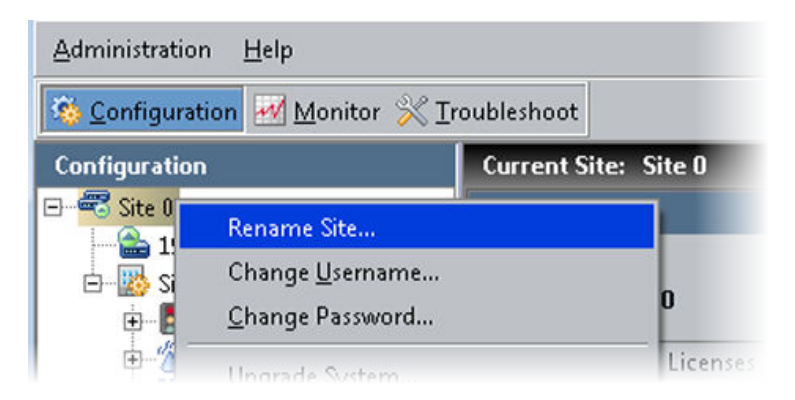

4. In the navigation tree, click on the machine name or IP address of the Ignition Server appliance you wish to configure. The application displays the Nodes panel, which allows you to manage network settings on the appliance, and check its current status.

**Hint:** The **Actions** menu allows you to manage the appliance hardware (actions such as rebooting and shutting down). To use the Actions menu, right-click the IP address of your Ignition Server in the navigation tree, or, with the IP address selected, click the Actions menu at the upper right.

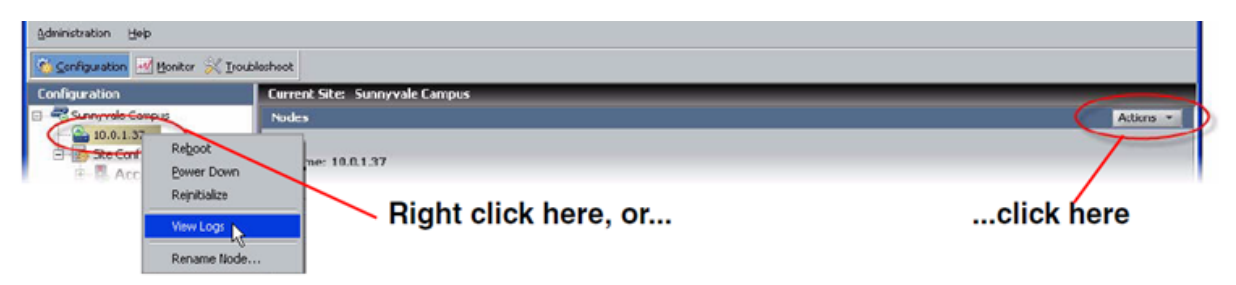

- 5. Optional: If you intend to separate your *authentication network* from your *network management* network, do the following. For most installations, this is not necessary.
	- a. *Do this only if your authentication network is separate from your management network.* **Activate the Service Port ("SVC")**: In Dashboard's navigation tree, click the IP address/name of your node. Click the **Ports** tab, click the **Service Port** row, and click **Edit**. Click the **Enable** check box and, in the **IP Address** field assign an address to the port. In the adjacent field type the net mask. Click **OK**.
	- b. *Do this only if your authentication network is separate from your management network.* Bind Ignition Server's RADIUS service to the service port ("SVC"): In Dashboard's navigation tree, click the name of your site (for example, Site 0 or Sunnyvale Campus). Click the **Services** tab, click the **RADIUS** tab, and click **Edit**.

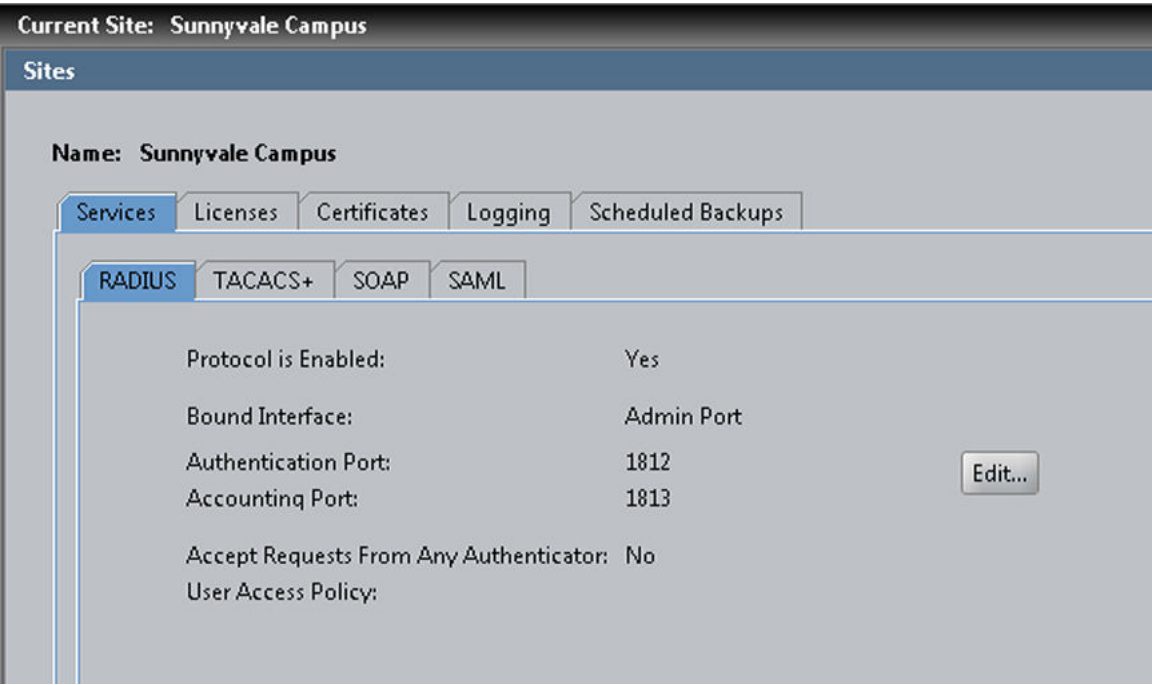

In the *Edit RADIUS Configuration* window, set the Bound Interface to Service Port. In the Authentication Port and Accounting Port fields, use the default values of 1812 and 1813 unless your authenticators require a different RADIUS server port. Click **OK**.

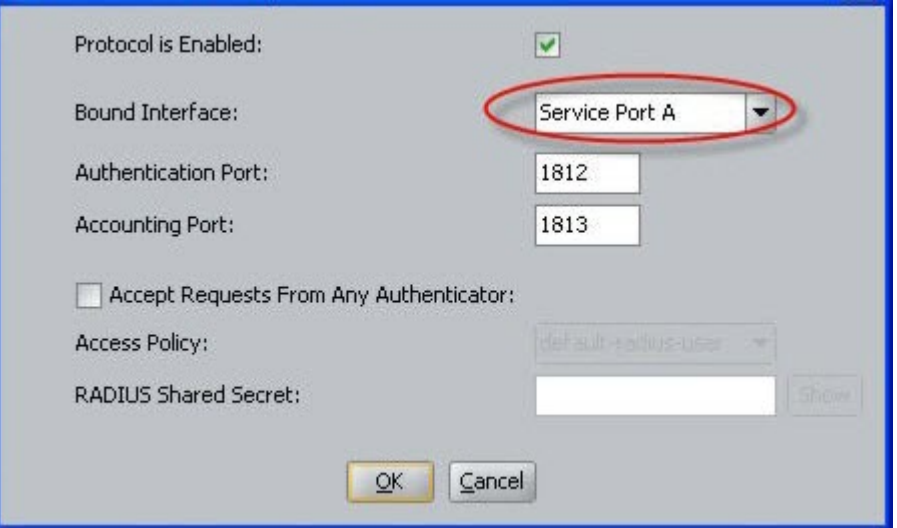

- c. *Do this only if you authentication network is separate from your management network: Make sure you have plugged in the cable connecting the Ignition Server's* **SVC** interface to the network that contains your switches, access points, and other authenticators.
- 6. Reboot your Ignition Server by right-clicking its IP address in the navigation tree and selecting the **Reboot** command.

#### <span id="page-43-0"></span>**Next steps**

Proceed to the next section to create a basic access policy.

## **Creating a RADIUS access policy**

Your RADIUS access policy contains the rules that determine how a user must authenticate and, based on the user's identity, what network the user will be allowed to use.

Each authenticator has one RADIUS access policy applied to it, meaning that all users connecting through that authenticator are governed by that RADIUS access policy.

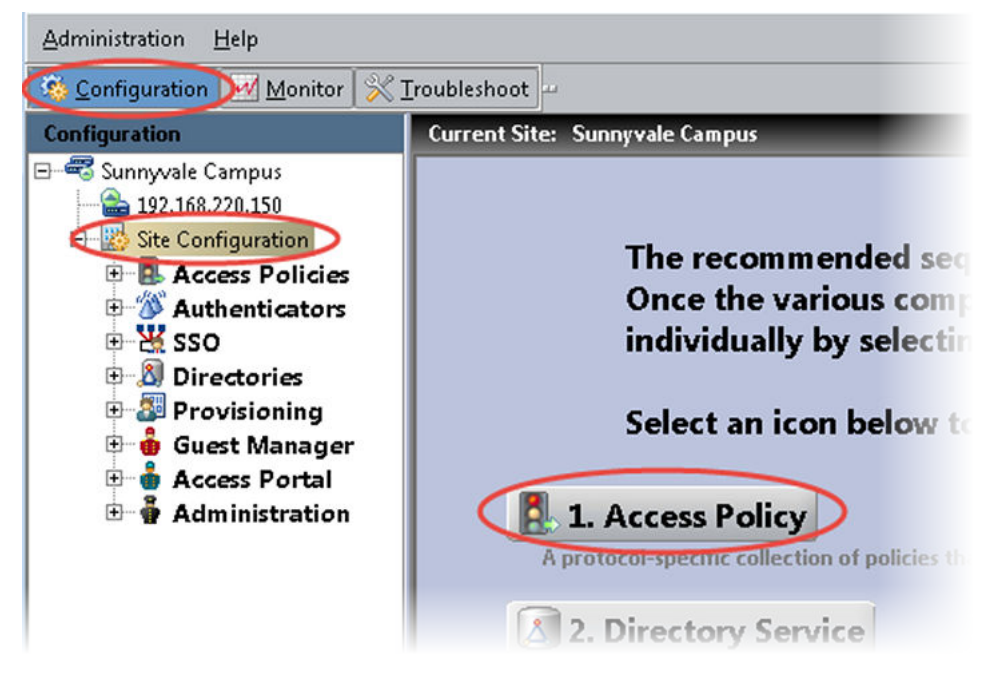

#### **Procedure**

- 1. If Dashboard is not connected to your Ignition Server, select **Administration** > **Login**, and provide the necessary credentials.
- 2. In the Dashboard's Configuration tree, click **Site Configuration**, and click **Access Policy** in the main window.
- 3. In the New Access Policy window, type a name for your policy and click the **RADIUS** check box. The name typically offers a clue as to which authenticators will use this policy. For example, the name may indicate the location of the authenticators.

<span id="page-44-0"></span>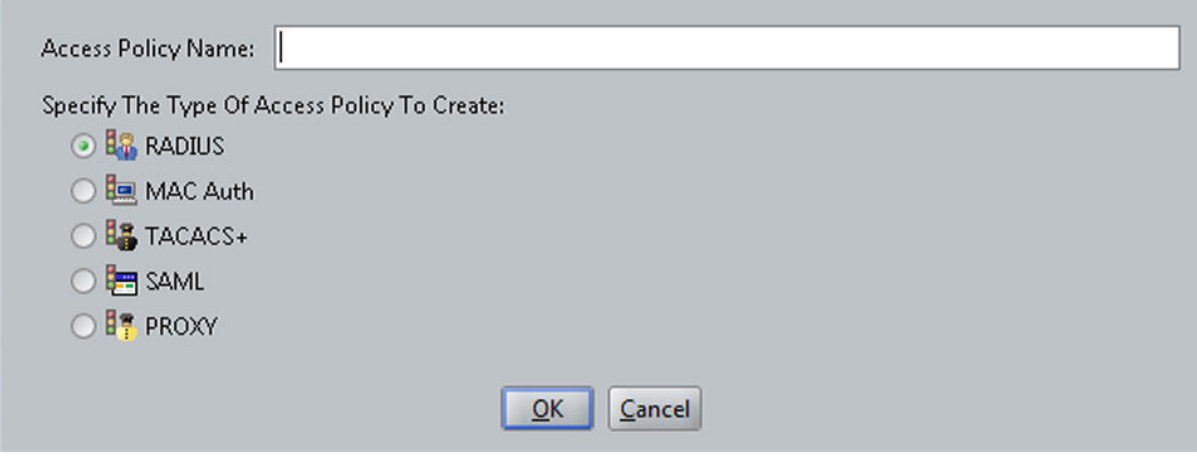

4. Click **OK**.

Your access policy has been saved. For now, leave the policy empty. (Later, you can add rules to it in the Dashboard Configuration tree by expanding **Site Configuration** > **Access Policies** > **RADIUS** , selecting your policy and using the tabs and **Edit** buttons in the main panel to edit the policy.)

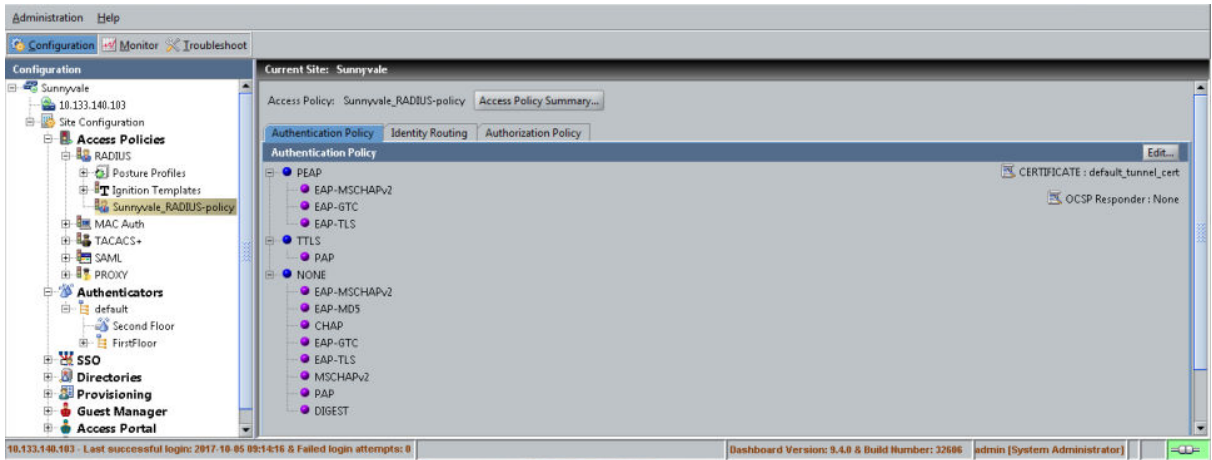

You will add rules to your access policy later, as shown in the section [Setting your](#page-85-0) [authentication policy](#page-85-0) on page 86.

#### **Next steps**

Create a user account as shown in Creating a user in the internal user store on page 45.

## **Creating a user in the internal user store**

*This section is optional.* If you do not plan to use the Ignition Server internal user store, skip this section and go to [Setting up your connection to a user store](#page-46-0) on page 47.

Ignition Server typically authenticates users against your corporate user store (for example an Active Directory or LDAP store), but the Ignition Server appliance also contains a local store, called the internal user store. You can use the embedded store to complement your corporate AD or LDAP store. For example, you may wish to create temporary guest user accounts in the embedded store, rather than placing them in the corporate user store where employee accounts reside.

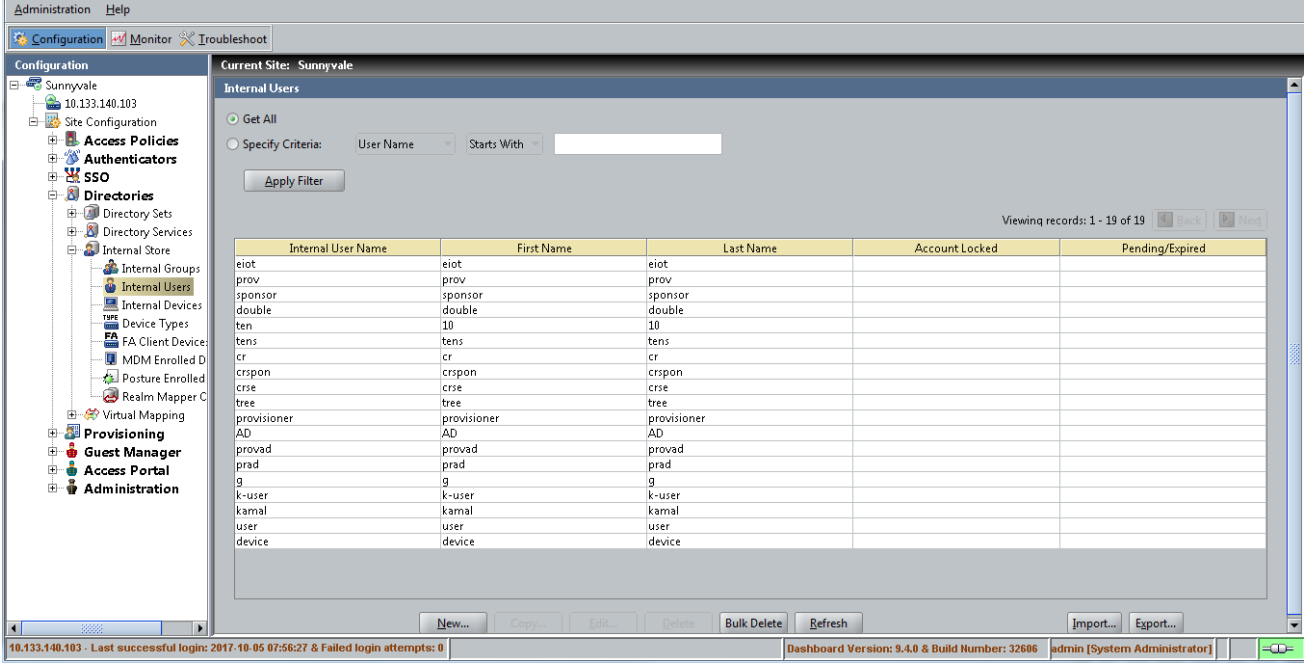

This section creates a user account in the internal user store. Later, we will build the access policy to determine this user's access rights.

#### **Procedure**

- 1. In the Dashboard's Configuration tree, expand **Site Configuration** > **Directories** > **Internal Store** and click **Internal Users**. At the bottom of the window, click **New**.
- 2. In the **User Name** field, enter sclemens, in **First Name** enter Samuel, in **Last Name** enter Clemens, in **Password** enter secret12 (or any password you like), in **Confirm Password** enter the password again. Click **OK** to save the user.

<span id="page-46-0"></span>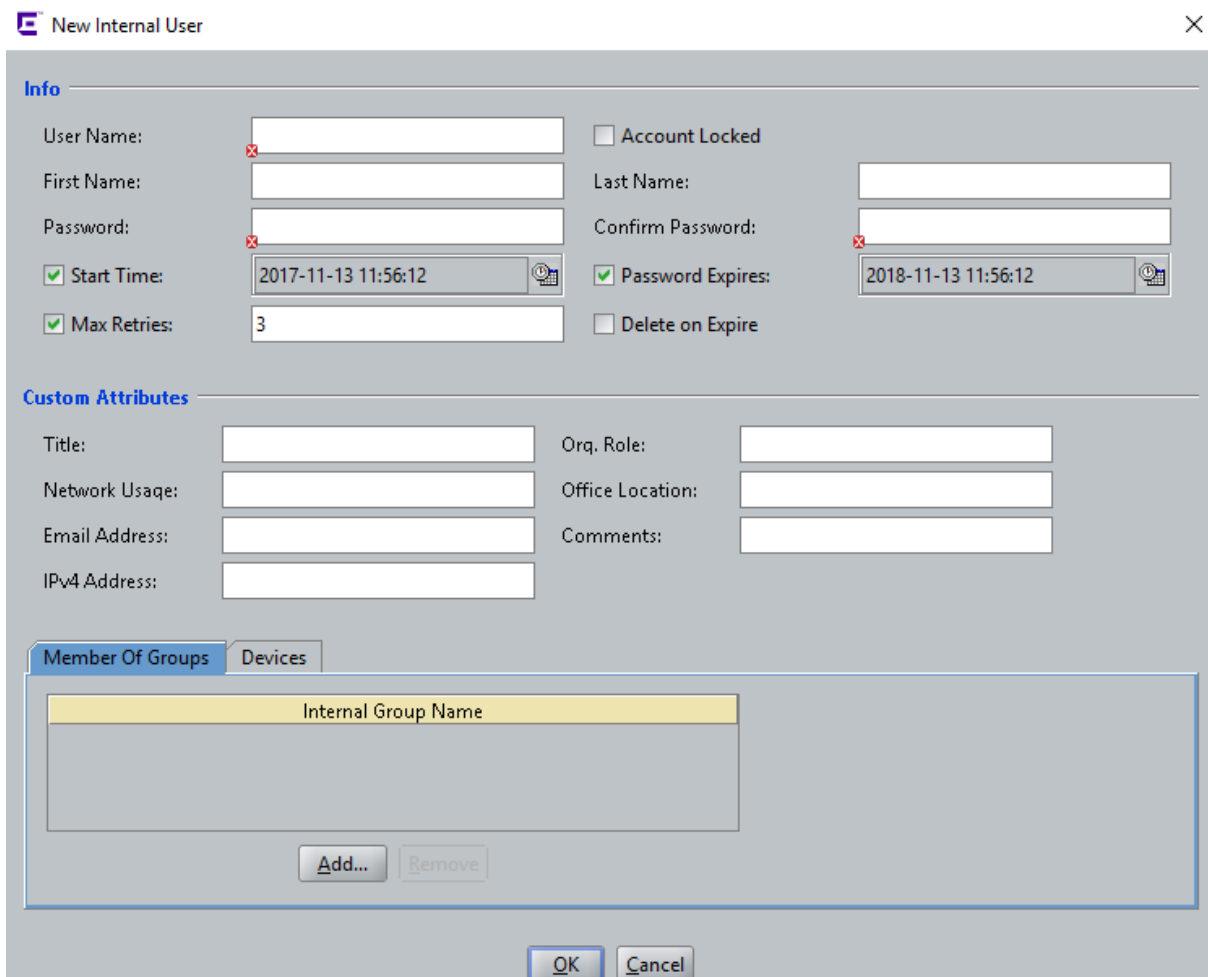

#### **Next steps**

Connect to your enterprise user store as shown in Setting up your connection to a user store on page 47.

## **Setting up your connection to a user store**

The Identity Engines Ignition Server appliance can be configured to retrieve users from any combination of internal and external data stores, including external Active Directory (AD) and LDAP stores, as well as the internal user store of the Ignition Server appliance.

The set of connection settings for a data store is called a directory service in Ignition Server. This section shows you how to create a directory service. For each store you wish to use, you will define one directory service. After you define your directory services, you will place them in directory sets that tell Ignition Server when to use which service.

### <span id="page-47-0"></span>**RS** Note:

If you are using only the Ignition Server embedded store to store user accounts, you do not need to create a directory service. Instead, proceed to [Creating a directory set](#page-77-0) on page 78.

To connect to your used data store, use one of the following procedures:

- [Preparing to connect to Active Directory](#page-49-0) on page 50
- [Connecting to LDAP](#page-62-0) on page 63

## **Connecting to Active Directory**

The rest of this section explains how to connect to an Active Directory data store that contains your site's user accounts and groups. Once the Ignition Server has connected to AD and joined the domain, it can authenticate users against Active Directory.

## **Gather Active Directory connection settings**

Use the AD connection settings that you used and created, or talk to your AD administrator to find the connection settings for your AD data store. Record them in the table that follows. Gather this information for each store that will authenticate users.

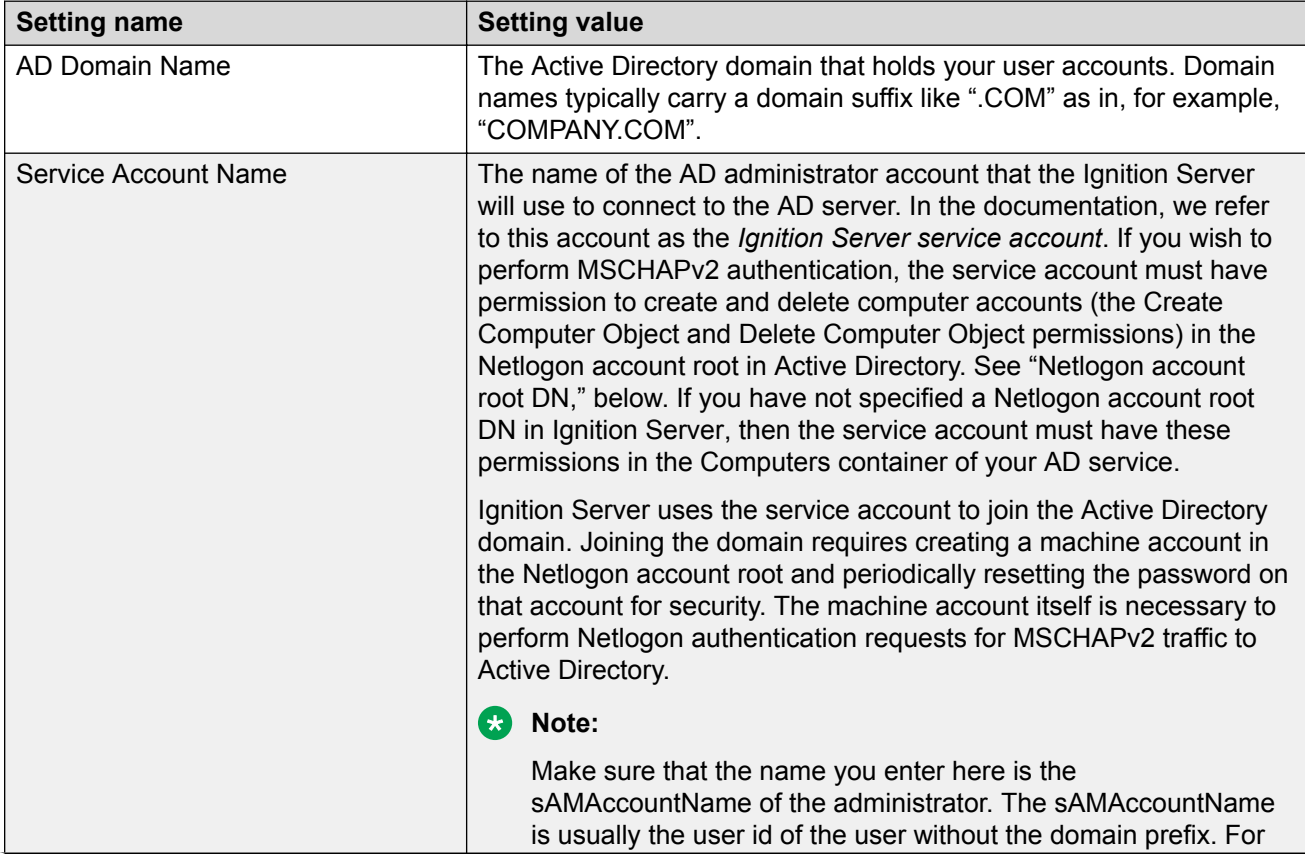

*Table continues…*

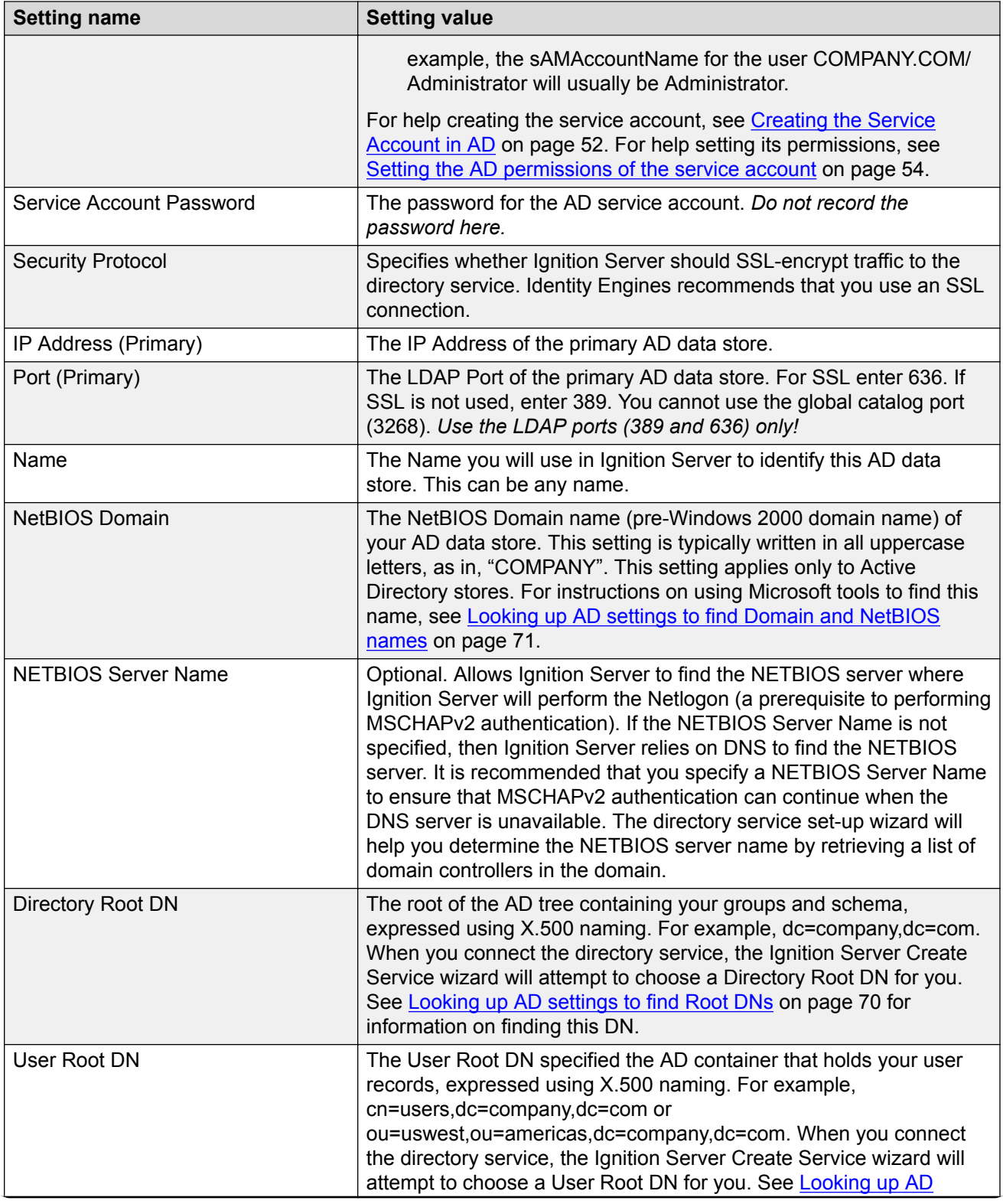

*Table continues…*

<span id="page-49-0"></span>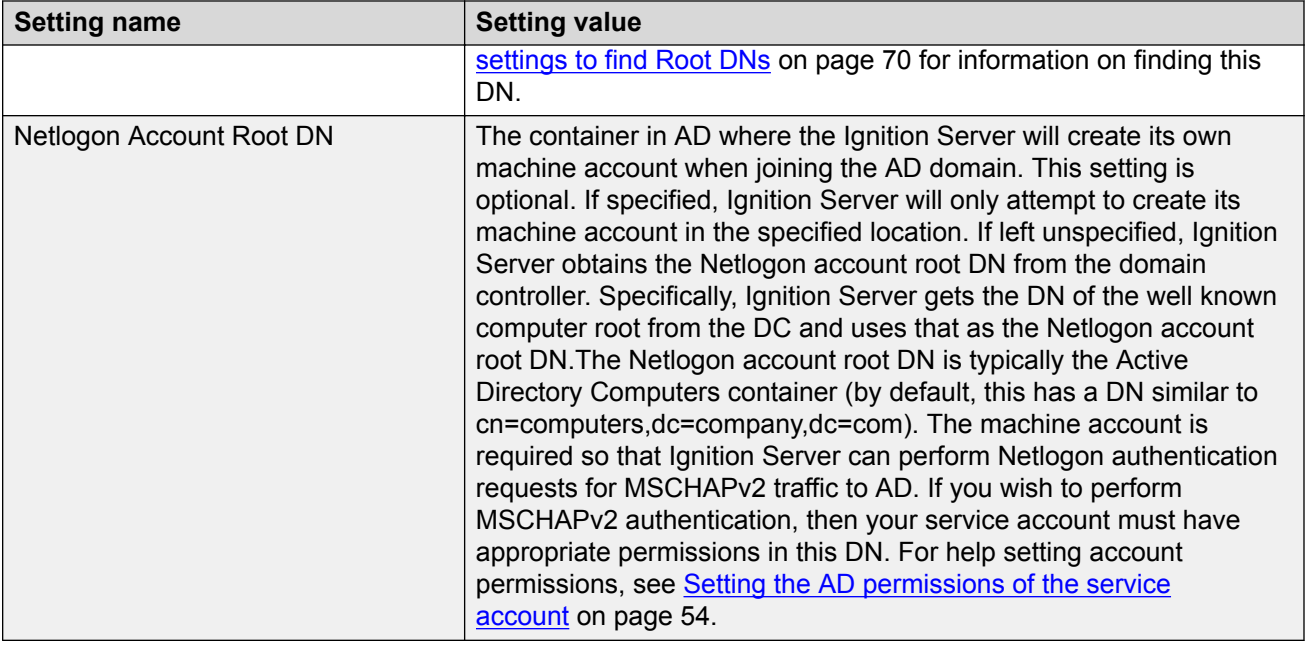

## **Preparing to connect to Active Directory**

Check and, if needed, address the following before you try to connect.

#### **Warning:**

If you plan to use MSCHAPv2 authentication, you must perform the checks listed here.

#### **Procedure**

- 1. **Make sure you have gathered your AD connection settings** as explained in [Gather](#page-47-0) [Active Directory connection settings](#page-47-0) on page 48.
- 2. **Check your clock settings.** When the Ignition Server connects to an Active Directory server, the Ignition Server clock must be in sync with the clock on the Active Directory Server. If the clocks are out of sync, then the Ignition Server cannot connect to the Active Directory store.
- 3. **Check your firewall settings.** If a firewall protects your Active Directory server, make sure it does not block the ports required by Ignition Server. Ignition Server needs access to the following ports: 88 (UDP), 389 (TCP), 445 (TCP), 464 (UDP), 636 (TCP).
- 4. **Check your Active Directory security settings.** Ignition Server works with all default installations of AD, but if you have adjusted your AD installation to prohibit NTLMv1 authentication, then Ignition Server cannot perform MSCHAPv2 authentication.

To make sure NTMLv1 authentication is enabled in your AD installation, check the following two settings in the Windows registry of your Windows domain controller (DC). Use the Windows *regedit* tool to do this.

• Make sure that the following key is not set on the DC:

HKLM\System\CurrentControlSet\LSA\DisallowMsvChapv

• Make sure that the following key is set to a value of 1, 2, 3, or 4. A setting of 5 will cause IIgnition Server support for MSCHAPv2 authentication to fail in all cases. The key name is:

HKLM\System\CurrentControlSet\Control\LSA\LMCompatibilityLevel

- 5. **Find or create your service account.** Make sure you have a user account in AD that can act as the Ignition Server Service Account. If you need to create a new account, follow the instructions in [Creating the Service Account in AD](#page-51-0) on page 52.
- 6. **Set permissions on your service account.** If you wish to perform MSCHAPv2 authentication, make sure your Ignition Server Service Account has, at a minimum, permission to create and delete computer accounts in the Netlogon account root of AD. If you need set this up, follow the instructions in [Setting the AD permissions of the service](#page-53-0) [account](#page-53-0) on page 54.
- 7. **Optional: Check your machine authentication settings.** If your organization's security policy requires a script to run on each client before that client may connect, then do the following:
	- Make sure all client machine names are saved in the correct location in AD, which is typically under "cn=computers, ...".
	- Make sure this location is set in Ignition Server as the User Root DN or any container above that in the directory tree.
- 8. **Recommended: Make DNS settings on Ignition Server.** If your site uses MSCHAPv2 authentication, it is recommended that you configure your Ignition Server appliance's DNS settings so that Ignition Server can resolve the address of your AD server.

To check and edit your DNS settings, click **Configuration** in the Dashboard main window, click the name of your node in the navigation tree, then click the **System Tab**, and click the **DNS** tab. Click **Edit**. You can check and edit the addresses of your DNS servers in the **Edit DNS** Configuration window.

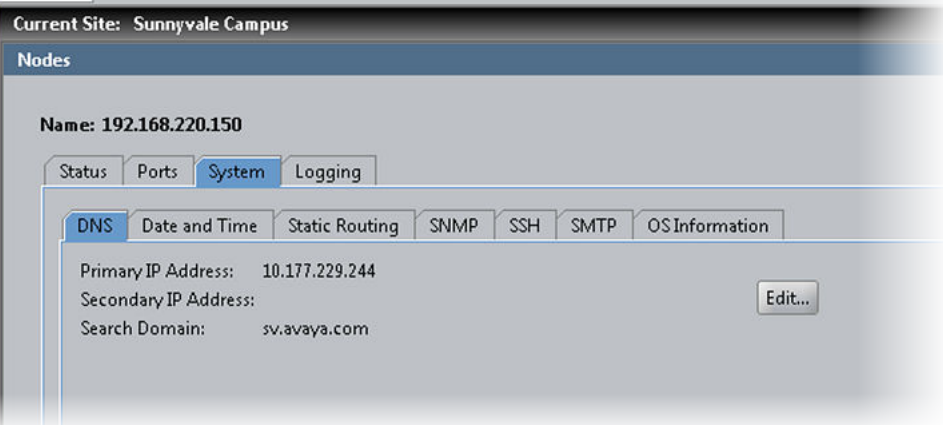

#### **Next steps**

Connect to AD as explained in [Connecting Ignition Server to AD](#page-57-0) on page 58.

## <span id="page-51-0"></span>**Creating the Service Account in AD**

To connect to Active Directory, the Ignition Server appliance requires a user account (which we call a service account) in Active Directory. If you wish to perform MSCHAPv2 authentication, then this service account must have write and delete permissions in the Netlogon account root of your AD service. The location of the service account in AD does not matter.

If you have a suitable account already, you may skip this section and go to [Setting the AD](#page-53-0) [permissions of the service account](#page-53-0) on page 54. To create an account, follow the steps below.

#### **Procedure**

- 1. Log into your AD server machine as the Domain Administrator or as a user with sufficient privileges to create users.
- 2. Open the Active Directory Users and Computers snap-in from the Administrative Tools or the Windows Control Panel.
- 3. In the object tree on the left side, click on the container in which you will create the new user. For this example we'll use the **Users** container.

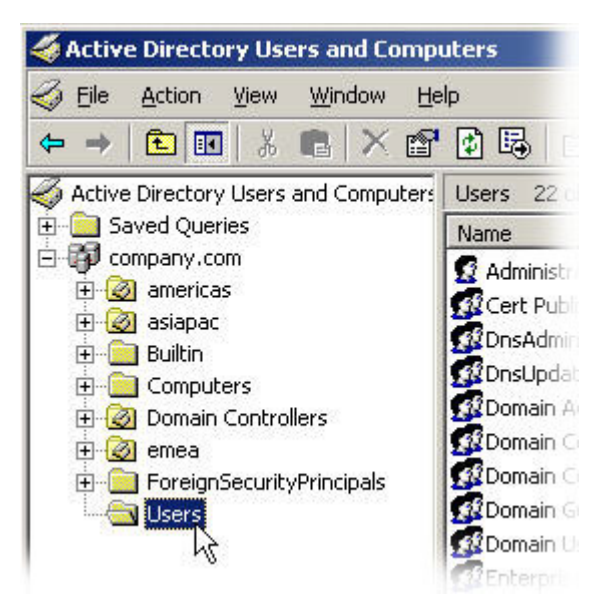

- 4. Select **Action > New > User**.
- 5. In the **New Object User** window, create the Ignition Server service account. It is recommended that you create an account that will be used exclusively by the Ignition Serverappliance. For this example, we use the account name, "ideadmin". Click **Next** after specifying the name.

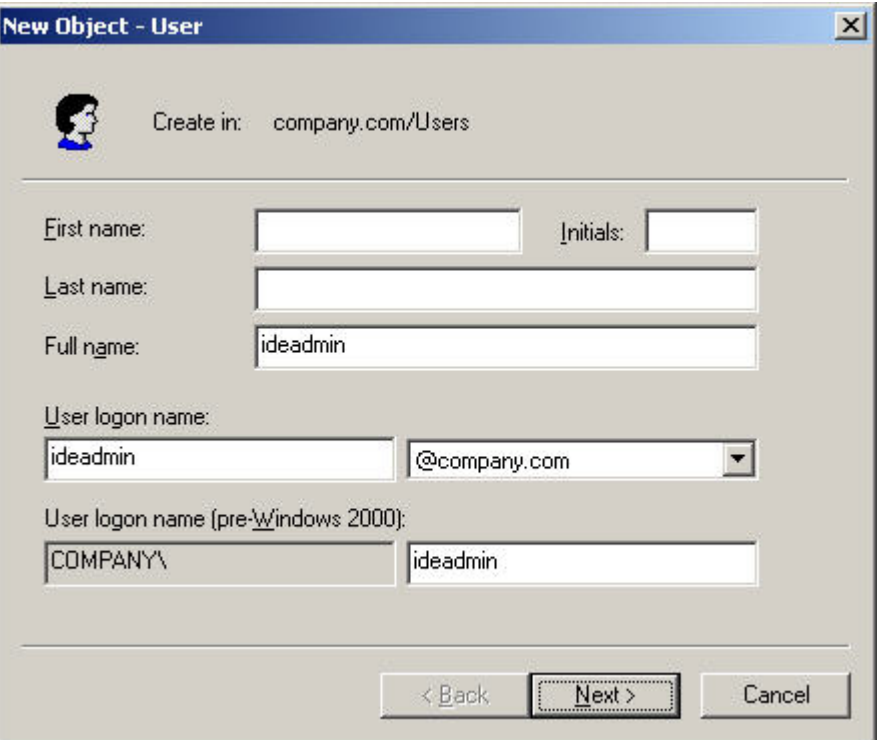

6. Assign a secure password to the account. Follow your organization's password policies. If you wish to ensure the reliability of the service account, select the **User cannot change password** and **Password never expires** check boxes.

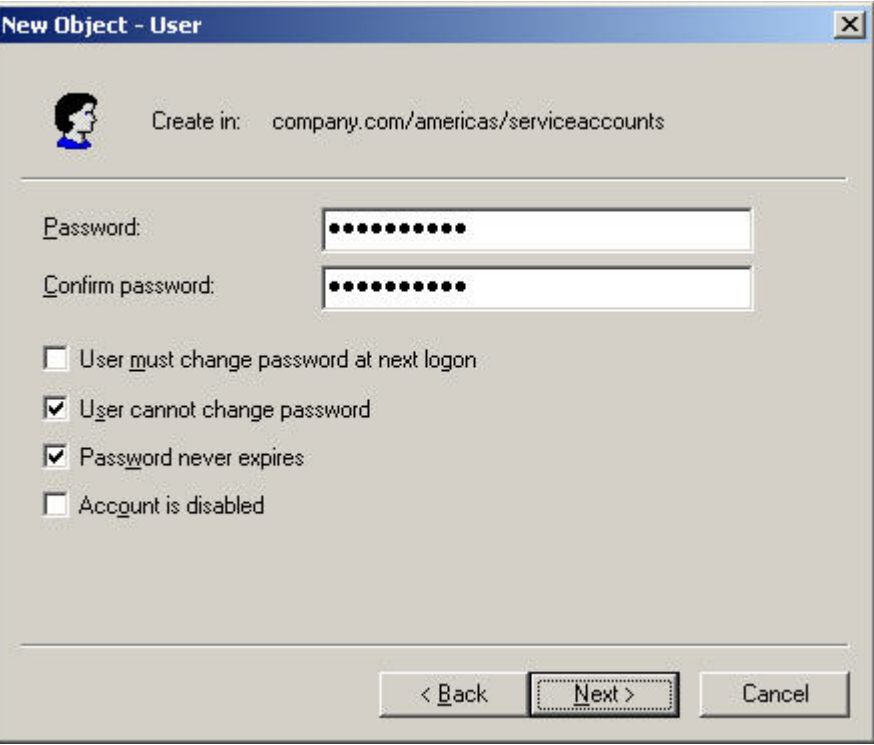

<span id="page-53-0"></span>7. Click **Finish** to save the new account.

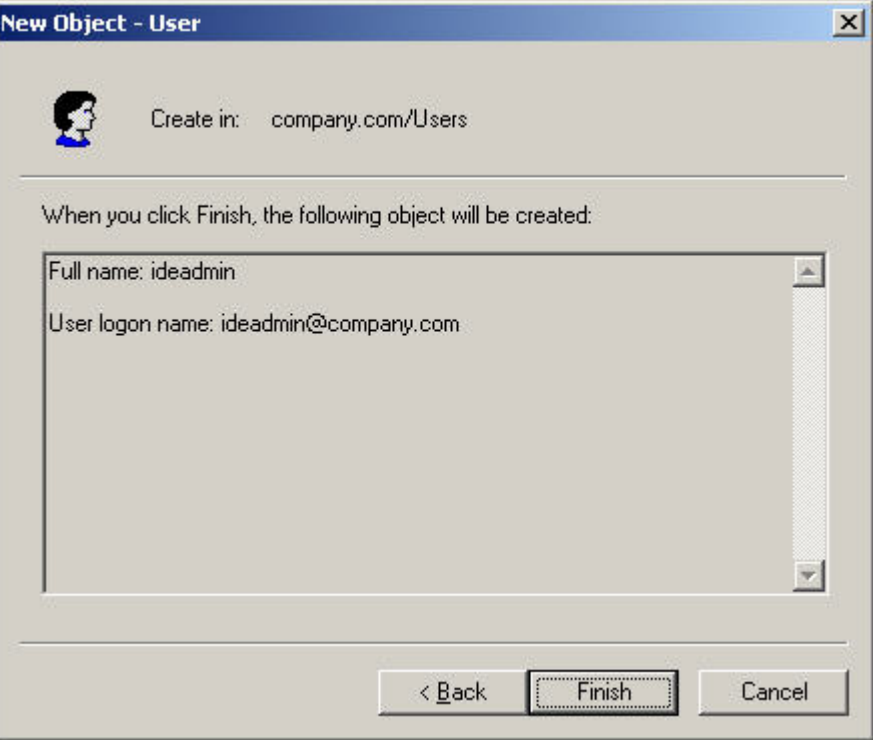

## **Setting the AD permissions of the service account**

If you plan to support MSCHAPv2 authentication, the Ignition Server service account must have permission to create and delete computer accounts (the *Create Computer Object* and *Delete Computer Object* permissions) in the *Netlogon account root* of your Active Directory service. For a description of this container, see Netlogin Account Root DN in [Settings for connecting to an AD](#page-47-0) [Store](#page-47-0) on page 48.

This section shows you how to grant the minimal required permissions to your service account. If your service account already has the right permissions, proceed to [Gather Active Directory](#page-47-0) [connection settings](#page-47-0) on page 48 instead.

#### **Procedure**

- 1. Log into your AD server machine as the Domain Administrator.
- 2. Open the Active Directory Users and Computers snap-in from the Administrative Tools or the Windows Control Panel. Under **View**, enable **Advanced Features**.
- 3. In the object tree on the left side, click on the container that will serve as your Netlogon account root. You may configure the location Ignition Server will use as the Netlogon account root. See Netlogin Account Root DN in [Settings for connecting to an AD Store](#page-47-0) on page 48 for information on setting or finding this DN.

If you want to create a new container that will serve as the Netlogon account root, click on the root domain in the tree and create the new OU there.

4. Right-click your Netlogon account root container, select the **Security** tab, and, under the **Permissions for Account Operators** list, click **Advanced**.

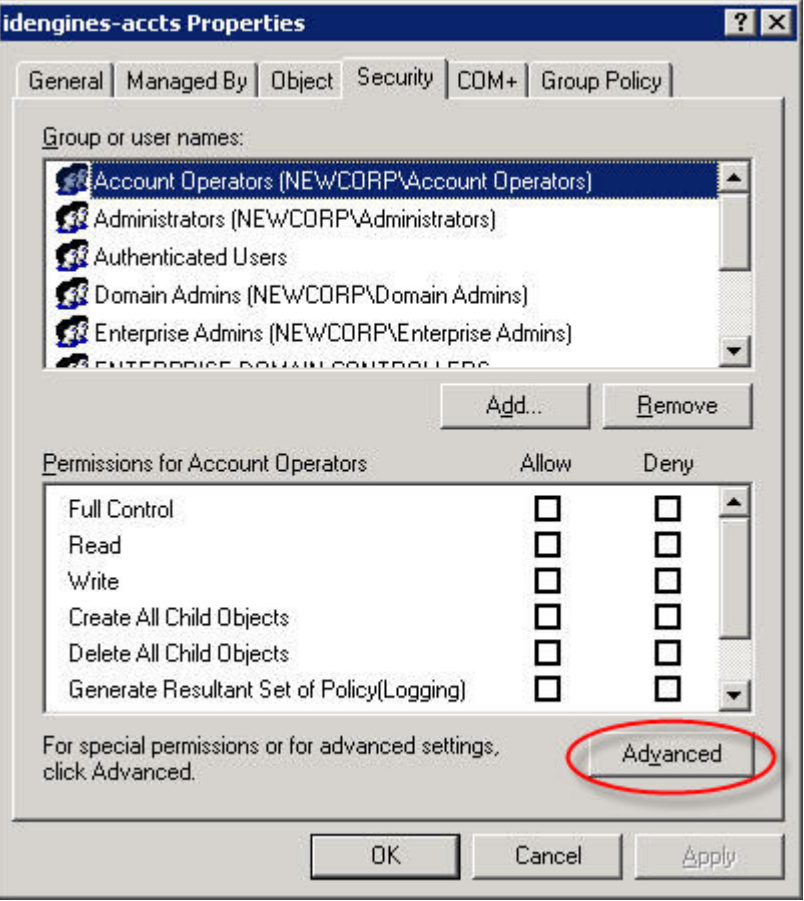

- 5. In the **Advanced Security Settings** window, click the **Permissions** tab and:
	- Make sure the **Allow inheritable permissions from the parent to propagate...** check box is selected.
	- Click **Add**.

#### Configuration

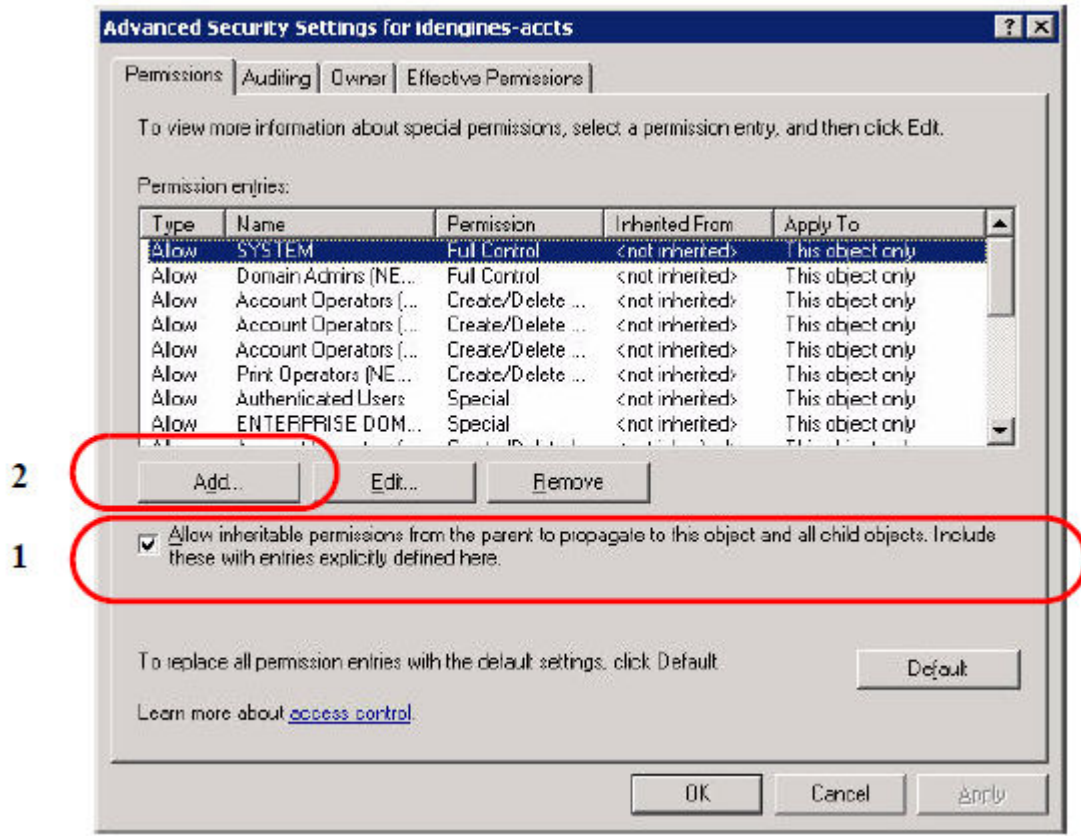

6. In the **Enter the object name** field, type the name or partial name of your Ignition Server service account and click **Check Names**.

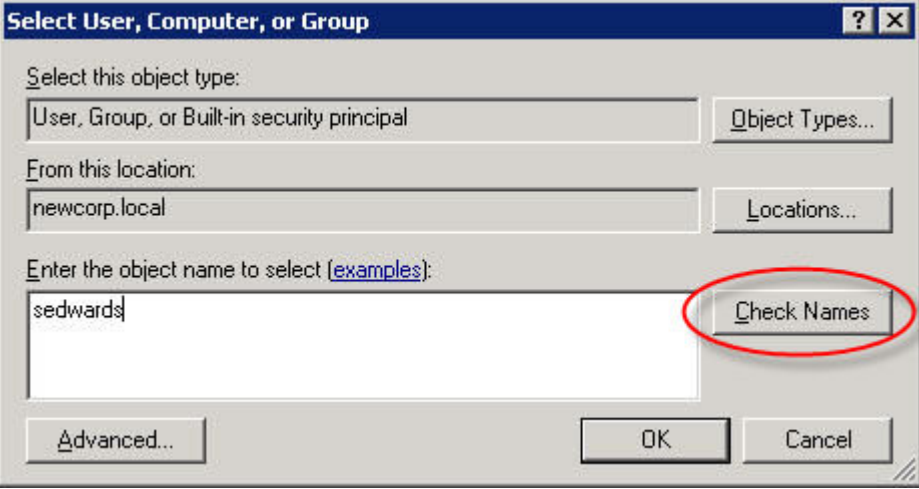

7. The window displays a list of names that match the name you typed. Click the desired account name and click **OK**.

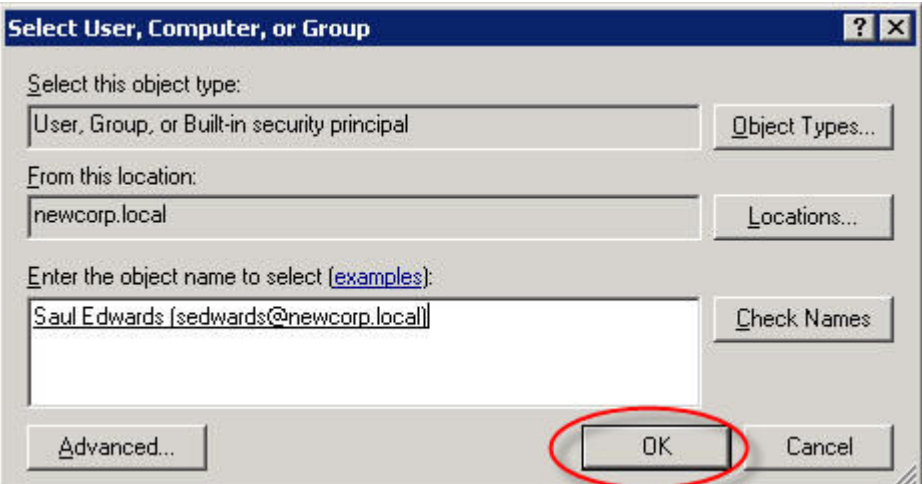

- 8. In the **Permission Entry** window, click the **Object** tab and:
	- In the **Apply onto** field, choose **This object and all child objects**.

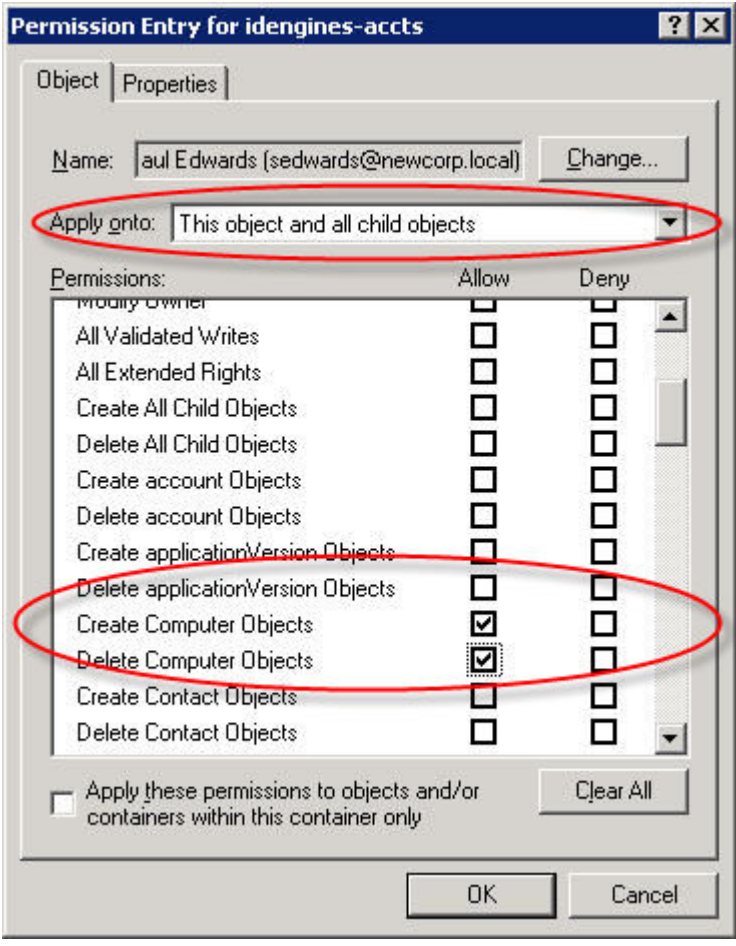

• In the permissions table, scroll to find the rows, **Create Computer Objects** and **Delete Computer Objects**, and select the **Allow** check box for each.

- Click **OK**.
- <span id="page-57-0"></span>9. Click **OK** again to dismiss the Advanced Security Settings window and again to close the snap-in.

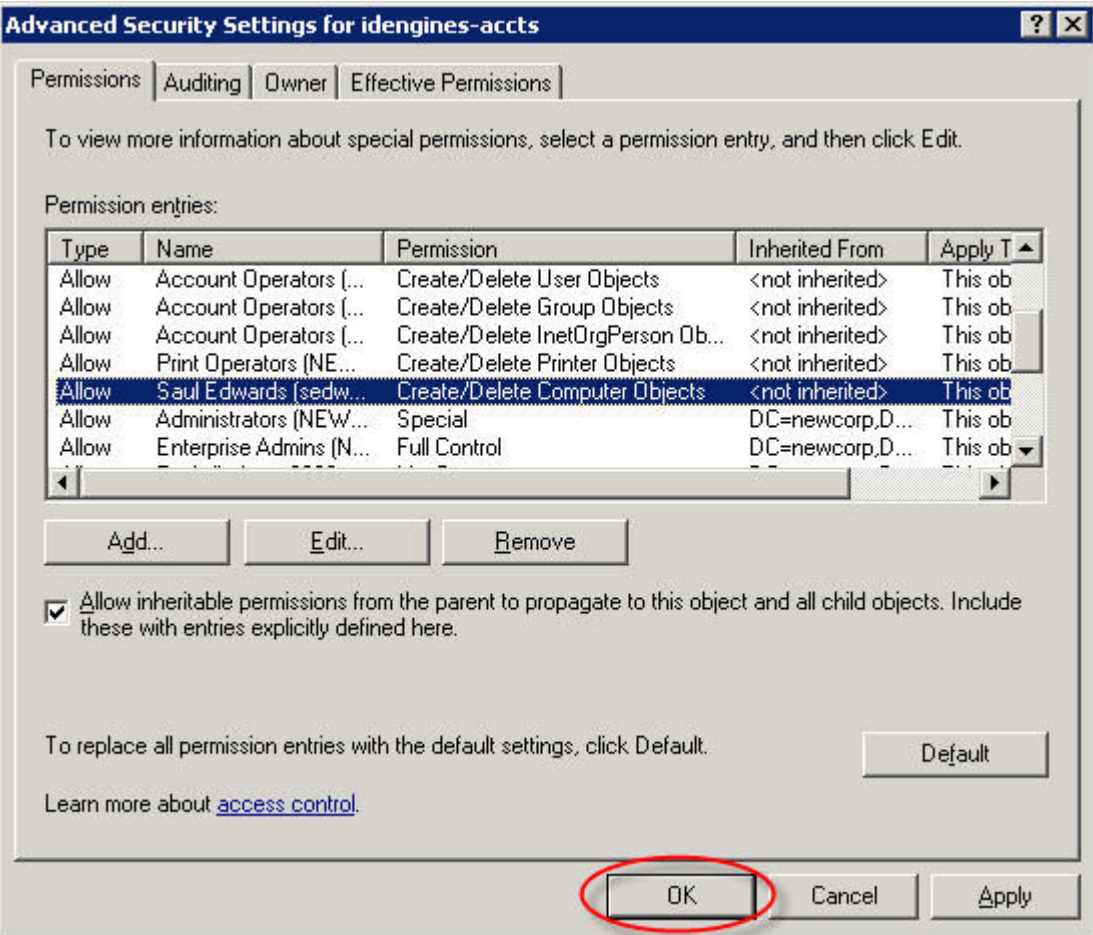

Now that you have granted the Ignition Server service account the appropriate permissions, the Ignition Server can authenticate users against the AD service.

#### **Next steps**

[Gather Active Directory connection settings](#page-47-0) on page 48

## **Connecting Ignition Server to AD**

To connect Ignition Server to your Active Directory data store, save the AD store as a directory service in Ignition Server. The *directory service* specifies the connection settings that Ignition Server uses to connect to AD. Create one directory service for each AD domain you wish to connect to. You can search across multiple directory services by grouping them into a directory set as explained in [Creating a directory set](#page-77-0) on page 78.

The sections that follow assume that your user data resides in Active Directory and that you have an AD user account that you can use as the Ignition Server service account. If you need to create a service account, go to [Creating the Service Account in AD](#page-51-0) on page 52.

Connect using Ignition Server AD connection wizard in *automatic connection* mode.

#### **Procedure**

- 1. In Dashboard's Configuration tree, click **Site Configuration**.
- 2. Click the **Directory Service** link in the main panel.

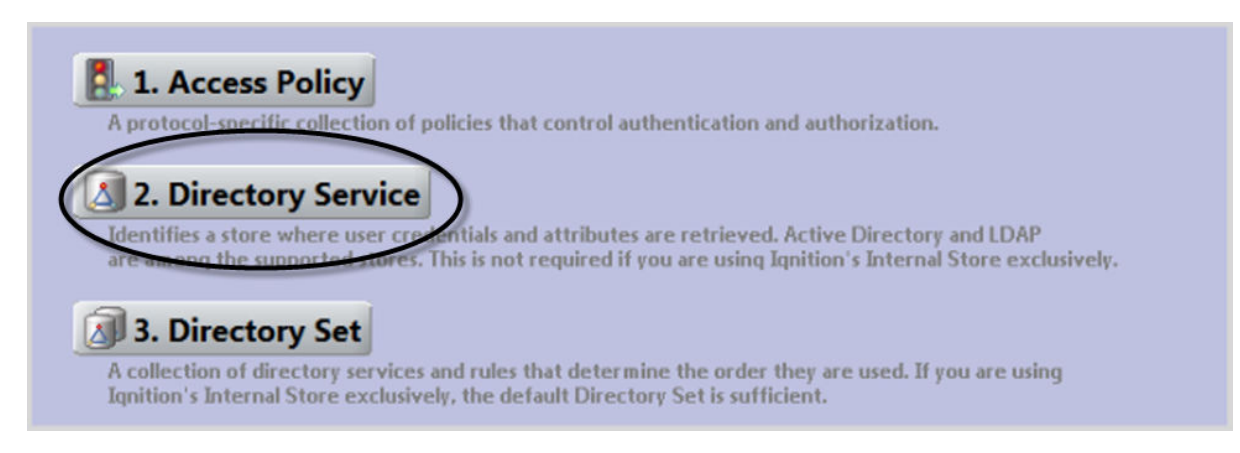

- 3. In the **Choose Service Type** window, click **Active Directory** and click **Next**.
- 4. In the **Configuration Options** window, click **Automatically configure** and click **Next**.

If your AD connection attempt fails while you are carrying out the following steps, see [Troubleshooting AD and LDAP connections](#page-67-0) on page 68.

5. In the **Connect to Active Directory** window, enter the connection settings you gathered in [Gather Active Directory connection settings](#page-47-0) on page 48, or use the login you created in [Creating the Service Account in AD](#page-51-0) on page 52 and click **Next**.

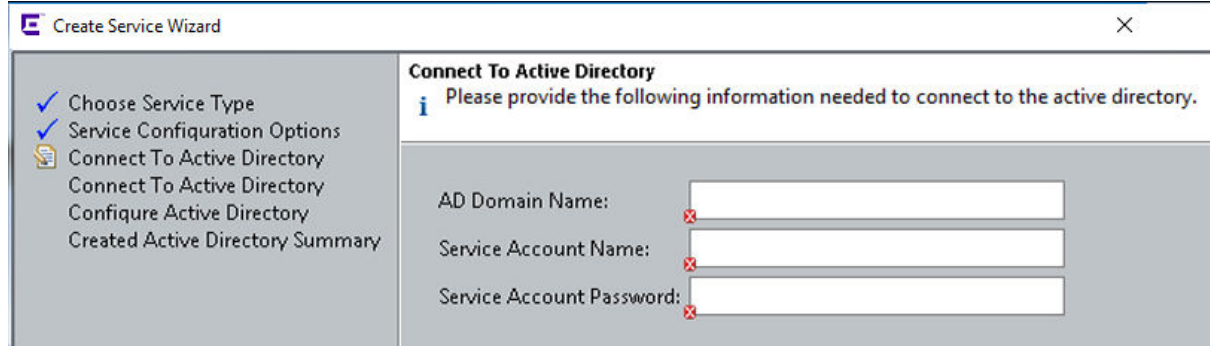

- 6. In the next Connect to Active Directory window, do the following:
	- a. Enter the AD service account credentials in the **Service Account Name** and **Password** fields.
- b. Select the **Security Protocol**: choose **Simple** for unencrypted communication with AD, or choose **SSL** for encrypted communication.
- c. In the **IP Address** field, type the address of your desired AD server.
- d. Check the **Port** setting and edit it if needed. Ignition Server defaults to the port number used by most AD servers.
- e. Click **Next**.

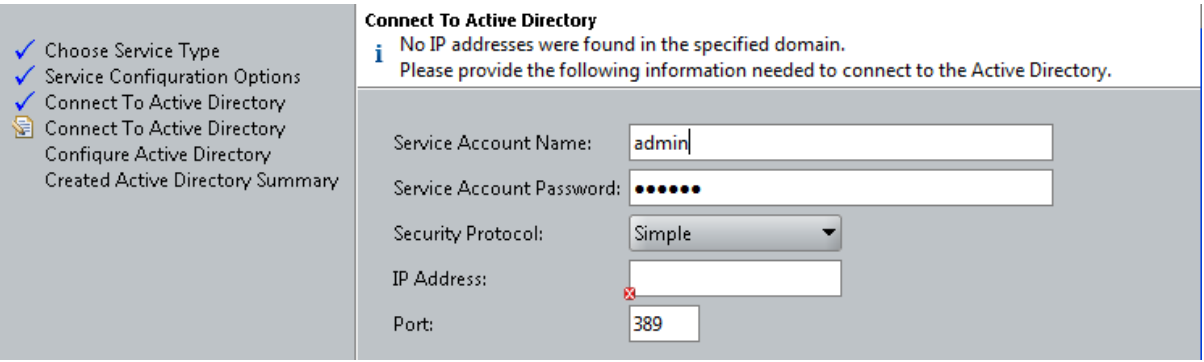

- 7. In the **Configure Active Directory** window, do the following:
	- a. In the **Settings** section, type a **Name** for this directory service. For this example, enter Sunnyvale-AD-1.
	- b. In the **Joined Domain As** section, the settings are already populated by the wizard. If you need to change a setting, click the lock/unlock button and edit the field. For an explanation of each field, see the table in [Gather Active Directory connection](#page-47-0) [settings](#page-47-0) on page 48.

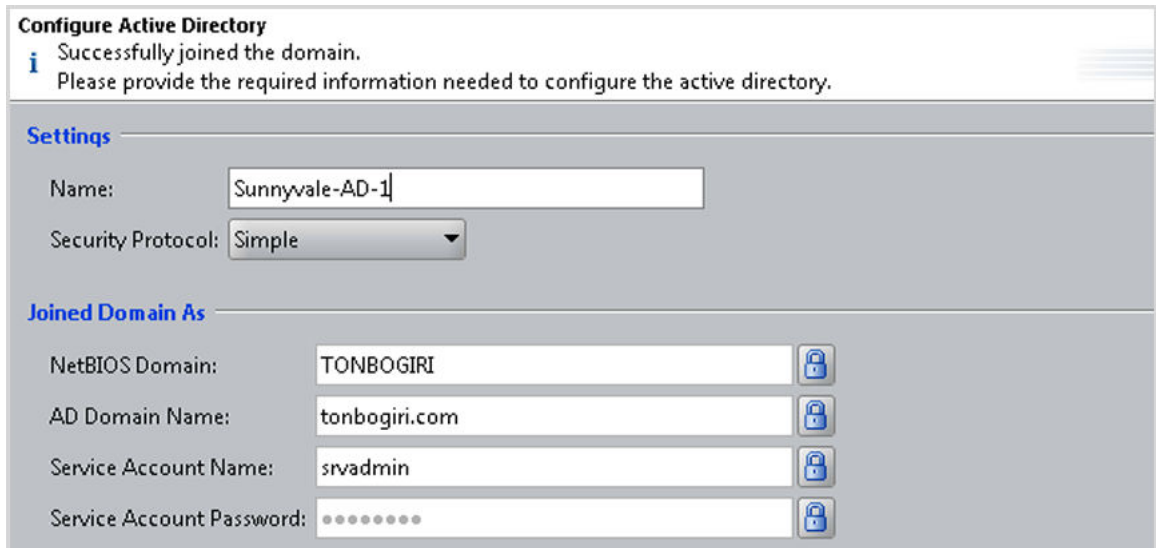

c. The **Primary Server IP Address** and **Port** fields are populated by the wizard; if necessary, click to unlock and edit them.

d. The **Secondary Server IP Address** and **Port** fields are optional. If you have a backup AD server, enter its address here.

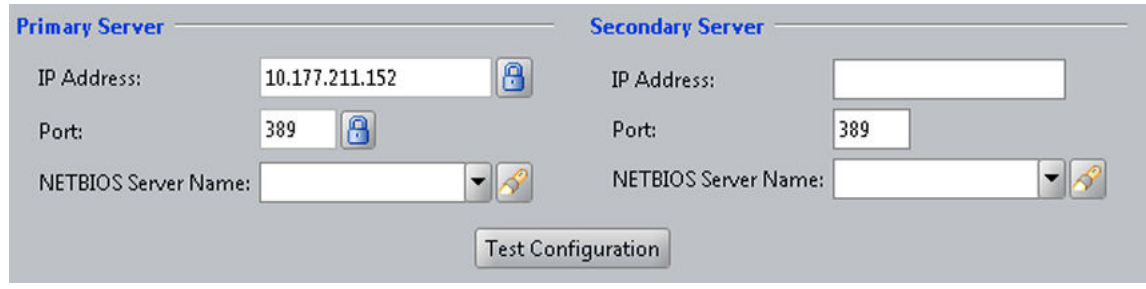

e. The **DN Configuration** fields are populated by the wizard; if necessary, edit them. The Directory Root, User Root, and Netlogon Account Root are explained in [Settings for](#page-47-0) [connecting to an AD Store](#page-47-0) on page 48. You can type the DN directly or click **Browse** to browse your directory to find it. Note that the schema browser does not display auxiliary classes; those you must type directly.

Selecting the **Accept all users in the forest** check box allows Ignition Server to look up users in the global catalog of your AD.

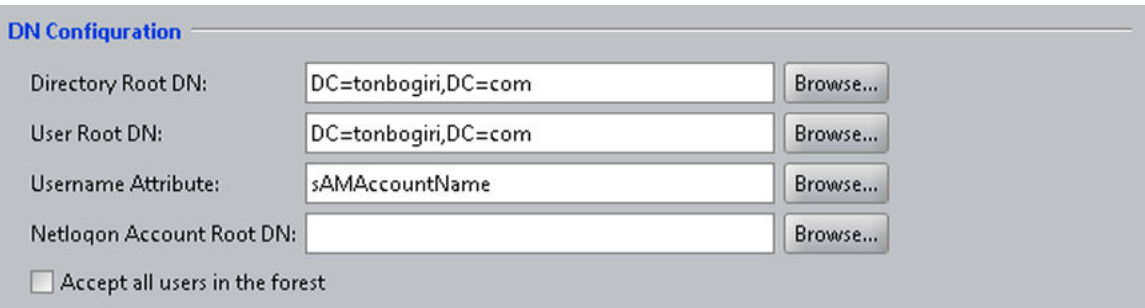

- f. The Ignition Server maintains an internal cache of the group hierarchies and attribute schemas of the directory services. If necessary, in the **Group Caching** section, disable this caching by clearing the **Enable Group Caching** check box.
- g. By default, Ignition Server looks for groups starting at the Directory Root DN. You can change this default behavior by specifying **Group Search Base DNs**. This is useful in case of huge AD deployments, where starting at the root DN can take up a substantial amount of time. In addition, you can restrict the types of groups that IDE caches by specifying a custom Group Search Filter. The filter follows the LDAP query syntax.
- h. Enter the sync interval between Ignition Server and Active Directory, in hours, in **Resync Duration**.

The range is 1 to 168 hours. The cache is automatically refreshed based on this setting.

#### **Configuration**

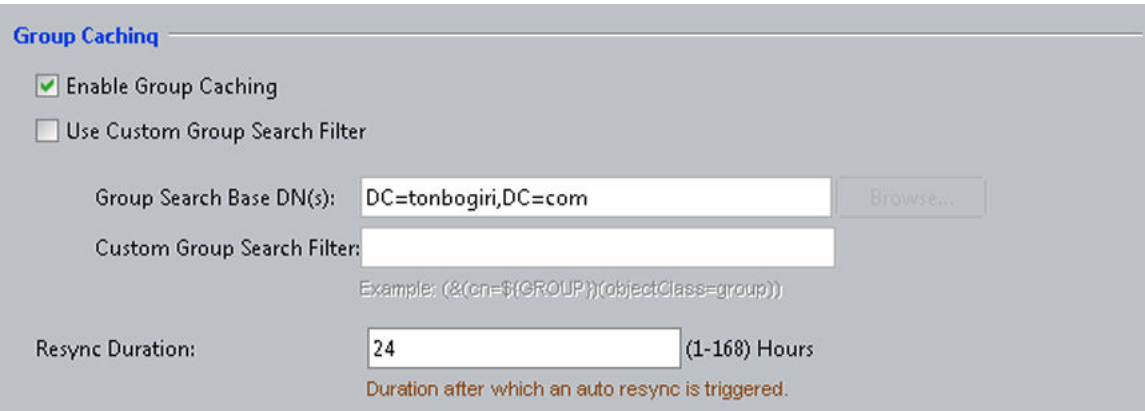

#### 8. Click **Next**.

The wizard applies your settings to create the directory service in Ignition Server and displays the confirmation page.

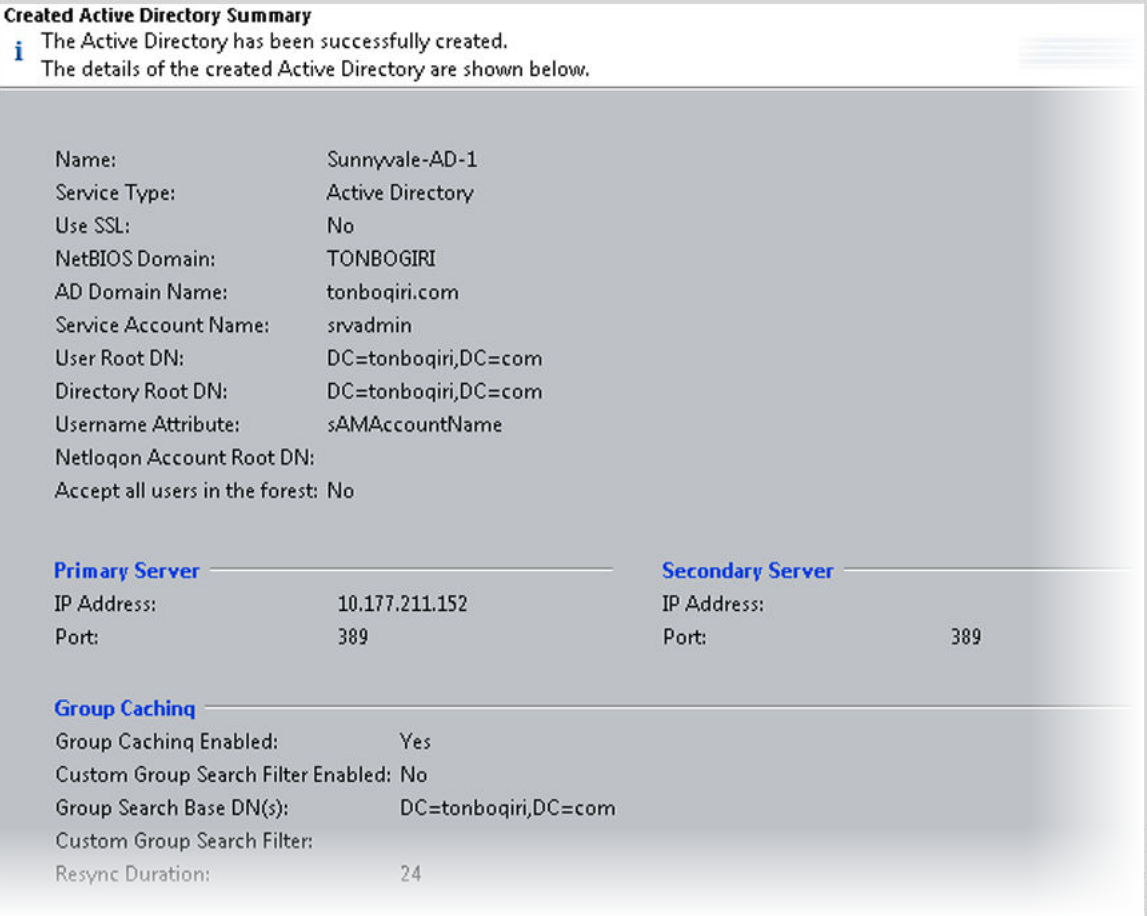

9. If the settings are correct, click **Finish** to create the directory service.

#### <span id="page-62-0"></span>**Next steps**

Do one of the following:

- If the connection attempt succeeded, continue with [Creating a directory set](#page-77-0) on page 78.
- If your connection attempt failed, see [Troubleshooting AD and LDAP connections](#page-67-0) on page 68.

### **Editing a directory service**

Use this procedure to edit your directory service.

#### **Procedure**

1. In the Dashboard Configuration tree, expand **Site Configuration** > **Directories** > **Directory Services**, and click the name of your directory service.

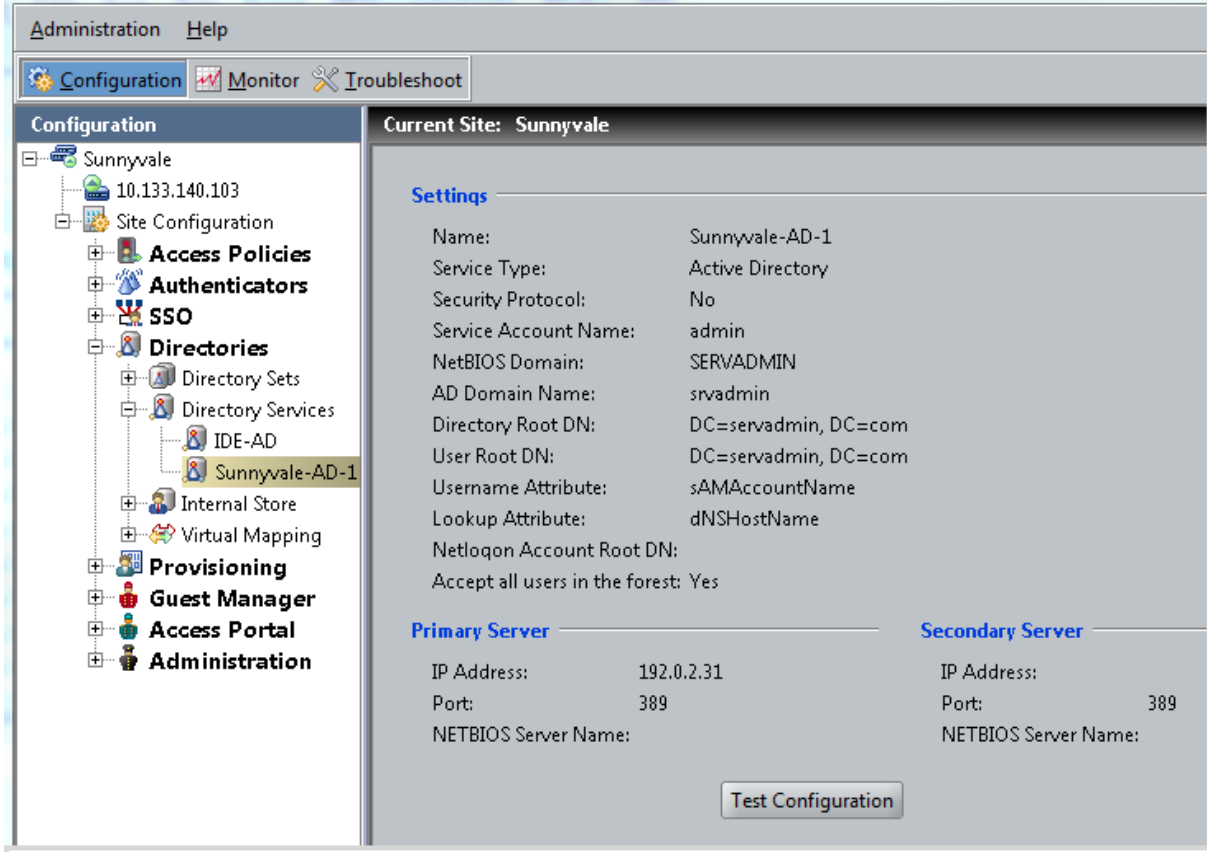

2. The main panel displays the connection details of the service. To test the connection, click the **Test Configuration** . To edit the connection, click **Edit**.

## **Connecting to LDAP**

To connect Ignition Server to your LDAP store, you will save the store as a directory service in Ignition Server. The *directory service* specifies the connection settings that Ignition Server uses to connect to LDAP. You will create one directory service for each LDAP server you wish to connect to, and you can search across multiple directory services by grouping them into a *directory* set as explained in [Creating a directory set](#page-77-0) on page 78.

The sections that follow assume that your user data resides in LDAP and that you have an LDAP administrator account that you can use as the Ignition Server service account.

You will connect using Ignition Server LDAP connection wizard in *automatic connection* mode.

#### **Procedure**

- 1. In Dashboard's Configuration tree, click **Site Configuration**.
- 2. Click the **Directory Service** link in the main panel.
- 3. In the Choose Service Type window, click your type of LDAP store (for example, Generic LDAP) and click **Next**.
- 4. In the Service Configuration Options window, click **Automatically configure** and click **Next**.

If your LDAP connection attempt fails while you are carrying out the steps below, see [Troubleshooting AD and LDAP connections](#page-67-0) on page 68.

5. In the Connect to LDAP window (specific to the type of LDAP store that you selected), do the following:

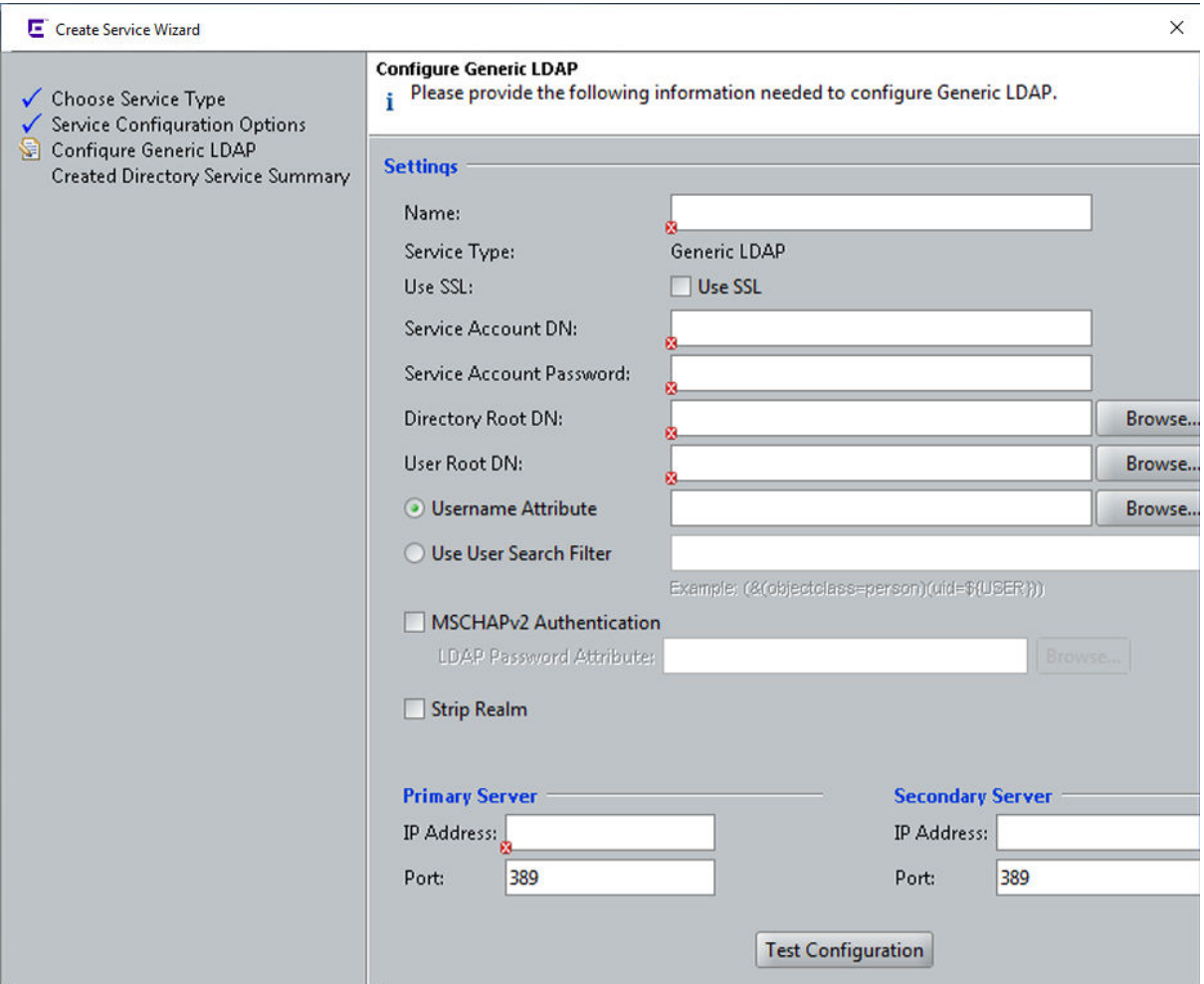

- a. In the **Service Account DN** field, enter the DN of the LDAP administrator account. Ignition Server will connect as this administrator. For example, cn=Directory Manager.
- b. In the **Service Account Password** field, enter the password of the LDAP administrator.
- c. **Use SSL**: If Use SSL is turned on, Ignition Server uses SSL to encrypt traffic to the directory service. Warning: If you choose to connect to LDAP using a non-SSL connection, your service account credentials will travel over the network in unencrypted form. It is recommended that you use an SSL connection to connect to your directory server.
- d. In the **IP Address** field, enter the IP address of the primary LDAP server.
- e. In the **Port** field, enter the Port number at which the LDAP service can be reached. When Use SSL is selected, the Port Entry is typically 636. When Use SSL is not selected, the Port Entry is typically 389.
- 6. Click **Next**.

The Configure LADP window appears.

7. In the **Settings** section, type a **Name** for this directory service. For this example, Sunnyvale-LDAP-1.

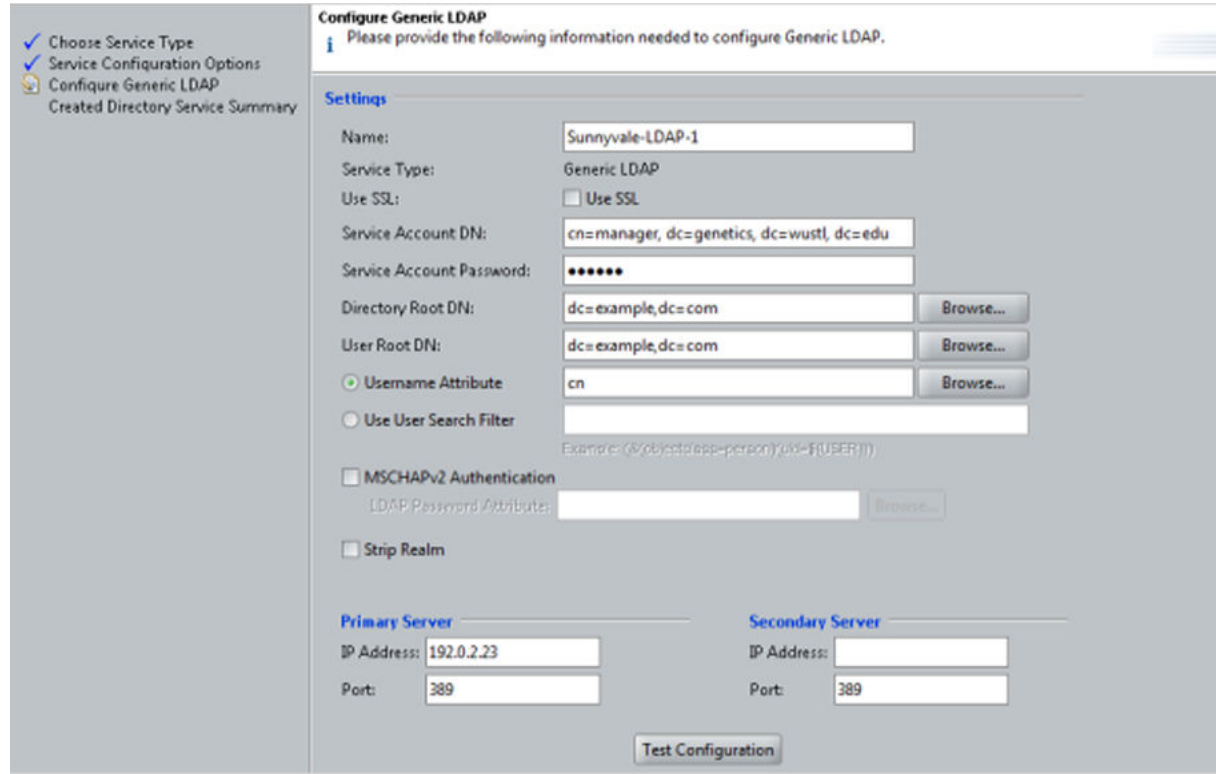

The **DN** and **Username** fields are populated by the wizard; if necessary, edit them or click the Browse button to set them. Note that the schema browser will not display auxiliary classes; those you must type directly. The fields are:

- **Directory Root DN**: DN where the LDAP schema containing your users and groups may be found. For example, dc=company,dc=com. When you connect the directory service, the Ignition Server Create Service wizard will attempt to choose a Directory Root DN for you.
- **User Root DN**: DN of the LDAP container Ignition Server from where will load user records. For example, cn=users,dc=starironinc,dc=com. When you connect the directory service, the Ignition Server Create Service wizard will attempt to choose a User Root DN for you.
- **Username Attribute**: An LDAP attribute that stores the user name.

*Optional*: If you wish to have Ignition Server strip the realm name from the username before submitting it for authentication, click the **Strip Realm** check box. If this box is checked, then, for example, the user name jsmith@company.com would be submitted to LDAP as jsmith.

*Optional*: If this LDAP store will support MSCHAPv2 authentication, check the **MSCHAPv2 authentication** check box and, in the **LDAP Password Attribute** field, set the name of LDAP attribute that stores the hash of the user's MSCHAPv2 password. See "Setting up MSCHAPv2 Authentication on LDAP" in *Identity Engines Ignition Server Configuration, NN47280-600* for details.

8. The **Primary Server IP Address** and **Port** fields are populated by the wizard; if necessary, click the padlock button to unlock and then click in the fields to edit them.

The **Secondary Server IP Address** and **Port** fields are optional. If you have a backup server, enter its address here.

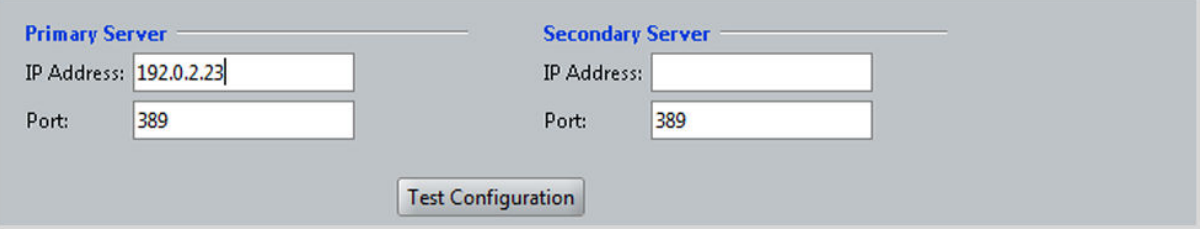

- 9. In the Group Caching section
	- a. The Ignition Server maintains an internal cache of the group hierarchies and attribute schemas of the directory services. If necessary, disable this caching by clearing the **Enable Group Caching** check box.
	- b. By default, Ignition Server looks for groups starting at the Directory Root DN. You can change this default behavior by specifying **Group Search Base DNs**. This is useful in case of huge deployments, where starting at the root DN can take up a substantial amount of time. In addition, you can restrict the types of groups that IDE caches by specifying a custom Group Search Filter. The filter follows the LDAP query syntax.
	- c. Enter the sync interval between Ignition Serverand the LDAP service, in hours, in **Resync Duration**.

The range is 1 to 168 hours. The cache is automatically refreshed based on this setting.

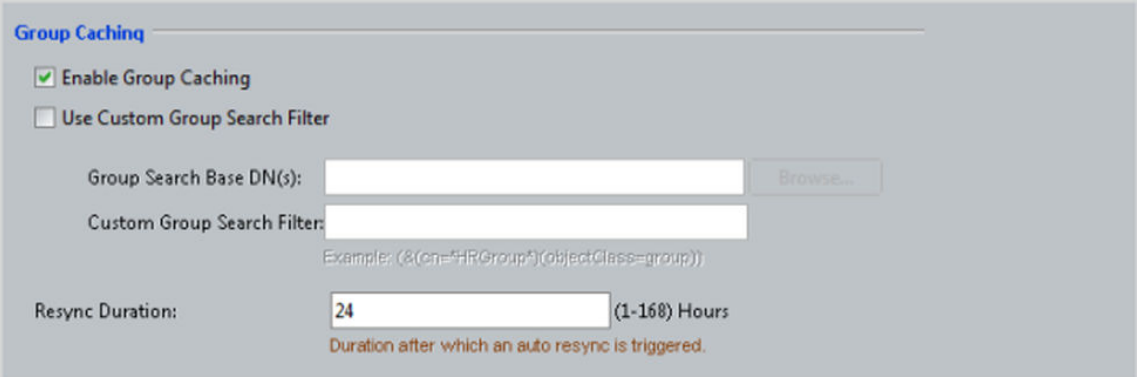

10. Click **Next**.

The wizard applies your settings to create the directory service in Ignition Server and displays the confirmation page.

11. Review the settings. If the settings are correct, click **Finish** to create the directory service.

Your directory service has been saved in Ignition Server.

### <span id="page-67-0"></span>**Next steps**

Do one of the following:

- If the connection attempt succeeded, continue with [Creating a directory set](#page-77-0) on page 78.
- If your connection attempt failed, see Troubleshooting AD and LDAP connections on page 68.

### **Editing a directory service**

Use this procedure to edit your directory service.

#### **Procedure**

1. In the Dashboard Configuration tree, expand **Site Configuration** > **Directories** > **Directory Services**, and click the name of your directory service.

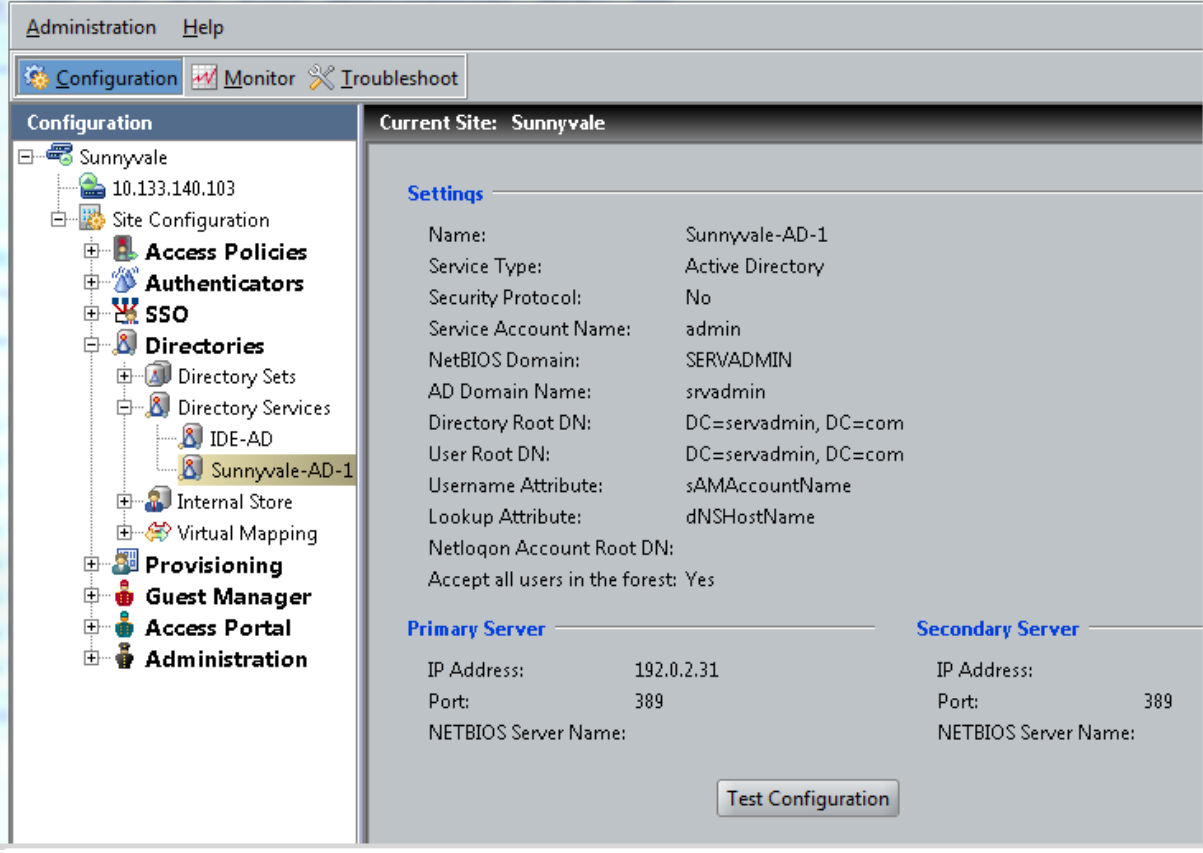

2. The main panel displays the connection details of the service. To test the connection, click the **Test Configuration** . To edit the connection, click **Edit**.

## **Troubleshooting AD and LDAP connections**

This section contains tips to troubleshoot AD and LDAP connections.

## **Checking a directory connection**

#### **About this task**

Follow this procedure to check that Ignition Server is connected to your directory service.

#### **Procedure**

- 1. In Dashboard's Configuration tree, expand **Site Configuration** > **Directories** > **Directory Services**, and click the name of your directory service.
- 2. Click **Test Configuration**.

Ignition Server tests the connection to the primary server and, if configured, the secondary server. For each server, the connection test consists of an anonymous bind to the directory, retrieval of the directory's root DSE, a bind using the service account credentials, and a search for the user root.

The **Test Connection Results** window displays the test outcome, displaying one success/ failure line for the primary server and one line for the secondary server, if configured.

### **Checking directory connections and cache status**

#### **About this task**

Use the following procedure to check the connection status and cache status (Ignition Server caches user group memberships) of all of your directory services.

#### **Procedure**

- 1. Click on Dashboard's **Monitor** tab.
- 2. In the navigation tree, click the IP address of your node (your Ignition Server).
- 3. Click the **Directory Services Status** tab.

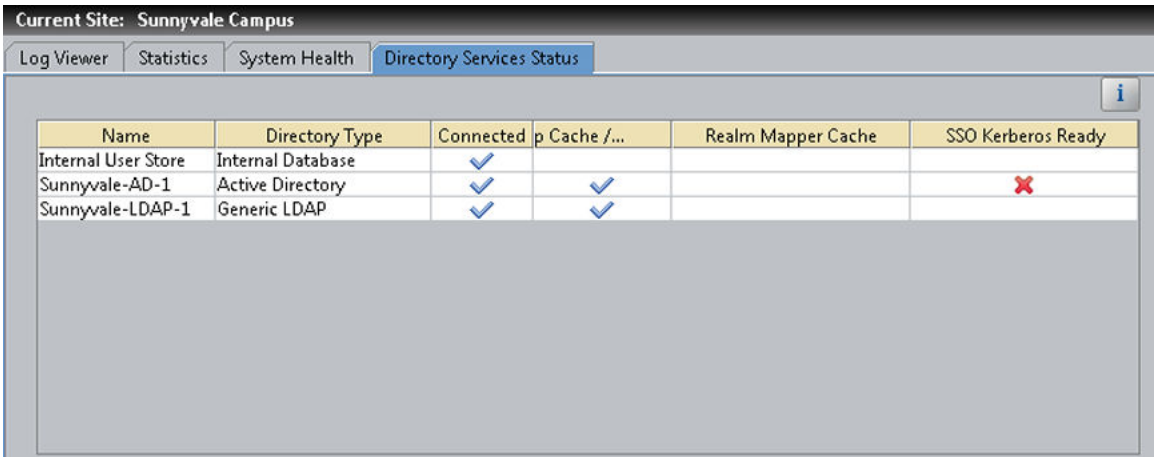

- 4. Click the name of your directory service.
- 5. Click **Recheck Service**.

<span id="page-69-0"></span>For each service, the Directory Services window displays a row indicating the connection status to that service. A blue check mark indicates Ignition Server succeeded in connecting to the server; a red **x** indicates it failed to connect.

The **Group Cache** column is applicable only to a Directory Service of type Active Directory.

The **Realm Mapper Cache** column is applicable only to a Directory Service of type System manager.

The **SSO Kerberos Ready** column is relevant only for troubleshooting SSO configuration. It is not applicable to NAC (Network Access Control) configuration.

### **Testing a directory in-depth**

#### **About this task**

Use the following procedure to test a directory in-depth.

#### **Procedure**

- 1. In Dashboard's **Troubleshoot** tab, in the navigation tree, click the IP address of your Ignition Server.
- 2. Click the **Directory Service Debugger** tab.
- 3. Click the **Process Request**, **User Lookup**, **Device Lookup**, **Auth User** , or **Process Kerberos** tab to run your tests. For instructions, see "Advanced Troubleshooting for Directory Services and Sets" in *Identity Engines Ignition Server Configuration, NN47280-600*.

## **Looking up AD settings to find Root DNs**

#### **About this task**

Use the following procedure to find your **User Root DN** and **Directory Root DN**.

#### **Procedure**

- 1. Enter the names of containers in your AD data store using X.500 naming.
	- **User Root DN** points to the AD container that stores your user records.
	- **Directory Root DN** points to the root of your AD tree and is used to obtain schema and group information.
- 2. To determine the X.500 names of your containers, open the **Active Directory Users and Computers** snap-in and check the tree panel on the left.

At the root of the tree is the DNS name of your AD server. This provides the "dc=company,dc=com" portion of the name in the following example. For User Root DN, you must find the appropriate container ("CN") or organizational unit ("OU") and use its name as the "cn=" or "ou=" portion of the name. Note that an OU name can contain spaces, but that no space may directly follow a comma in the X.500 name.

<span id="page-70-0"></span>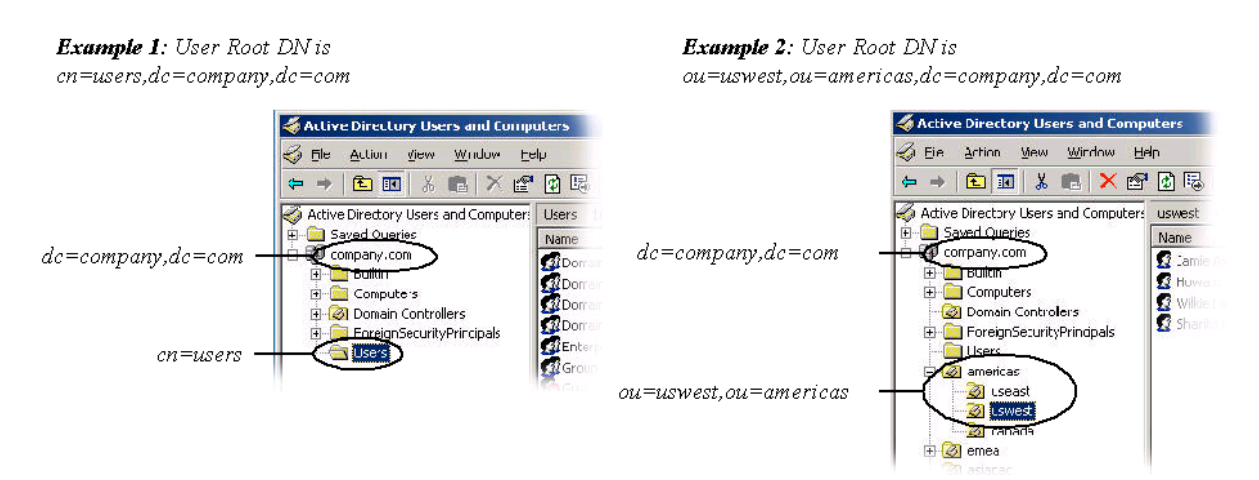

Form the full User Root DN name by pre-pending the CN or OU portion of the name to the root portion of the name as shown in the preceding two examples. In the text that follows, we continue to use "cn=users,dc=company,dc=com" as our DN example.

## **Looking up AD settings to find Domain and NetBIOS names**

#### **About this task**

Use the following procedure to find the **AD Domain Name** and **NetBIOS Name**.

#### **Procedure**

1. Open the **Active Directory Users and Computers** snap-in and find your root domain in the tree panel on the left.

In this example, the root domain is "company.com".

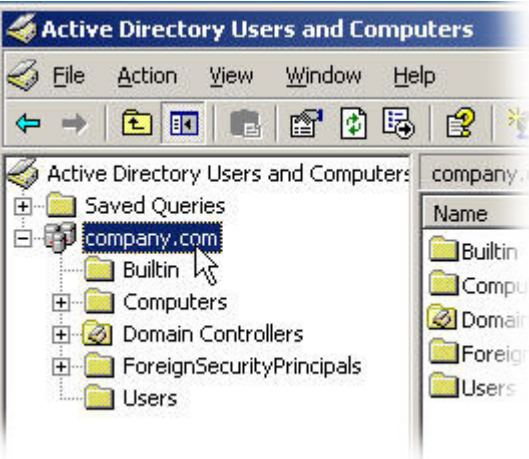

2. Right-click the root domain name and select **Properties** to open the Properties window.

3. In the **General** tab of the **Properties** window, use the uppermost name as the "AD Domain Name" in Ignition Server, and use the Domain name (pre-Windows 2000) as the "NetBIOS Name" in Ignition Server.

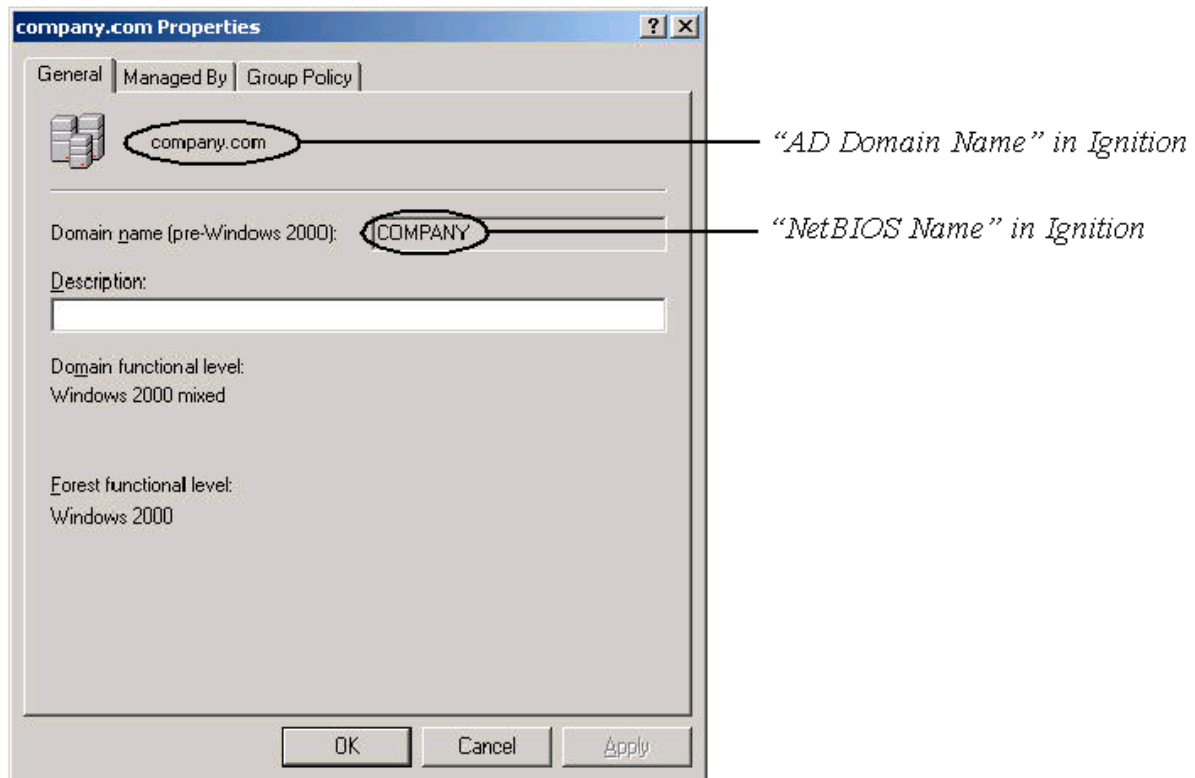

## **Looking up AD settings to find AD server IP address**

#### **About this task**

Use the following procedure to find the IP address of your AD server.

#### **Procedure**

Log in to the machine that hosts your AD server and perform one of the following actions:

- Use the "ipconfig" tool from the command line.
- Open the Windows Control Panel and select **Network Connections > Local Area Connection**. In the Local Area Connection Status window, click **Properties**. In the Local Area Connection Properties window, click **TCP/IP** and then click **Properties**.

Read the **IP address** from the TCP/IP Properties window.
# **Setting up a RADIUS proxy server**

A RADIUS proxy server forwards RADIUS requests to a remote server for authentication. The Ignition Server can act as the RADIUS proxy server that forwards the authentication requests, or as the remote server that receives the authentication requests.

The forwarding server performs local authorization after receiving a response from the remote server to suit the local network deployment. After the forwarding server completes authentication, the information is logged for both success and failure.

If you are using a RADIUS proxy server, you must configure an authentication service in Ignition Server. In Ignition Server, you manage authentication services in the Directory Services panel, in the same way you manage directory services.

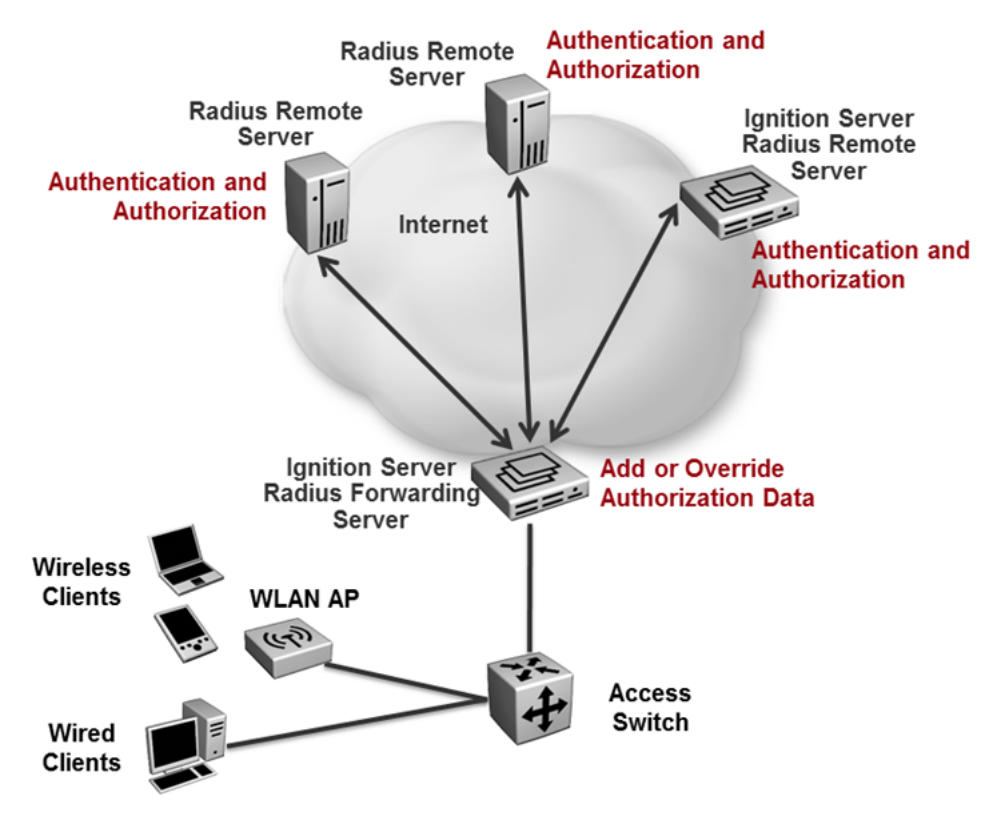

# **Adding the RADIUS proxy server to a directory set**

After you create a RADIUS proxy authentication service, create a directory set. See [Creating a](#page-77-0) [directory set](#page-77-0) on page 78. You add the RADIUS proxy server to a directory set to specify that the RADIUS proxy server is the authentication service that verifies user credentials. You can add multiple remote servers to a directory set. Each remote server can handle different realms, or multiple remote servers can support the same realm to handle a fail-over scenario. When you add a RADIUS proxy server to a directory set, ensure that the **User Lookup Service** field is set to **none**.

<span id="page-73-0"></span>Note that you cannot add another type of directory service to a Directory set that contains a proxy service.

## **Creating a RADIUS Access Policy for RADIUS Proxy Server**

The next step is to create an Access Policy that includes the RADIUS proxy server. When you create your Identity routing policy, use the directory set that includes the RADIUS proxy server. In the Realm-Directory Set Map window, configure the realm for which the user wants to proxy the request. See [Setting your identity routing policy](#page-88-0) on page 89.

## **Creating a new RADIUS Proxy Policy**

Use this procedure to create a new RADIUS Proxy Policy and add authorization policy rules.

Each rule consists of one or more constraints. Each constraint tests the value of an attribute. If there are multiple constraints, you can join them into separate logical statements to ensure the proper order of authorization as required.

The rule action determines whether the user is denied or granted access based on the defined constraints.

#### **Procedure**

- 1. In Dashboard's **Configuration** hierarchy tree, expand **Access Policies** and click **PROXY**. Click **New**.
- 2. Enter the **Access Policy Name** and click **OK**.
- 3. Highlight the new access policy name, and click **Edit**.

The Edit Authorization Policy window displays.

- 4. Do one of the following:
	- To add a new rule, click **Add** in the Rules panel, enter a **Name** for the new rule and click **OK**.
	- To copy an existing rule, click **Copy** in the Rules panel, select the desired rule, and click **OK**.
- 5. To set up rule details, highlight the rule name in the **Rules** list.

The rule details are shown in the **Selected Rule Details** pane. Any existing constraints for the selected rule are listed in the **Constraints** list.

- 6. Do one of the following:
	- To add new constraints, click **New**.
	- To edit existing constraints, highlight the constraint and click **Edit**.
- 7. From the **Attribute Category** drop-down list, select the category.

All of the valid attributes for the category are listed.

8. Select the desired attribute.

The configurable details for the selected attribute are displayed.

- 9. Configure the attribute details as applicable:
	- Select the comparison operator.
	- Select the format.
	- To compare the attribute value with a fixed value, select the **Static Value** radio button and type or choose the comparison value in the field below.
	- To compare the attribute value with a value retrieved from another attribute, select the **Dynamic Value of Attribute** radio button. In the drop-down list below, choose the Attribute Category. In the second drop-down list, choose the attribute that should provide the comparison value. The list of comparison attributes contains only those attributes whose data type matches the data type of the constraint attribute.
- 10. Click **OK**.
- 11. Repeat Steps 6 through 10 for each constraint.
- 12. To logically group multiple constraints, in the **Constraint** list, highlight the first and last constraints to be grouped and use the opening and closing parentheses drop-down lists to group the constraints. Use the **AND/OR** drop-down list to form a logical condition statement.
- 13. Do one of the following:
	- Select **Deny** for the **Action** and go to Step 15.
	- Select **Allow** for the **Action**.
- 14. If you chose **Allow** for the **Action**, do the following:
	- In the **Send Attributes** row, click the Edit icon, and use the left and right arrows to add or delete attribute values from the **Attribute List**.

The forwarding server updates (if present) or adds (if not present) these attributes to the remote server response before sending to the authenticator.

• In the **Delete Attributes** row, click the Edit icon, and use the left and right arrows to add or delete attribute values from the **Attribute List**.

The forwarding server deletes these attributes from the remote server response before sending to the authenticator.

Note that, when a forwarding server receives a response from a remote server, the first Delete Attribute is applied, and then the second, and so on. All of the attributes defined in the Delete Attribute List on the forwarding server are deleted first. After that, the first Send Attribute will either add the attribute or update an existing attribute value that may be present in the remote server response. Then the second, and so on. After applying Delete, Send (in that order), the forwarding server sends a response back.

15. Check the **Summary** section to confirm the rule details, and click **OK**.

The policy and associated rules is saved.

## **Creating a RADIUS proxy authentication service**

Use this procedure to create a RADIUS proxy authentication service. The Create Service Wizard guides you through the steps.

#### **Procedure**

- 1. In the Dashboard Configuration hierarchy tree, click your site, expand **Site Configuration**, expand **Directories**, and click **Directory Services**. Click **New**.
- 2. Select the radio button for **RADIUS Proxy Service** and click **Next**.
- 3. In the Configure RADIUS Proxy Service window, assign the authentication service a name in the **Name** field. This is the name you will use in your Ignition Server policy to specify that this RADIUS proxy server should be used.
- 4. Enter the **Shared Secret** for the RADIUS proxy server.
- 5. Select the **Proxy Policy** from the drop-down list.

This policy determines how to update the RADIUS response from the remote server and change the authorization attributes to suit the local network deployment. This policy can only be associated with the Radius Proxy type of directory services and include only authorization.

The list contains the proxy policies configured on the system. By default, it is associated with a default policy that has no local authorization.

For more information about configuring the proxy policies, see [Creating a new RADIUS](#page-73-0) **Proxy Policy** on page 74.

6. To send a regular "keepalive" ping, check the **Enable Keepalive** checkbox. Optionally, you can specify a **Keepalive User Name** and a **Keepalive Password**. These are the user name and password of a test account in your authentication server.

The user credentials you enter to test keepalive do not have to be valid credentials. A reject message from the remote server for looking up invalid credentials is sufficient to determine reachability.

With Keepalive turned on, Ignition Server periodically looks up the supplied username/ password on the remote server to determine reachability, and if successful, marks the service as *Connected* in the **Directory Services Status** tab. By default, Ignition Server uses a predefined username and password (idengines/idengines) to run the keepalive. If you entered a Keepalive User Name and a Keepalive Password, Ignition Server uses these credentials to run the keepalive.

With Keepalive turned off, the Ignition Server assumes that the remote server is always reachable and marks it as Connected. You can test the connection at any time using the **Test Keepalive** button in this window, or using the Directory Service Debugger tab of the Dashboard's Troubleshoot view.

### **RD** Note:

Extreme Networks recommends that you enable keepalive if you have multiple remote servers that receive requests. If one server is reported down, the requests can be proxied to the next available proxy server as defined in the directory set. If you do not enable keepalive, the Ignition Server assumes that the remote server is always connected and the requests may get dropped if the remote server health status is not determined.

7. Specify the **IP Address** and **Port** for the primary RADIUS proxy server and optionally for the secondary RADIUS proxy server.

If both the primary and secondary servers are configured and the Keepalive is not enabled, RADIUS proxy authentication attempts will occur with the primary server only. To ensure that authentication with the secondary server occurs following a failed authentication attempt with the primary server you must enable the Keepalive mechanism.

8. Click the **Test Keepalive** button.

Testing the connection may take a few minutes. If a configuration setting is incorrect, Ignition Server warns you.

9. Click **Next**.

The next window summarizes the connection settings of the service.

10. Click **Finish**.

Your new service appears in the Directory Services list. A blue check mark in the Connected column indicates a successful connection.

## **Configuring the remote RADIUS server**

After you set up the RADIUS proxy server, you must perform some configuration tasks on the remote RADIUS server.

### **Creating an Authenticator**

For the remote RADIUS server, the proxy (forwarding) server acts as an authenticator. Create an authenticator similar to creating a regular authenticator, that points to the proxy server. From the Dashboard, go to **Configuration > Site Configuration > Authenticators** and click **New**.

## **Creating an Access Policy**

Assign an Access Policy that is capable of handling authentication requests from the proxy server. Create a regular Access Policy as you would for any regular authenticator and configure the necessary authentication and authorization policies. Make sure that the shared secret configured here matches the shared secret as configured at the forwarding server's proxy service.

## <span id="page-77-0"></span>**Proxying of MAC authentication requests**

MAC authentication is typically used for devices that are incapable of performing 802.1X authentication. MAC authentication requests are also RADIUS requests. MAC authentication verifies that the MAC address submitted by a connecting client device matches an entry on your list of known MAC addresses. Using RADIUS proxy service, Ignition Server can also proxy the MAC authentication requests to a remote server. To proxy MAC authentication requests, enable RADIUS authentication for the authenticator and assign the access policy that is configured to use a proxy directory set. Do not enable MAC authentication for the authenticator which would otherwise do a local MAC authentication. On the remote server, enable MAC auth for this authenticator (proxy server) and configure the necessary MAC authentication policy.

# **Creating a directory set**

A directory set is the mechanism Ignition Server uses to scan multiple directories for a user account. You will define each user data store (that is, each AD data store, LDAP data store, and the embedded store) as a directory service in Ignition Server, and you will group those directory services into a directory set. In order to authenticate a user, Ignition Server searches all the services in the set. For the purposes of this exercise, one directory set and one directory service will suffice.

#### **Procedure**

1. In the Dashboard's Configuration tree, click **Site Configuration** , and click **Directory Set** in the main panel.

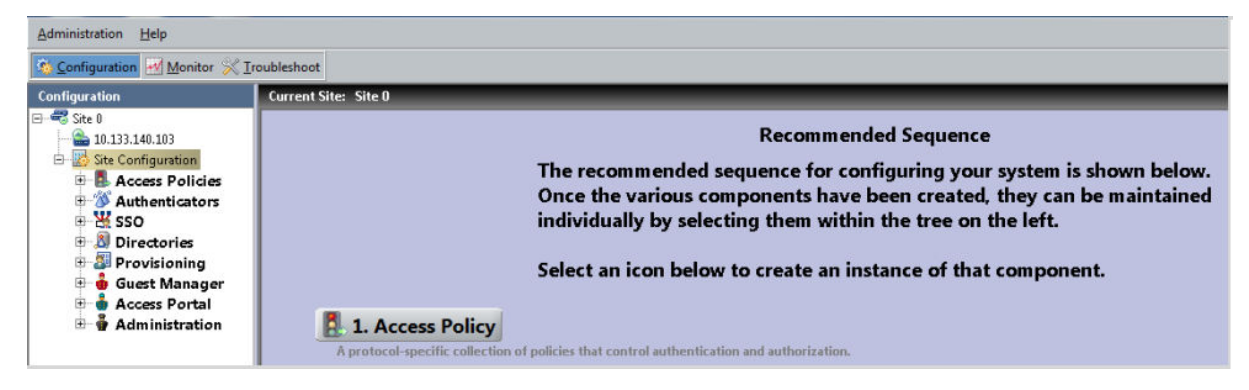

- 2. In the Directory Set window, type a **Name** for your directory set. The name should indicate that this set determines the search order for user lookups at your site or organization.
- 3. Click **Add** to start adding directory services to the set.

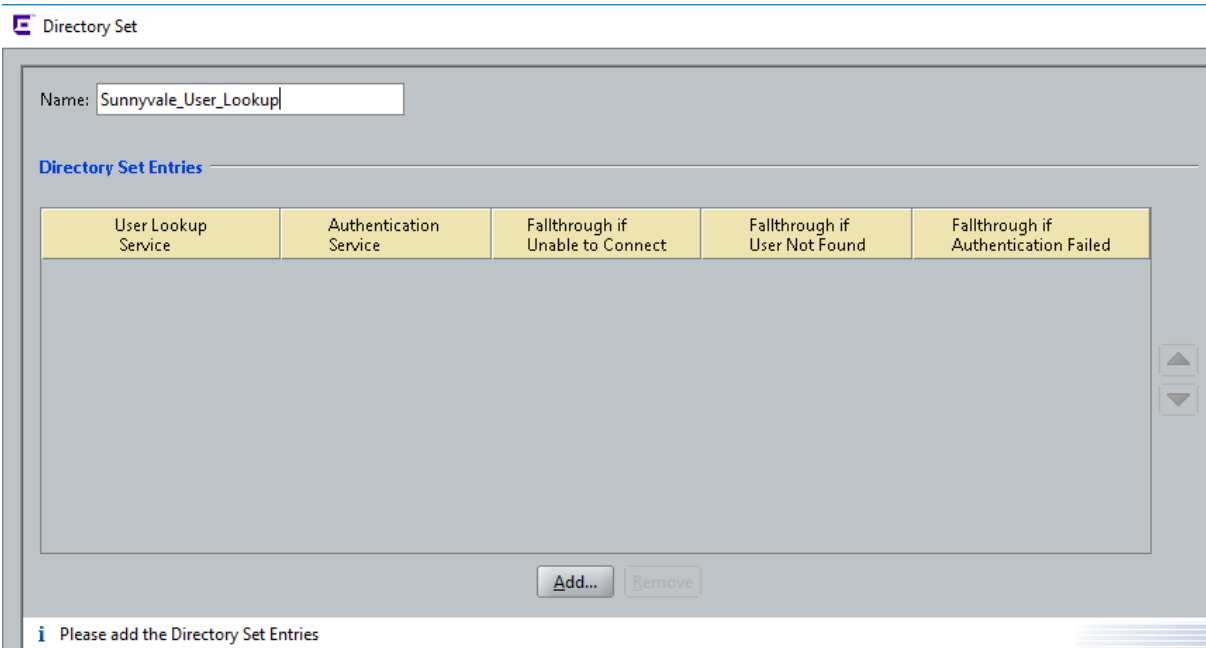

4. In the Directory Set Entry window, specify the directory that will provide user account data and group memberships (**User Lookup Service**) and the directory that will authenticate users (**Authentication Service**).

Usually these are one and the same directory. You may choose different directories in cases where you wish to split your authentication from your user lookup, as you might when you couple RSA SecurID authentication with authorization based on AD group membership.

For this example, we use the internal user store so that we can later demonstrate an authentication of the user account we created earlier. If you have an LDAP or AD user you can test with, you may use your AD or LDAP store instead.

- In the **User Lookup Service** drop-down list, select **Internal User Store**.
- In the **Authentication Service** drop-down list, select **Internal User Store**.
- Click **OK**.

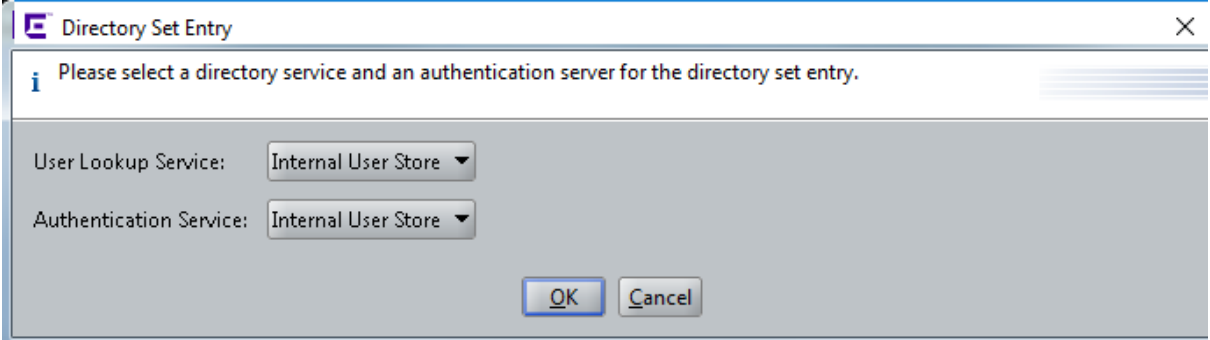

- 5. If you are using an AD or LDAP user store, do the following:
	- In the Directory Set window, click **Add** again.
- In the **User Lookup Service** drop-down list, select the directory service you created earlier. In the example, we use the name Sunnyvale-AD-1.
- In the Authentication Service drop-down list, select your directory service again.
- Click **OK**.
- In the directory Set window, click the **Fallthrough** checkboxes in the top row of the table to specify how you want Ignition Server to handle directory failover. By checking these boxes, you can, for example, specify that Ignition Server will attempt authentication against *ActiveDirectory1* if the user's lookup in the *Internal User Store* fails.

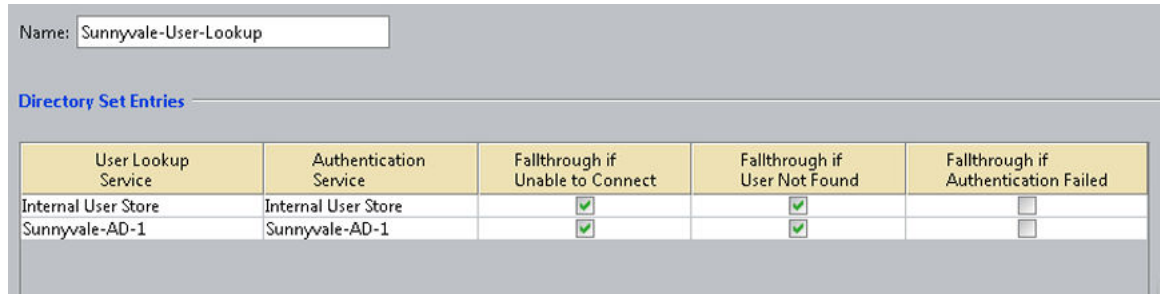

6. Click **OK** to save the set.

#### **Next steps**

Map user groups as shown in Creating virtual groups on page 80.

# **Creating virtual groups**

Virtual groups are Ignition Server's mechanism for abstracting, or standardizing, group names across multiple user databases. You can map an Ignition Server virtual group to many groups in many databases, allowing you to treat these groups as a single group in your policies.

For example, you might create an Ignition Server virtual group called, *"Administrators"* and map it to the DN, *"ou=admin,ou=Users,dc=company,dc=com"* in the user database of your Fresno office, and also map it to the nsRole value *"AdminGroup"* in the user database in your Irvine office. Your access policies would refer to the group by the single name, *"Administrators"*.

Virtual groups are required if you wish to evaluate group membership in your policies. Ignition Server looks up group membership only by means of a virtual group, so even if you have only one data store, you must create a virtual group.

This example shows a virtual group that maps to the Domain Users group in the AD store.

#### **Procedure**

- 1. In the Dashboard's Configuration tree, expand **Site Configuration** > **Directories** > **Virtual Mapping**, and click **Virtual Groups**.
- 2. In the Virtual Groups panel, click **Actions** > **Add A New Virtual Group**.

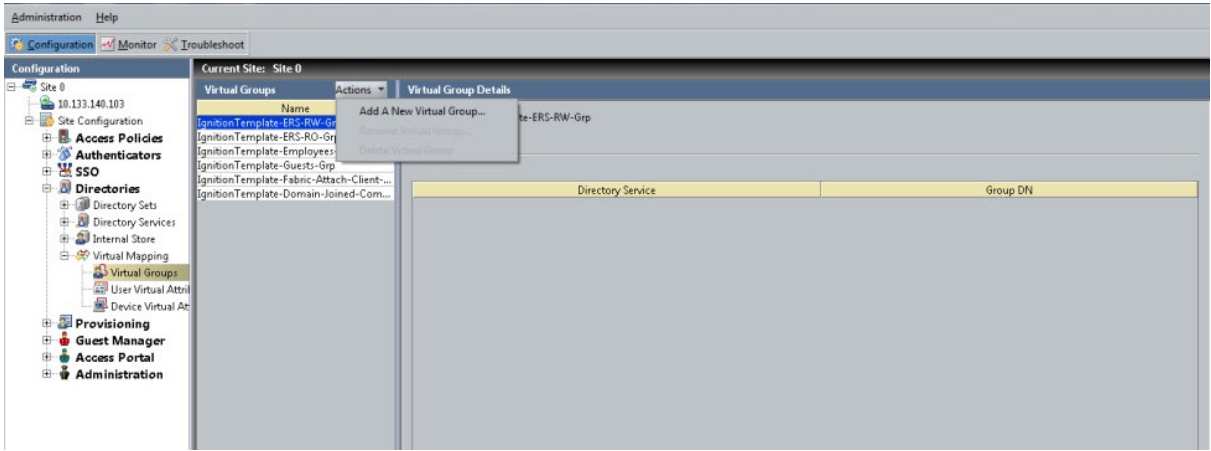

3. Type the virtual group name and click **OK**. In this example, the virtual group name is domain-users-vg. This group will contain the members of the "Domain Users" group of the AD server.

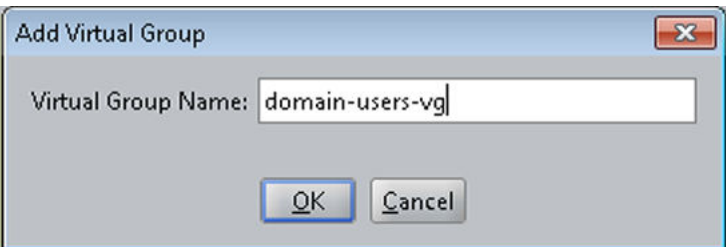

- 4. In the Virtual Groups list, select the group name you just created. At the bottom of the Virtual Group Details panel, click **Add**.
- 5. In the Map Groups window, click in the Directory Service drop down list and select the name of your Directory Service.

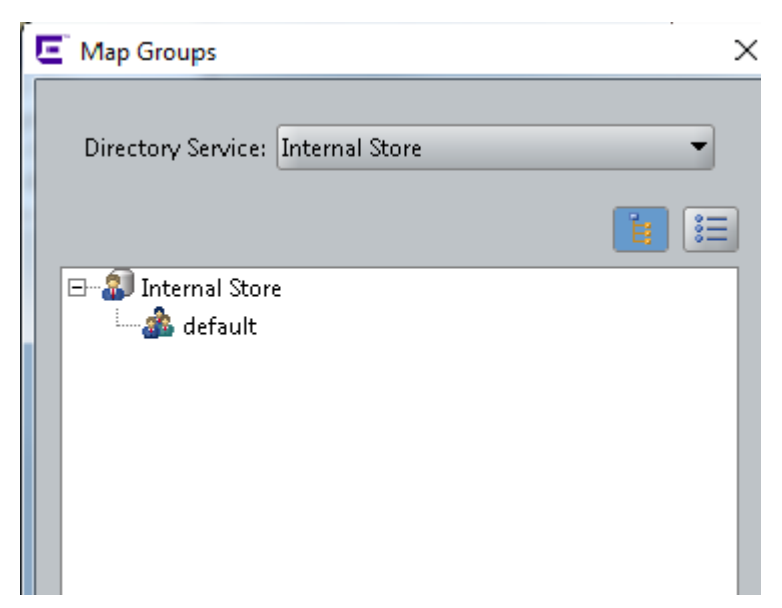

6. Use the tree list to find the group (AD container) you wish to map. In this example, the Active Directory group is "CN=Domain Users". This will enable us to create an Ignition Server authorization rule that grants access to any user who is a member of *Domain Users*.

If you are using the Embedded Store, you can create an embedded group and map your virtual group to that instead.

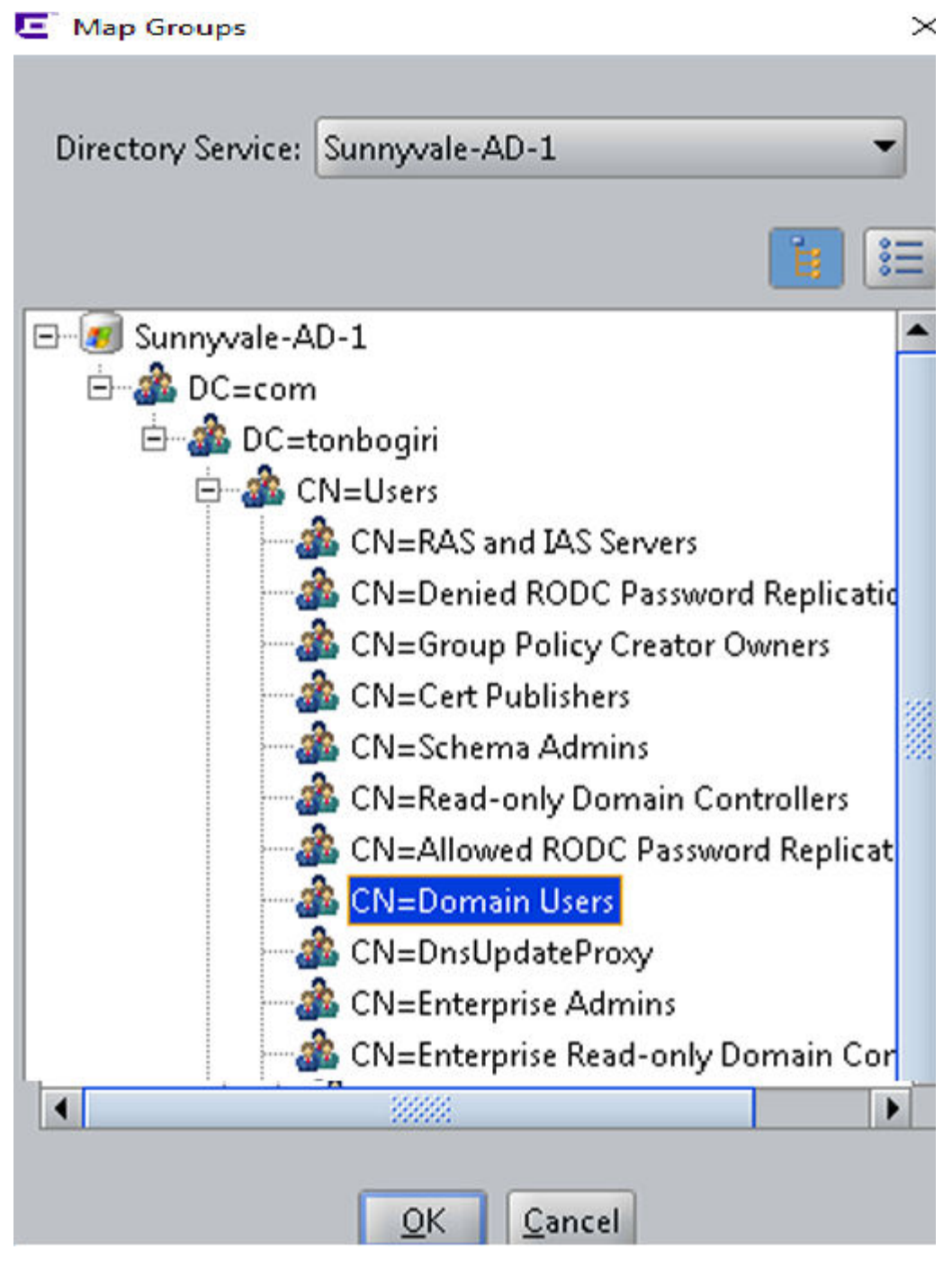

7. Click **OK**.

The new mapping appears in the Mapped Groups list.

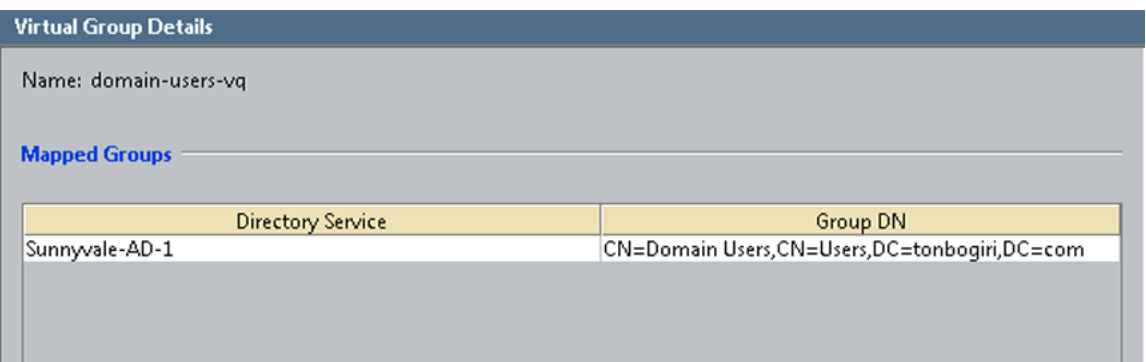

Now that you have created a virtual group, you can use membership in the group as a criterion for authorization and provisioning.

#### **Next steps**

Create a record in Ignition Server for your switch or access point, as shown in Creating authenticators on page 83.

# **Creating authenticators**

The network devices (switches, wireless access points, and VPN concentrators) that you secure with Ignition Server are called authenticators. Once you have created an authenticator, you apply your authentication, authorization, and provisioning policies to it.

Create an authenticator for each switch and/or access point that will authenticate against Ignition Server.

#### **Procedure**

1. Gather the IP addresses and other settings of each authenticator you will connect. Ignition Server can handle a large number of authenticators; we provide space to capture the settings of two authenticators here. You will use these connection details in Step 4.

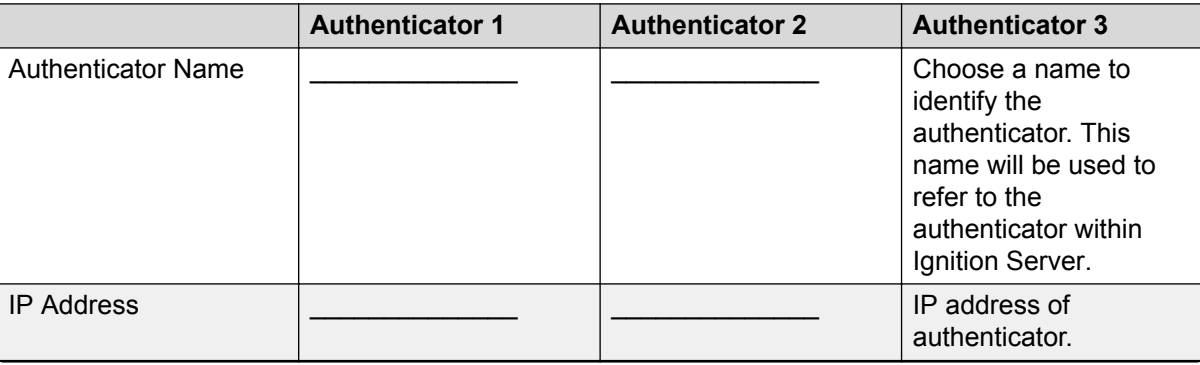

*Table continues…*

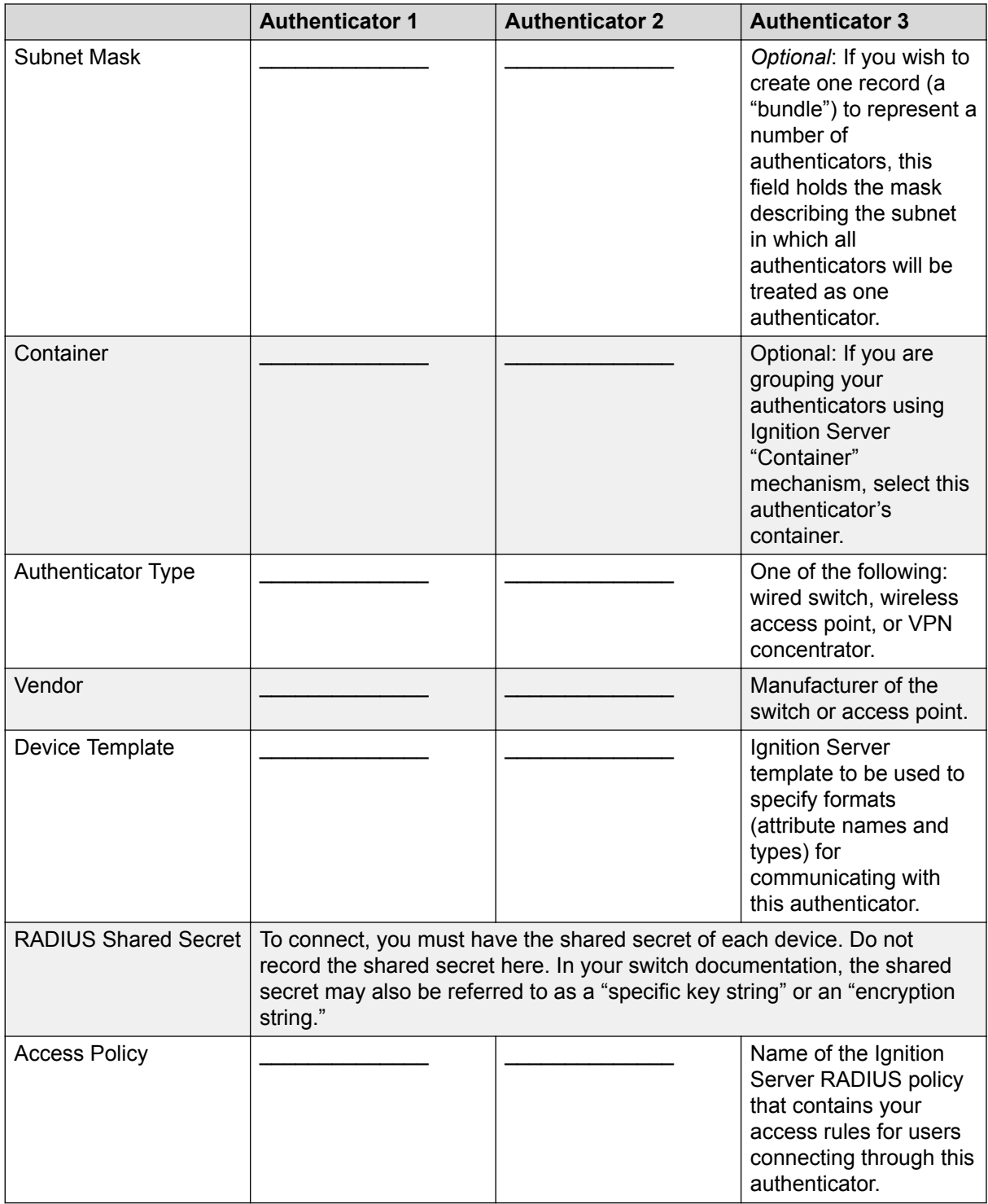

### 2. In Dashboard Configuration tree, click **Site Configuration**.

3. Click the **Authenticator** link in the main panel.

The system displays the **Authenticator Details** window.

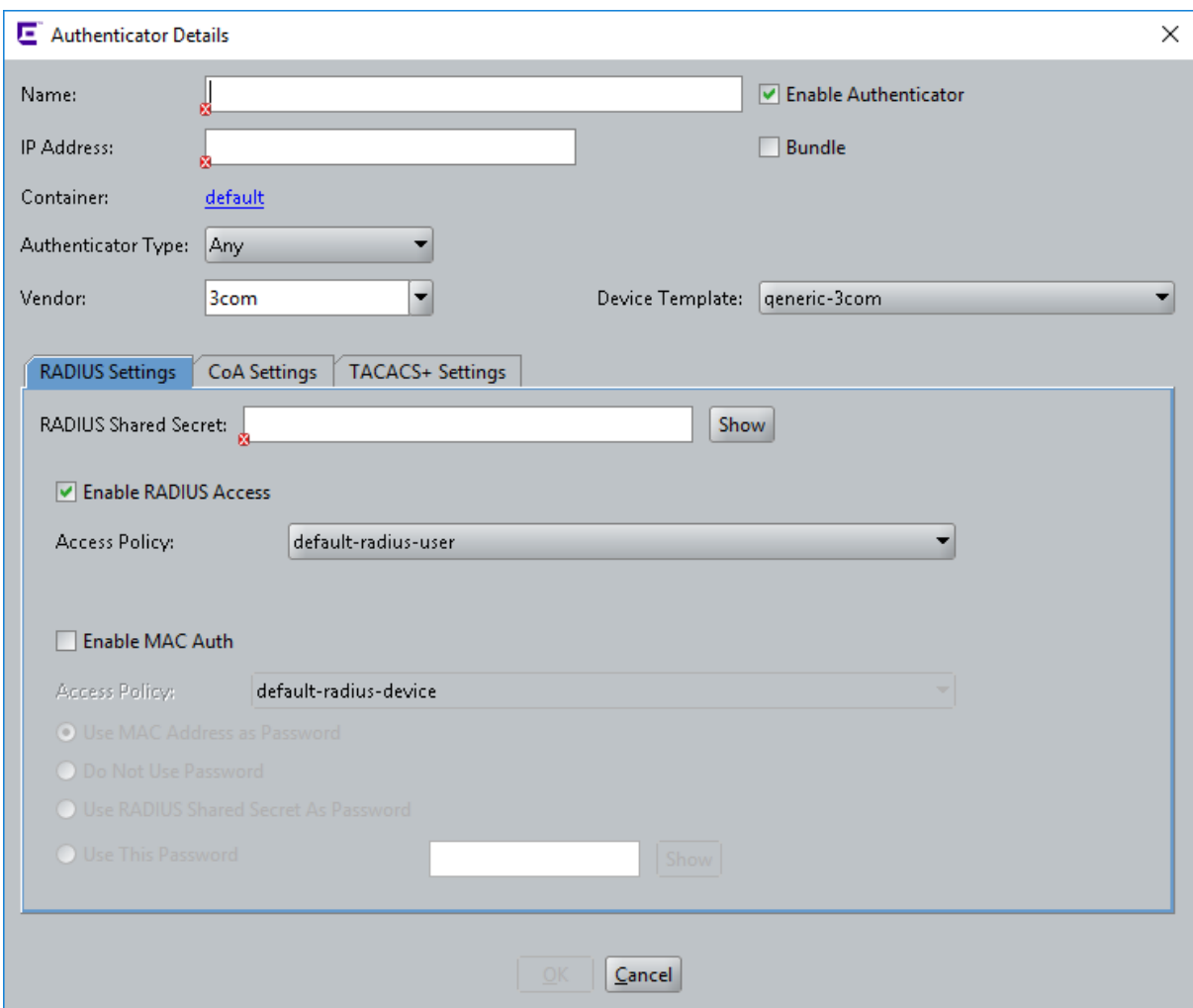

- 4. Do the following:
	- Fill in the fields using the information you collected in Step 1.
	- Make sure the **Enable RADIUS Access** checkbox is checked.
	- For **Access Policy**, choose the name of the policy you created in **Step 3** on page 44.

For an explanation of the rest of the fields, see *Identity Engines Ignition Server Configuration, NN47280-600*.

5. Click **Save** to save the settings.

#### **Next steps**

Set your credential verification rules as shown in **Setting your authentication policy** on page 86.

## **Editing authenticators**

Follow this procedure to edit authenticators.

### <span id="page-85-0"></span>**Procedure**

1. In Dashboard's Configuration tree, expand **Authenticators**.

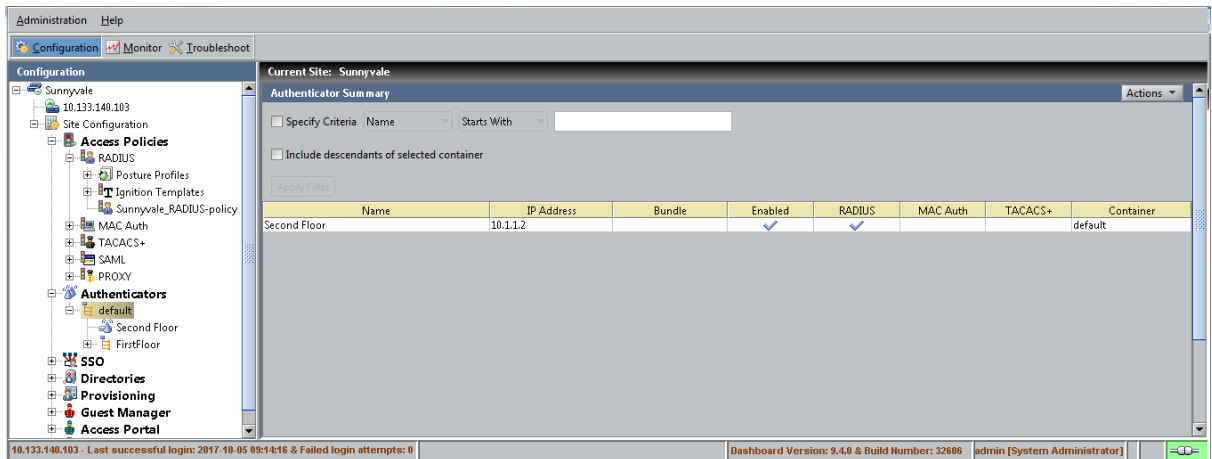

Each name listed under the **Authenticators** node in the tree (for example, *default*) is an *authenticator container*. Authenticator containers are used to group authenticators so that you can apply a common treatment to them in your access rules. Many sites do not use this feature, and leaving all your authenticators in the *default* container is a common practice.

2. Click on the node that contains your authenticator. For example, click on the *default* node to open the authenticator you created earlier.

# **Setting your authentication policy**

You created an empty access policy in the section [Creating a RADIUS access policy](#page-43-0) on page 44. In this section and the ones that follow, you will use the Access Policy panel to add an authentication policy and add the various rules that make up your access policy.

An access policy is a set of rules that govern user authentication, secure communications for authentication, search order for user lookups (called "identity routing" in Ignition Server), authorization, and provisioning. The access policy controls whether and how that user will be permitted to use the network, as well as how the authentication transaction is to be done.

In your Ignition Server system you may define many access policies for the many different segments of your organization, but you will assign only *one* RADIUS access policy to each authenticator. This means that all users connecting through that authenticator are governed by that RADIUS access policy. You may use a single RADIUS access policy for any number of authenticators.

First you must set up your tunnel protocol policy. This policy specifies how to encrypt communications among the supplicant, authentication server (the Ignition Server appliance) and the user store during an authentication attempt. The outer tunnel secures the connection between the supplicant and the Ignition Server appliance, and the inner tunnel secures the connection from the supplicant to the user store if an external user store (like AD) is used.

### **Procedure**

1. In the Dashboard **Configuration** tree, expand **Site Configuration** > **Access Policies** > **RADIUS**, and click the policy name.

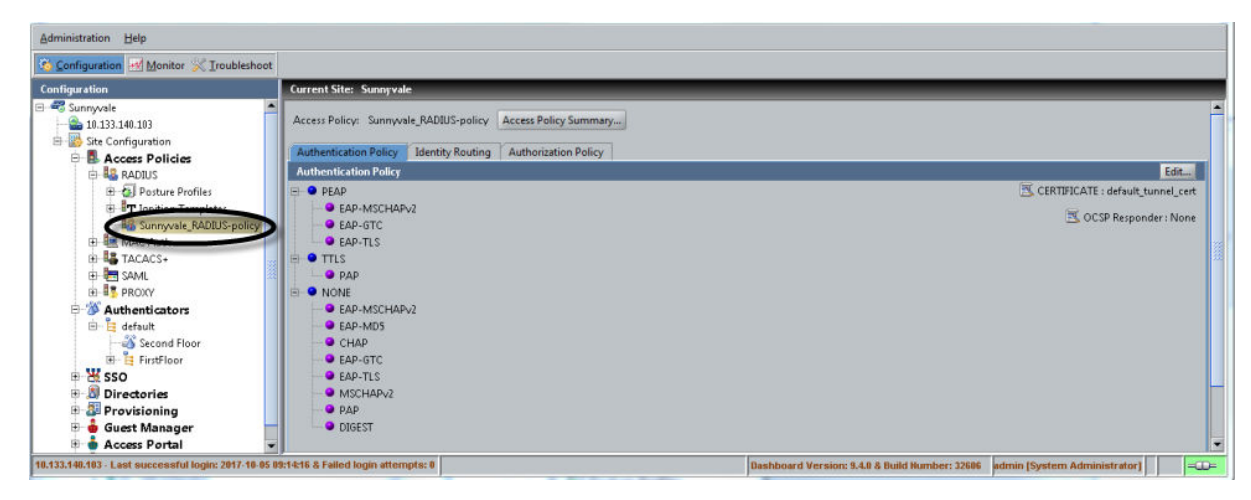

- 2. Click the **Authentication Policy** tab and click the **Edit** button.
- 3. In the **Edit Authentication Policy** window, the **Authentication Protocols** section lets you establish the set of outer tunnel types and inner authentication protocols that your access policy supports. In the **Authentication Protocols** section, choose each authentication type as follows. The top-level headings (PEAP, TTLS, and NONE) represent the outer tunnel types. Click the +/- toggles to view the authentication types available for each tunnel type. Then:
	- In the **PEAP** section, click the **EAP-MSCHAPv2** check box.
	- In the **NONE** section, click the **PAP** check box.

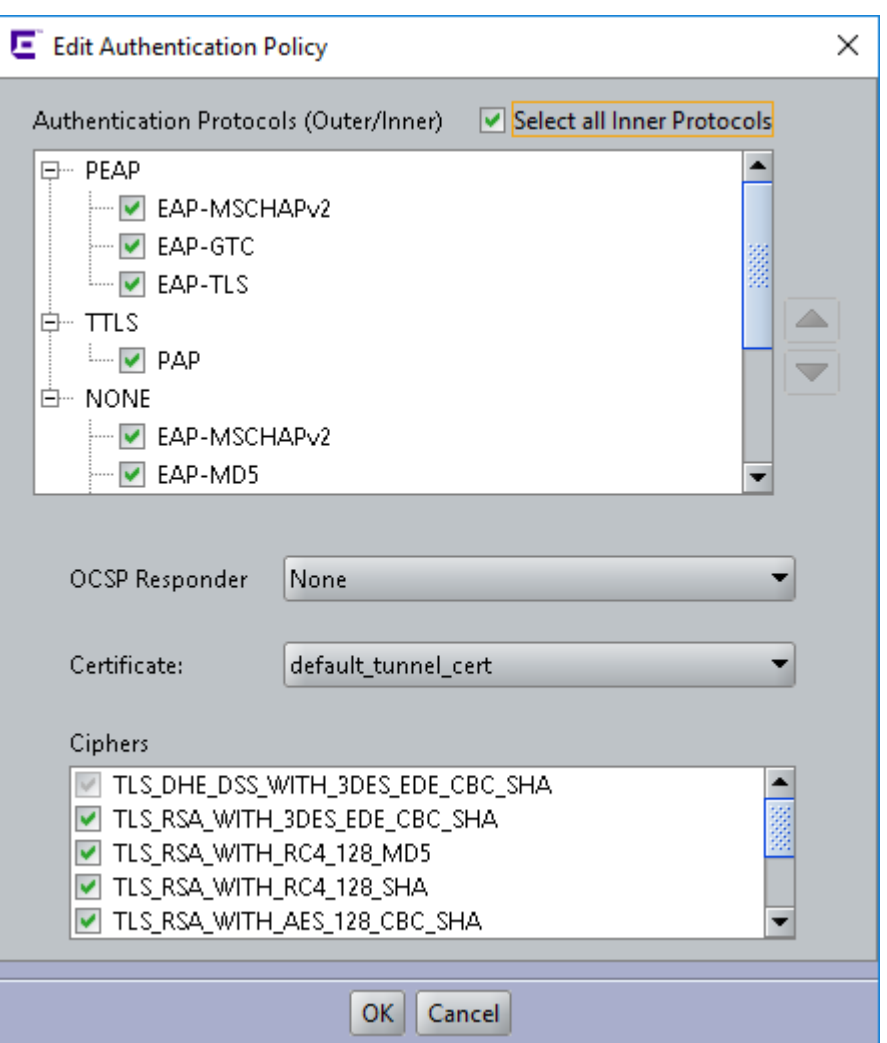

If you want to verify that an authentication protocol is compatible with your data store, see the section, "Supported Authentication Types" in *Identity Engines Ignition Server Configuration, NN47280-600*.

You can sort the order in which Ignition Server will attempt to apply the authentication types to an authentication request by clicking the name of the authentication type or tunnel type and clicking the up/down arrows to sort the list.

If your users are stored in Active Directory and the embedded store, then your policy will typically include at least the PEAP/EAPMSCHAPv2 and NONE/PAP authentication types.

4. Click **Save**.

# <span id="page-88-0"></span>**Setting your identity routing policy**

The next policy to be set in your access policy is the identity routing policy. This is the prescribed sequence for searching in a set of user stores to find a user account when attempting authentication. This example sets a catch-all policy that will use a single directory set for all users.

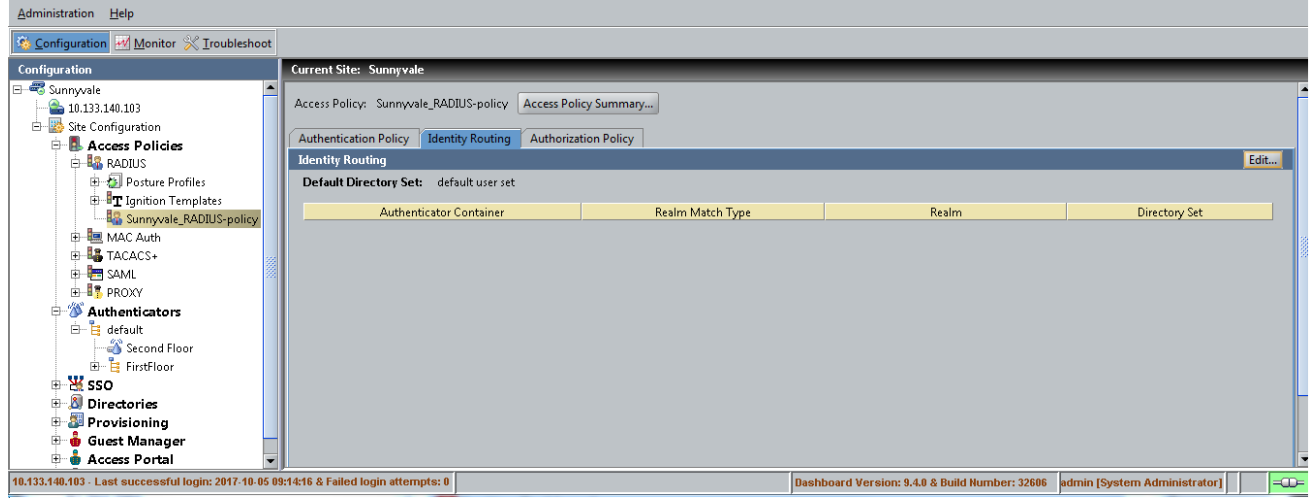

### **Procedure**

- 1. In the **Access Policy** panel, click the **Identity Routing** tab and click **Edit**.
- 2. In the Edit Identity Routing Policy window, click **New**.
- 3. In the Realm-Directory Set Map window:
	- a. In the **Directory Set** drop down menu, select the directory set you created in [Step 3](#page-77-0) on page 78. If you are using the example names, this will be the set called *Sunnyvale-User-Lookup*.

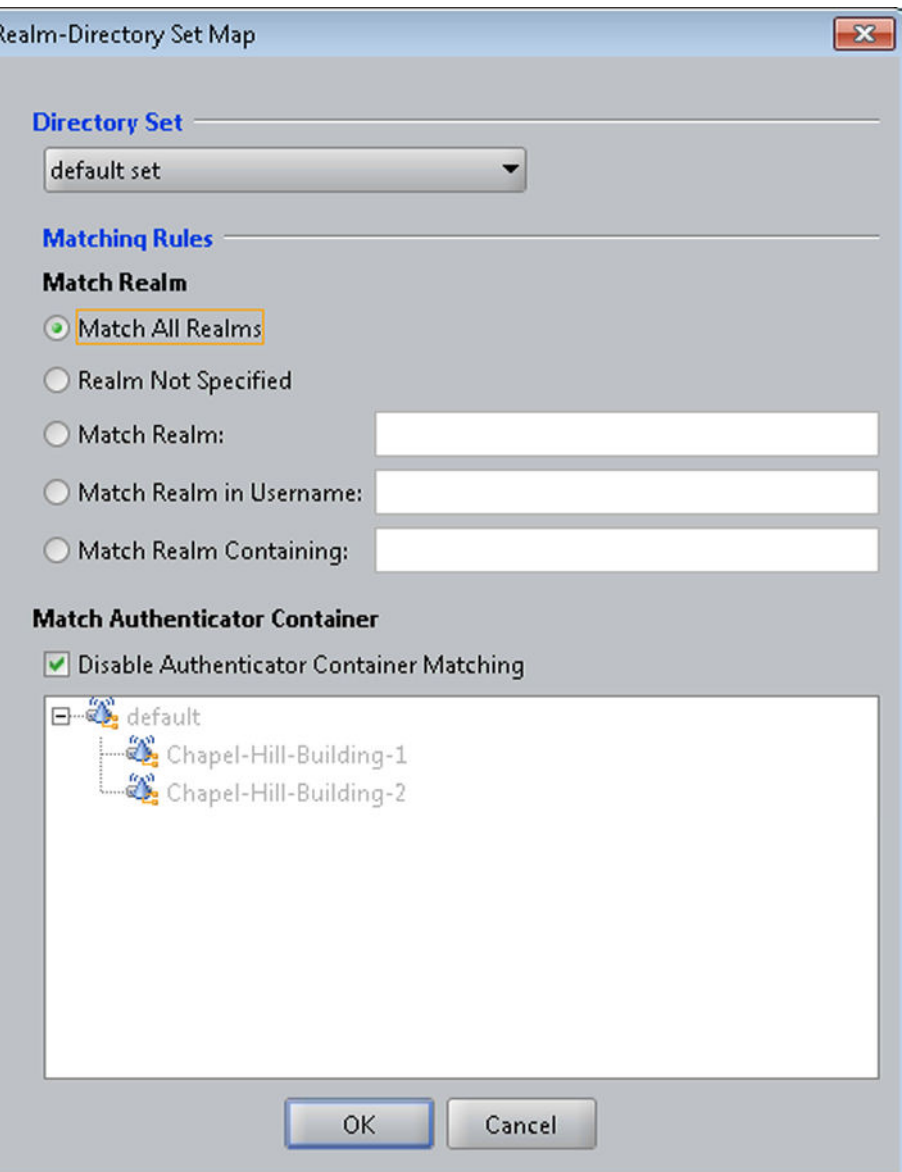

- b. Click the **Match All Realms** check box.
- c. Click the **Disable Authenticator Container Matching** check box.
- d. Click **OK**.

In a production system, you can add more realm-directory set mappings in order to look up various groups of users in various directory sets. When you do this, if you have an entry that is set to **Match All Realms**, use the down arrow control to move that entry to the bottom of the list.

4. In the Edit Identity Routing Policy window, click **Enable Default Directory Set** and, in the **Directory Set** drop down list, choose *Sunnyvale-User-Lookup*.

The Edit Identity Routing Policy window now looks like the one shown below. Your directory set name may differ.

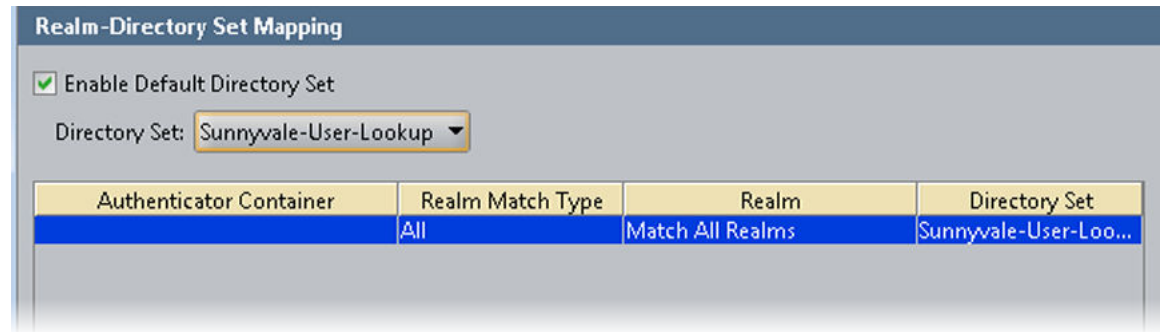

5. Click **OK** to save your routing and close the window.

# **Setting your authorization policy**

The next policy to be set in your access policy is the authorization policy. This policy is a set of rules that govern which users are granted access to which networks. Ignition Server can be set to evaluate user attributes, device attributes, and the context of the access request in order to decide whether to authorize the user.

The authorization policy can also prescribe provisioning for users as explained in the "Provisioning" chapter of the *Administering Identity Engines Ignition Server*, NN47280-600.

This guide provides separate examples, depending on where you store your user accounts:

- If your user accounts reside in the *Ignition Server internal user store*, see Creating an authorization policy—Example for embedded store users on page 91.
- If your user accounts reside in an *AD user store*, see [Creating an authorization policy—](#page-93-0) [Example for AD users](#page-93-0) on page 94.

Note that you may store users in the embedded store, AD store, and additional stores at the same time, and handle them all in the same access policy (See [Setting your identity routing policy](#page-88-0) on page 89).

## **Creating an authorization policy—Example for embedded store users**

If your user accounts are stored in the Ignition Server internal user store, set up your authorization policy as shown below.

This section shows you how to create an authentication-only policy. Ignition Server always performs both authentication and authorization before it grants a user access, but in some installations, you may decide that authentication alone—checking the user's credentials—is sufficient to grant the user access. This example creates such a rule.

### **Procedure**

1. In the Dashboard **Configuration** tree, expand **Site Configuration** > **Access Policies** > **RADIUS**, click the policy name, and click the **Authorization Policy** tab.

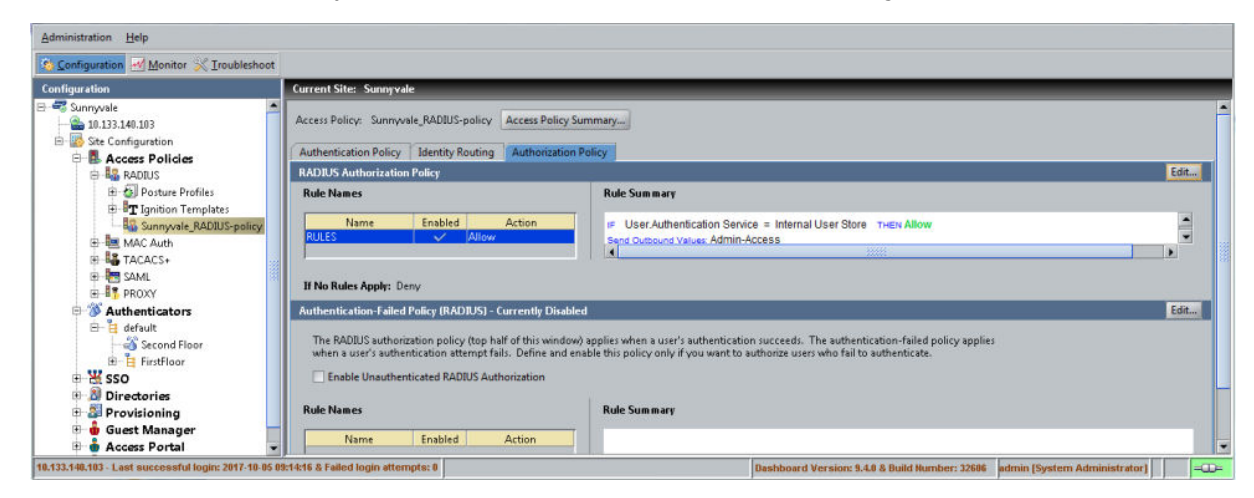

2. The top half of the **Authorization Policy** tab contains your RADIUS authorization policy. Click the top **Edit** button to edit it.

The *Edit Authorization Policy* window displays.

3. In the **Rules** section, click **Add**.

The system displays the New Rule dialog, where you name the new rule.

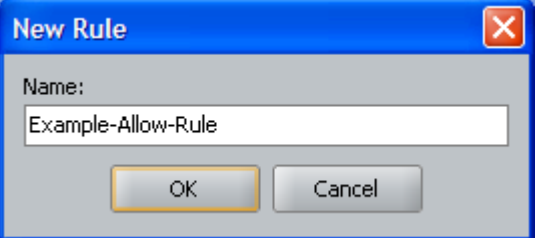

4. Type *Example-Allow-Rule* and click **OK**.

The New Rule dialog closes. In the Edit Authorization Policy screen, the rule you just created appears in the **Rules** list that occupies the left side of the window.

The **Rules** list shows the rule sequence that forms your authorization policy. The right side of the window allows you to edit the rule you have selected in the list.

5. In the **Rules** list, click the rule you just created.

The **Selected Rule Details** section displays the **Constraints** that form the rule. Right now there are none.

6. With your rule selected, go to the buttons to the right of the **Constraint** list and click **New**.

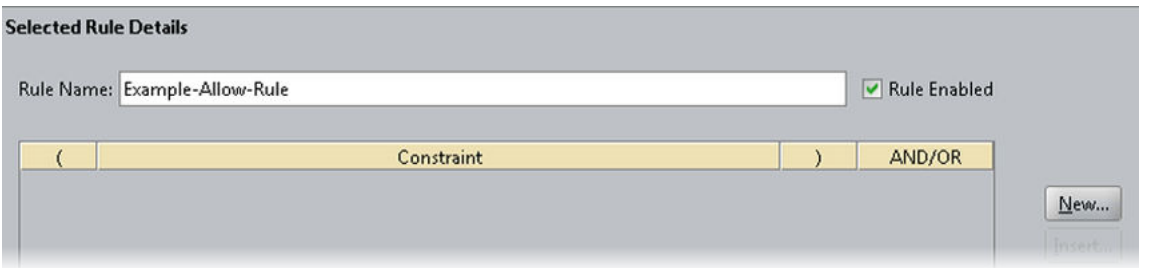

- 7. In the *Constraint Details* window, do the following. The steps below create a rule that always evaluates to true. Such a rule is not practical in a production system, but it demonstrates rule setting in this exercise. Bear in mind that, even if you have an *always-allow* rule like this, the authenticating user must still *authenticate successfully* and *pass all* DENY *rules* before triggering an *ALLOW* rule.
	- In the **Attribute Category** drop-down list, select the attribute category, **System**. In response, the list shows all the attributes for **System**.
	- In the list, select the attribute **True**.

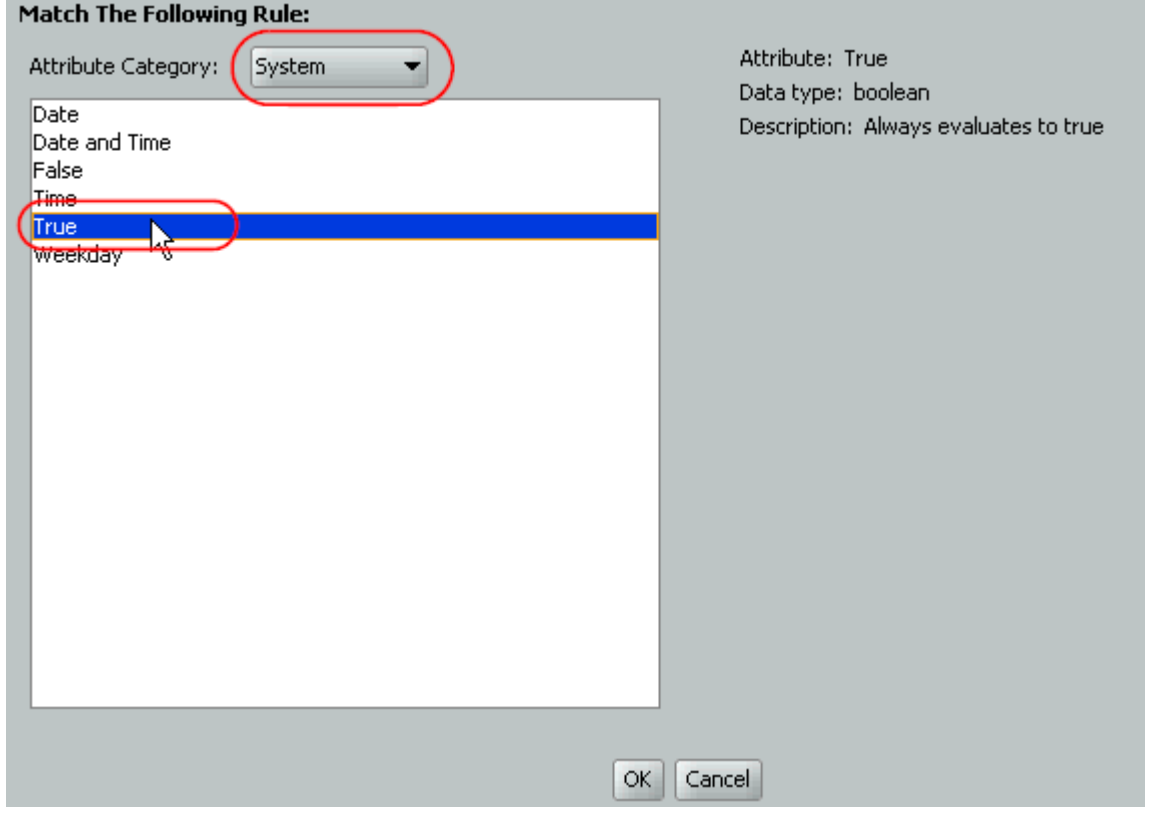

• Click **OK** to close the Constraint Details window and return to the Edit Authorization Policy window.

<span id="page-93-0"></span>8. In the **Action** section, select the **Allow** radio button.

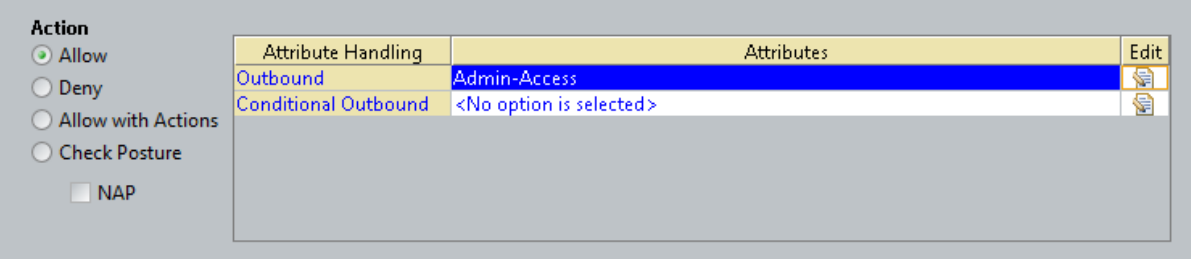

- 9. In the Provisioning section, make no changes.
- 10. Click **OK** to close the Edit Authorization Policy window and return to the Access Policy window.

You have finished setting policies in your access policy.

## **Creating an authorization policy—Example for AD users**

The steps below show you how to create a policy that authorizes access for any user who has a user account on the AD domain (that is, if the user has an account in the Domain Users group). Upon authentication, the user is provisioned based on their virtual group name. Note that the virtual group may map to a single AD workgroup or multiple workgroups on one or more domain controllers.

Use the following procedure to create a rule that checks AD domain membership.

#### **Procedure**

1. In the Dashboard **Configuration** tree, expand **Site Configuration** > **Access Policies** > **RADIUS**, click the policy name, and click the **Authorization Policy** tab. Click **Edit** to edit the policy.

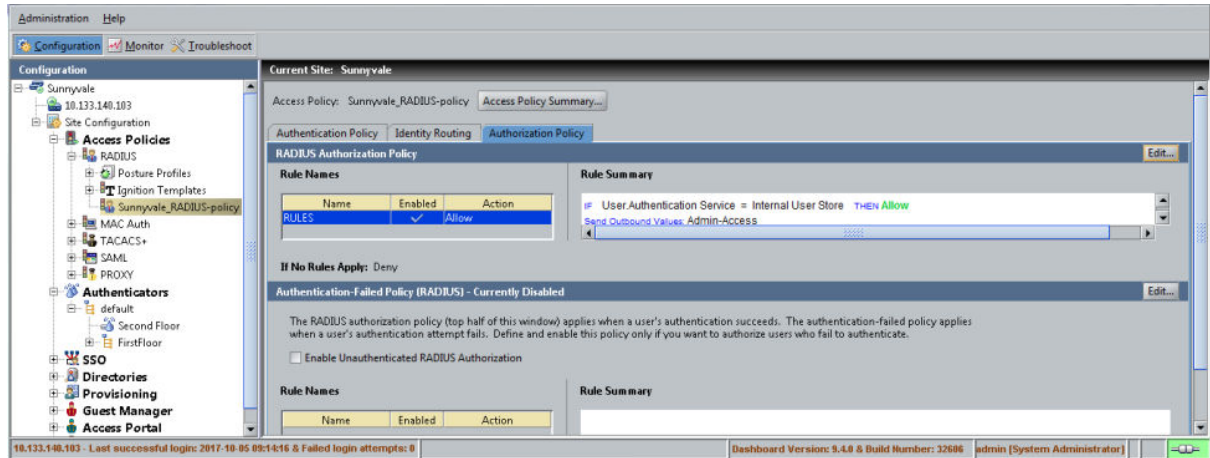

2. The top half of the **Authorization Policy** tab contains your RADIUS authorization policy. Click the top **Edit** button to edit it.

The Edit Authorization Policy window displays.

3. In the **Rules** section, in the lower left part of the window, click **Add**.

The system displays the New Rule dialog, where you name the new rule.

4. Type CheckHasADAccount and click **OK**.

The New Rule dialog closes. In the Edit Authorization Policy screen, the rule you just created appears in the **Rules** list that occupies the left side of the window.

The **Rules** list shows the rule sequence that forms your authorization policy. The **Selected Rule Details** section allows you to edit the rule you have selected in the list.

5. With **CheckHasADAccount** selected in the **Rules** list, go to the buttons to the right of the **Constraint** list and click **New**.

To learn how Ignition Server evaluates sets of rules and constraints, see *Identity Engines Ignition Server Configuration, NN47280-600*.

- 6. In the Constraint Details window, create your constraint as follows:
	- a. In the drop down menu at the top of Constraint Details window, select the Attribute Category, *User*. The list just below this displays the names of attributes of type *User*.
	- b. In the list, select the attribute named *group-member*.
	- c. In the drop down menu of the Phrase section, select **Contains Any** and click the **Static Value** radio button.
	- d. Click the **Add** button.
	- e. In the Add Value window, select the virtual group you created Step 3. If you are following the example, it is *domain-users-vg*. Click **OK** to close the window.

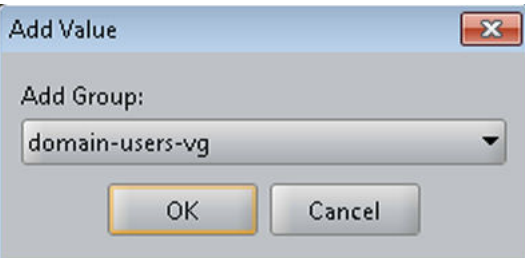

f. Click **OK** to close the Constraint Details window and return to the Edit Authorization Policy window.

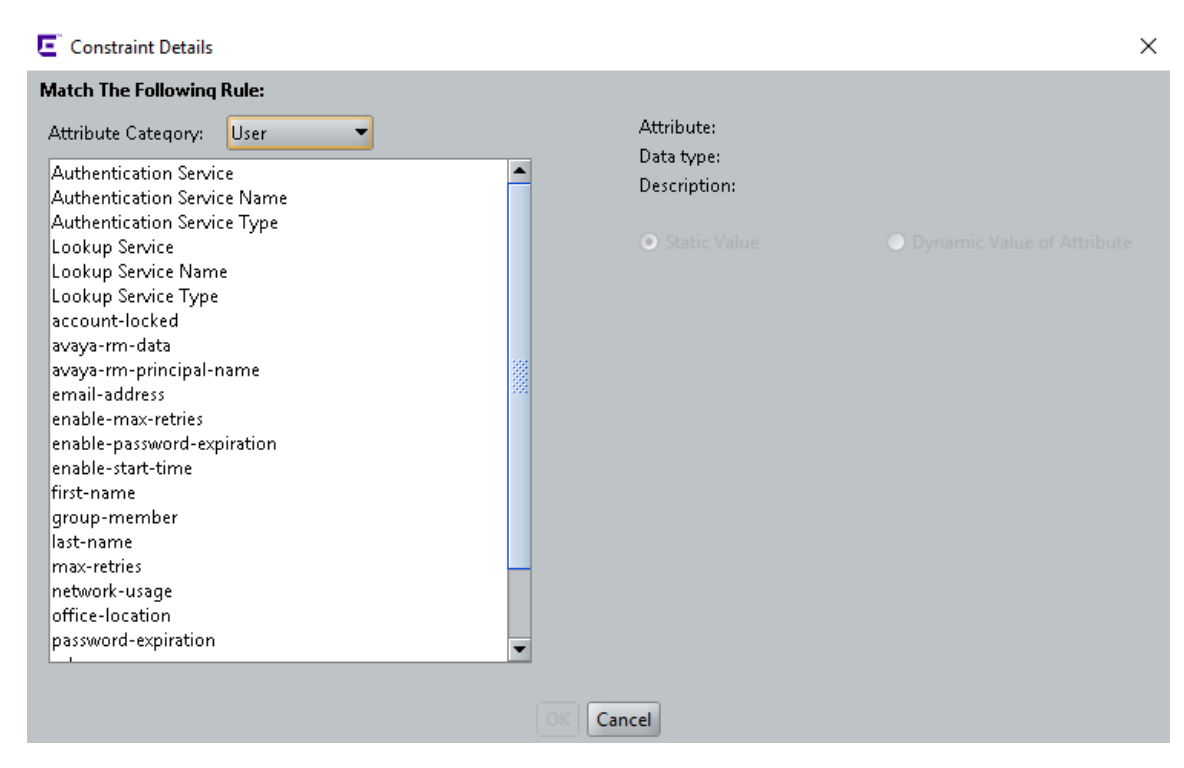

7. In the **Action** section of the Edit Authorization Policy window, click the **Allow** button. In the **Provisioning** section, make no changes.

At runtime, this rule will check whether the user is a member of the AD group, "Domain Users." If the user is a member, the rule records an ALLOW action. During evaluation, if at least one ALLOW is recorded and if Ignition Server finishes evaluating the rule sequence without triggering a REJECT, the user is authorized.

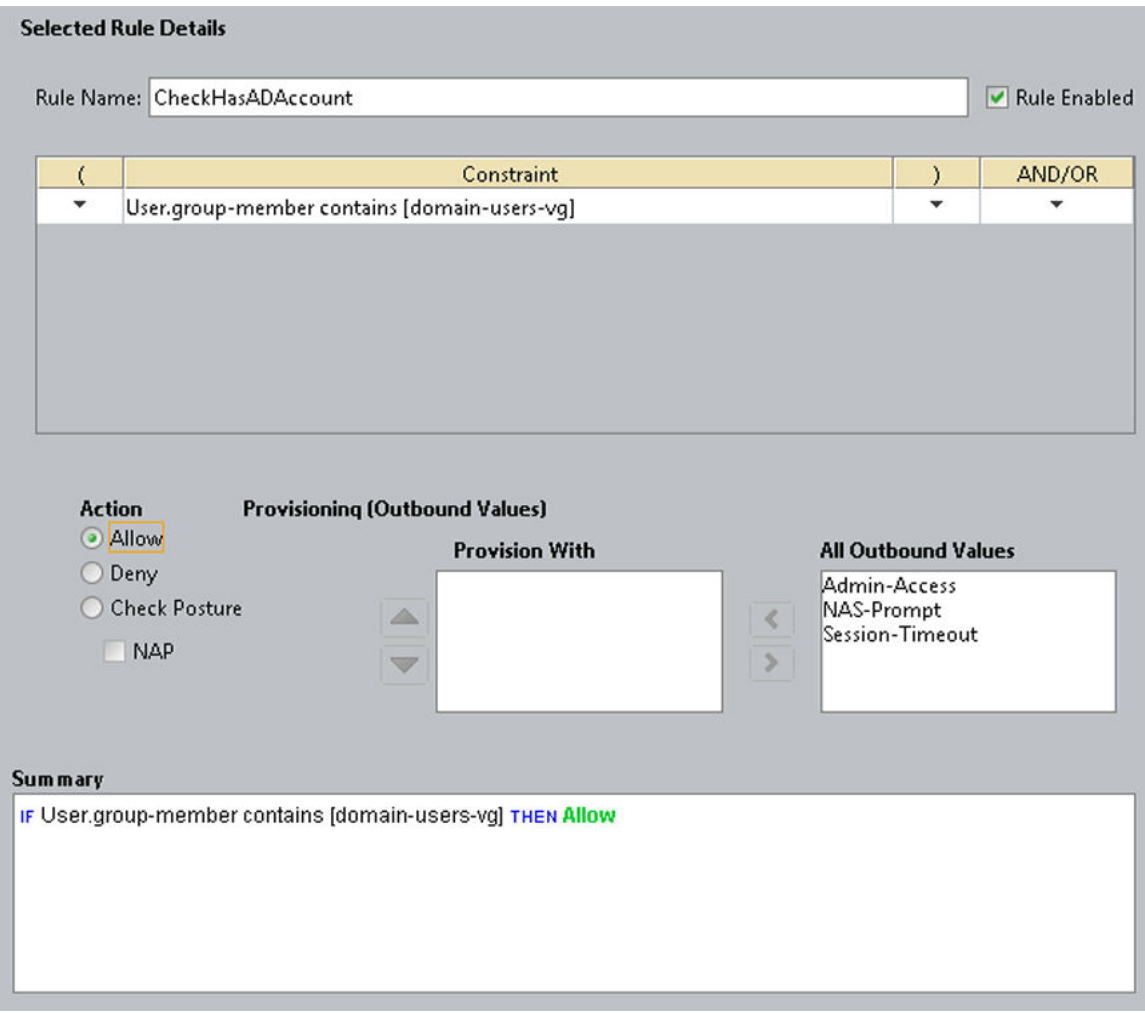

8. Click **OK** to close the Edit Authorization Policy window and return to the Policy Management window.

# **Testing your configuration**

# **Checking user lookup and authentication**

Use Dashboard's Directory Service Debugger to perform a test login with a user account from your directory service.

### **Procedure**

1. Click Dashboard's **Troubleshoot** tab.

- 2. In the navigation tree, click the IP address of your Ignition Server.
- 3. Click the **Directory Service Debugger** tab.

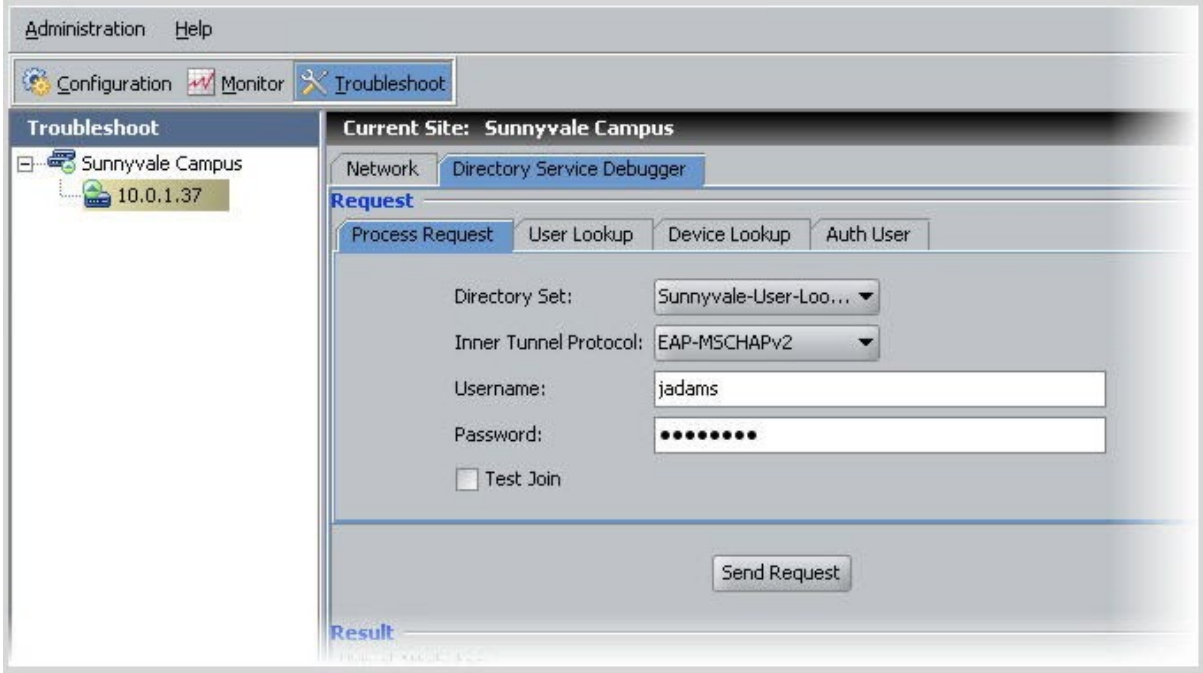

- 4. Click the **Process Request** tab.
- 5. Choose the **Directory Set**, *Sunnyvale-User-Lookup*.
- 6. Set the **Inner Tunnel Protocol** (authentication type) to one of:
	- EAP-MSCHAPv2 for AD-stored users, or
	- PAP for users stores in the internal user store.
- 7. Type a test **Username** and **Password**.
- 8. Click **Send Request**. The test results and retrieved user attributes appear in the **Results** panel.

## **Using NTRadPing as a test authenticator**

For testing, you can use a test tool such as Novell's NTRadPing to send authentication requests directly from your computer to the Ignition Server.

#### **Procedure**

- 1. Download the free NTRadPing tool from Novell and install it on your computer.
- 2. Define your NTRadPing installation in Dashboard as an Authenticator:
	- In the Dashboard's Configuration tree, click **Site Configuration**. Click the **Authenticator** link in the main panel.
- In the Authenticator Details window, type a **Name** for your test authenticator. Enter the **IP Address** of the computer on which you installed NTRadPing. In **RADIUS Shared Secret** enter any string of characters to use as the shared secret. Make sure the **Enable RADIUS Access** checkbox is ticked and choose your **Access Policy** in the drop down list. In this example, we used the name *Sunnyvale-RADIUS-policy*. Click **OK** to save.
- 3. Run NTRadPing and perform these steps in the NTRadPing window:
	- In the **RADIUS Server** field, type the Ignition Server IP address that hosts the Ignition Server RADIUS service is running. You can find this IP address in Dashboard. Click your server's IP address in the navigation tree. If you are using only one Ethernet interface on your Ignition Server, then this is your RADIUS server IP address. Otherwise, click the **Ports** tab to see the other IP addresses of your Ignition Server. If you use multiple interfaces and need to determine which of them hosts the RADIUS service, click the top node in Dashboard's navigation tree, click the **Services** tab, click the **RADIUS** tab. The **Bound Interface** field shows which interface hosts the service.
	- In the **RADIUS port** field, type the port number of the Ignition Server RADIUS service, which defaults to 1812. To find out the port number, click the **Services** tab and click the **RADIUS** tab, as shown above. The Authentication Port field shows the port.
	- In the **RADIUS Secret Key** field, type the shared secret you specified earlier in Dashboard.
	- Type your test credentials in the **User-Name** and **Password** fields.
	- Click **Send**. The field in the lower part of the NTRadPing window indicates success or failure and shows the details of the transaction.
- 4. Check Dashboard's Log Viewer for details on your test authentication attempt.
	- For a quick list of successful and failed authentication attempts, use the RADIUS AAA Summary. To do this: In Dashboard, click **Monitor**, click the *name of your Ignition Server site* ("Sunnyvale-Campus" in this example), click **RADIUS AAA** Summary, and click either **Succeeded** of **Failed**.

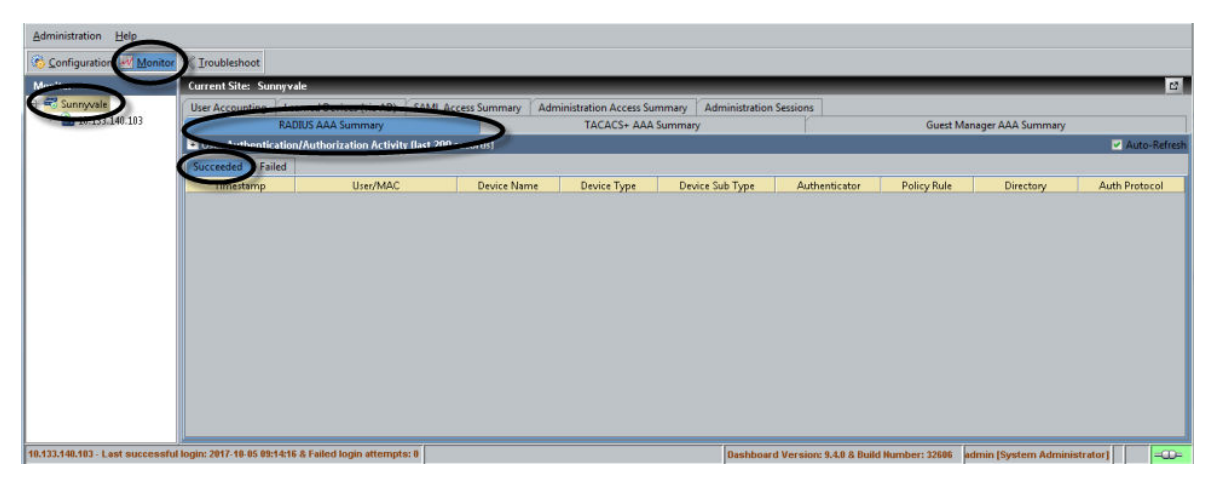

• For a detailed look at an authentication attempt, use the Log Viewer. To do this: In Dashboard, click **Monitor**, click the **IP address** of your Ignition Server, click the **Log Viewer** tab, and click the **Access** tab. Search through the list of log entries to find the message that describes your authentication request. For more details, click the record and click the **Access Record Details** link near the bottom of the page.

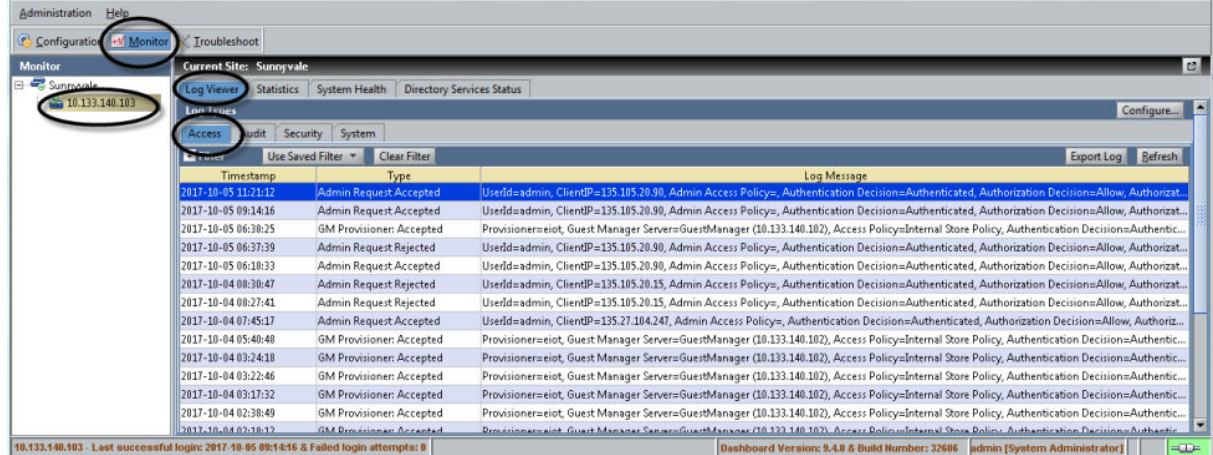